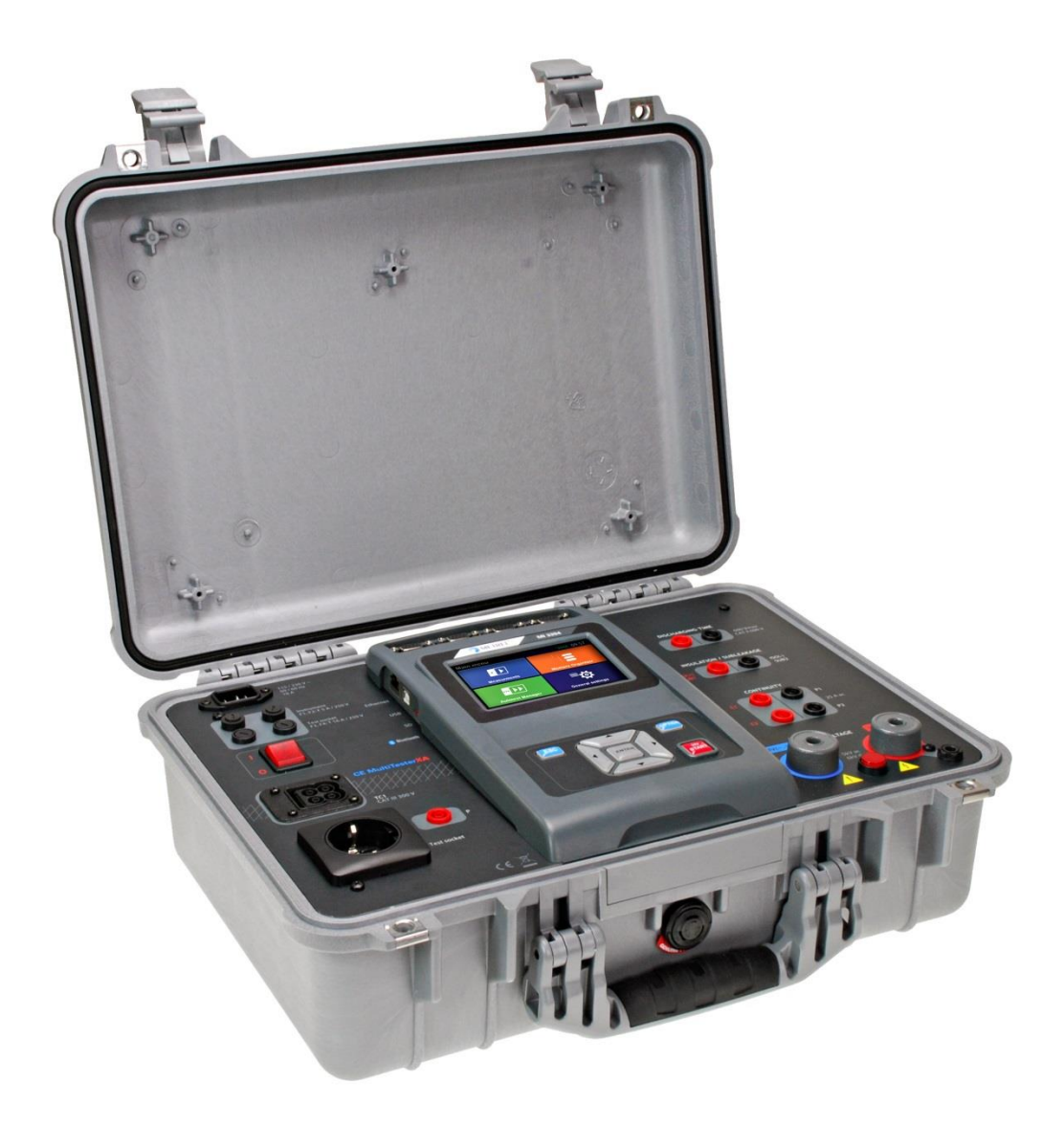

## CE MultiTesterXA MI 3394 **Instruction manual** *Ver. 2.5.5, Code no.20 752 432*

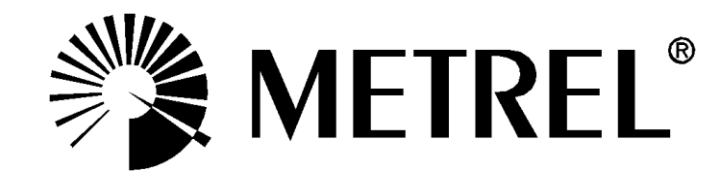

**Distributor:**

#### **Manufacturer:**

Metrel d.d. Ljubljanska cesta 77 SI-1354 Horjul E-mail: metrel@metrel.si http://www.metrel.si

Mark on your equipment certifies that it meets European Union requirements for EMC, LVD, ROHS regulations

#### © 2016 Metrel

The trade names Metrel, Smartec, Eurotest, Autosequence are trademarks registered or pending in Europe and other countries

No part of this publication may be reproduced or utilized in any form or by any means without permission in writing from METREL.

# **TABLE OF CONTENTS**

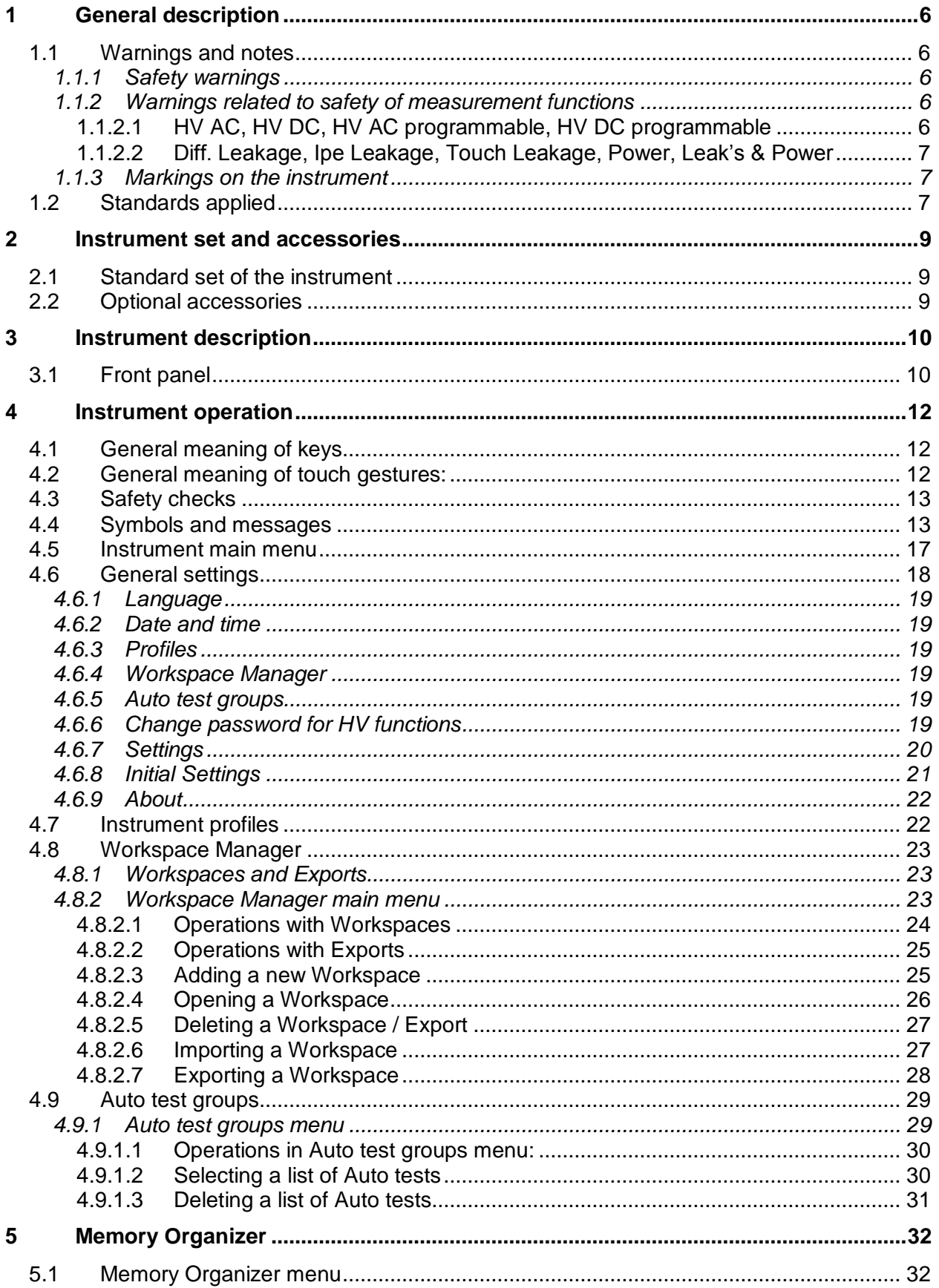

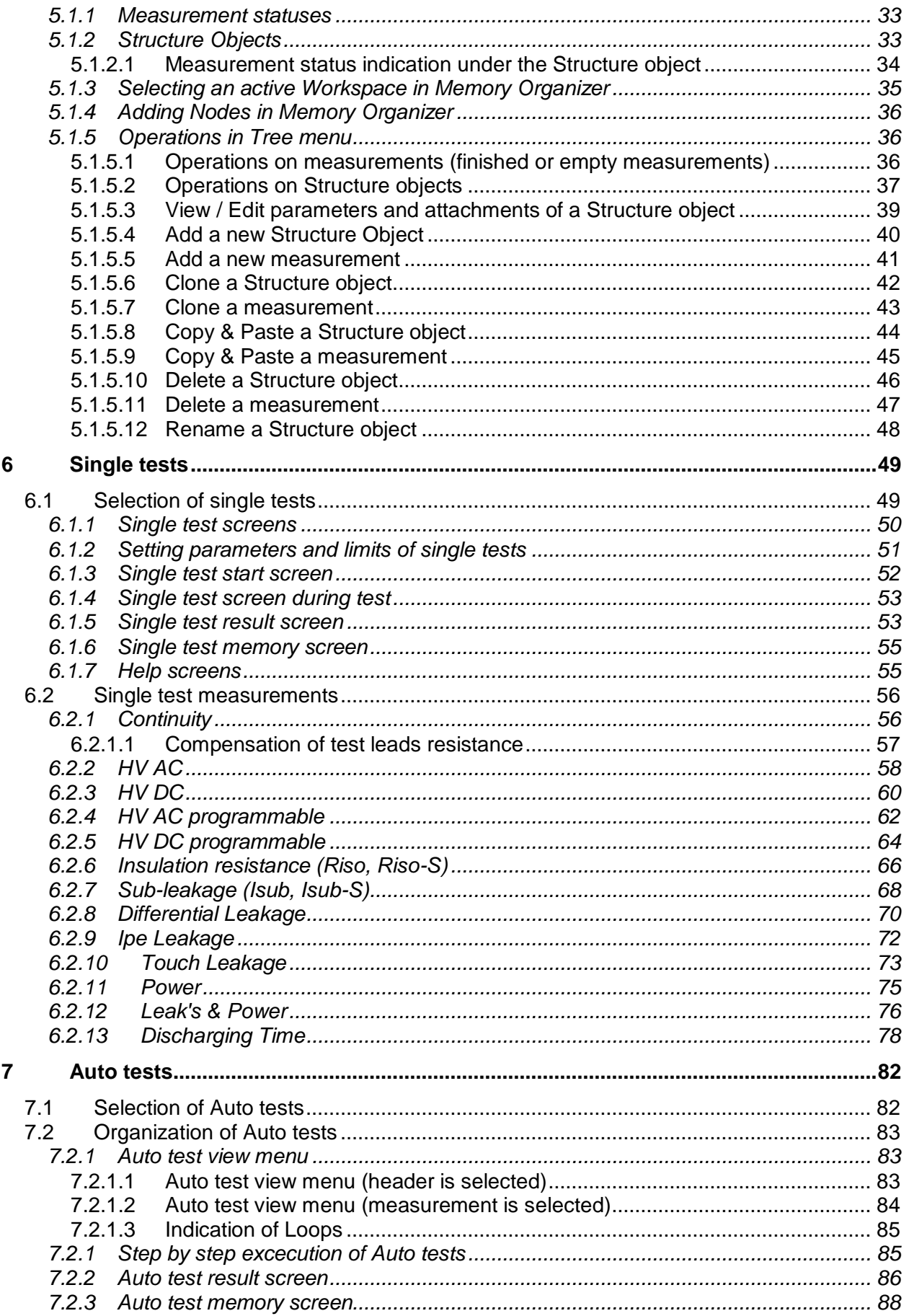

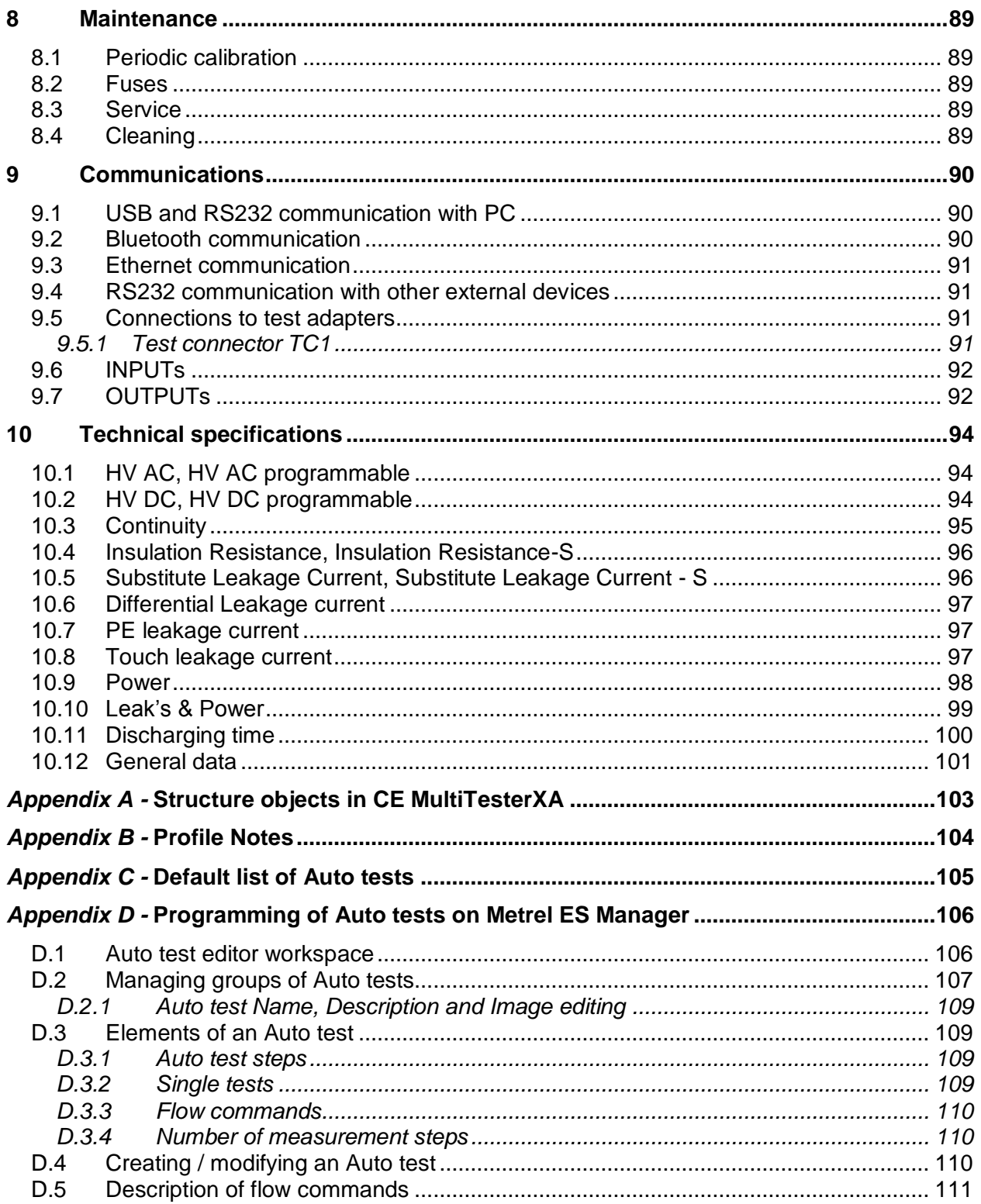

# **1 General description**

## **1.1 Warnings and notes**

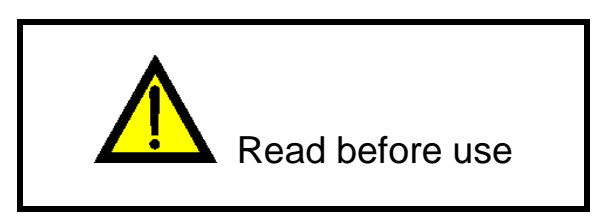

## **1.1.1 Safety warnings**

In order to reach high level of operator safety while carrying out various measurements using the CE MultiTesterXA instrument, as well as to keep the test equipment undamaged, it is necessary to consider the following general warnings:

- **Read this Instruction manual carefully, otherwise use of the instrument may be dangerous for the operator, for the instrument or for the equipment under test!**
- **Consider warning markings on the instrument!**
- **If the test equipment is used in manner not specified in this Instruction manual the protection provided by the equipment may be impaired!**
- **Do not use the instrument and accessories if any damage is noticed!**
- **Consider all generally known precautions in order to avoid risk of electric shock while dealing with hazardous voltages!**
- **Use only standard or optional test accessories supplied by your distributor!**
- **Only test adapters provided or approved by Metrel should be connected to TC1 (test and communication) connectors.**
- **Use only earthed mains outlets to supply the instrument!**
- **In case a fuse has blown refer to chapter** *[8.2](#page-88-0) [Fuses](#page-88-0)* **in this Instruction manual to replace it!**
- **Instrument servicing and calibration is allowed to be carried out only by a competent authorized person!**

## **1.1.2 Warnings related to safety of measurement functions**

#### **1.1.2.1 HV AC, HV DC, HV AC programmable, HV DC programmable**

A dangerous voltage up to 5 kV<sub>AC</sub> or 6 kV<sub>DC</sub> is applied to the HV instrument outputs **during the test. Therefore special safety consideration must be taken when performing this test!**

- **Only a skilled person familiar with hazardous voltages can perform this measurement!**
- **DO NOT perform this test if any damage or abnormality (test leads, instrument) is noted!**
- **Never touch exposed probe tip, connections equipment under test or any other energized part during the measurements. Make sure that NOBODY can contact them either!**
- **DO NOT touch any part of test probe in front of the barrier (keep your fingers behind the finger guards on the probe) – possible danger of electric shock!**
- **It is a good practice to use lowest possible trip-out current.**
- **1.1.2.2 Diff. Leakage, Ipe Leakage, Touch Leakage, Power, Leak's & Power**
- **It is advisable not to run tested devices with load currents above 10 A for more than 15 minutes. Load currents higher than 10 A can result in high temperatures of On/Off switch and fuse holders!**

### **1.1.3 Markings on the instrument**

- **Read the Instruction manual with special care to safety operation«. The symbol requires an action!**
- **Dangerous high voltage is present on terminals during the test. Consider all precautions in order to avoid risk of electric shock.**
- $\mathcal{M} \subset \mathbb{C}$  Mark on your equipment certifies that it meets European Union requirements **for EMC, LVD, and ROHS regulations.**

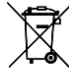

**This equipment should be recycled as electronic waste.**

## **1.2 Standards applied**

The CE MultiTesterXA instrument is manufactured and tested according to the following regulations, listed below.

#### **Electromagnetic compatibility (EMC)**

EN 61326-1 Electrical equipment for measurement, control and laboratory use - EMC requirements – Part 1: General requirements Class B (Portable equipment used in controlled EM environments)

## **Safety (LVD)**

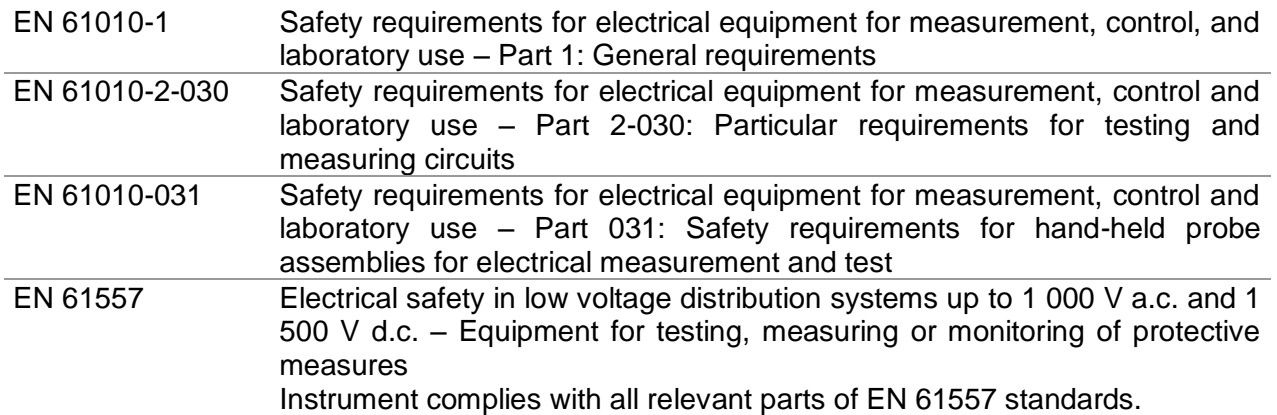

#### **Functionality**

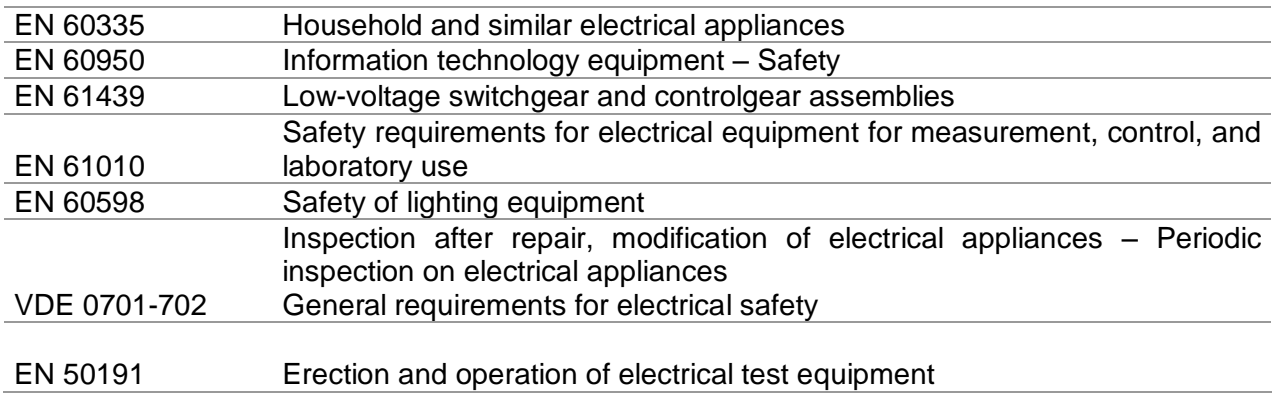

# **2 Instrument set and accessories**

## **2.1 Standard set of the instrument**

- **Instrument MI 3394 CE MultitesterXA**
- Bag for accessories
- HV test probes 2 m, 2 pcs
- Continuity test lead set 2.5 m, 2 pcs
- Continuity test lead red 1.5 m / 2.5 mm<sup>2</sup>
- Fest lead black 2.5 m
- Test lead red 2.5 m
- Alligator clips black 3 pcs
- Alligator clips red 2 pcs
- Mains cable
- RS232 cable
- USB cable
- Calibration Certificate
- Short form instruction manual
- CD with instruction manual (full version) and PC SW Metrel ES Manager

## **2.2 Optional accessories**

See the attached sheet for a list of optional accessories that are available on request from your distributor.

# **Instrument description**

## **3.1 Front panel**

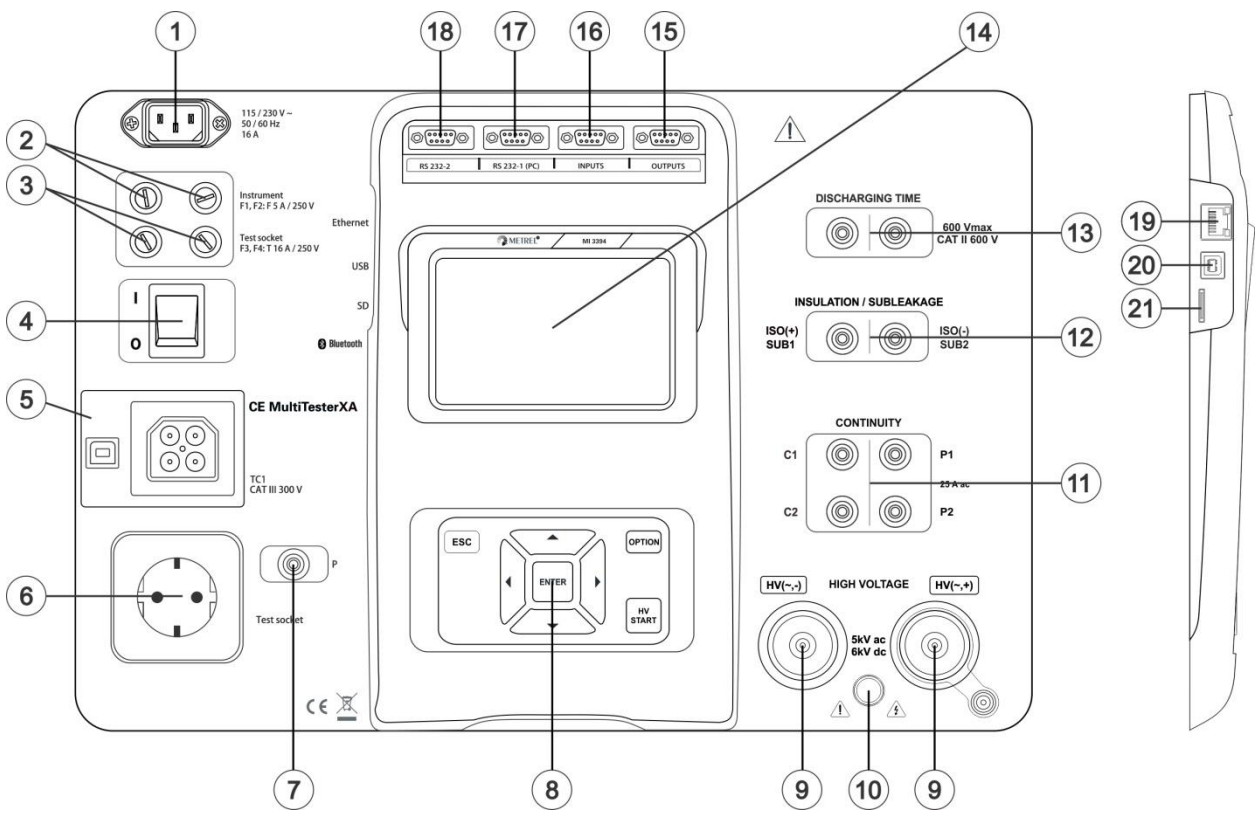

*Figure 3.1: Front panel*

- **1 Mains supply connector**
- **F1, F2 fuses (F 5 A / 250 V)**
- **F3, F4 fuses (T 16 A / 250 V)**
- **On / Off switch**
- **Test connections TC1 for external test adapters**
- **Mains test socket**
- **P/S (probe) connector**
- **Keypad**
- **HV output connectors**
- **HV output warning lamp**
- **Continuity connectors**
- **Insulation / Subleakage connectors**
- **Discharging time connectors**
- **Colour TFT display with touch screen**
- **Control outputs**
- **Control inputs**
- **Multipurpose RS232-1 port**

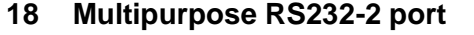

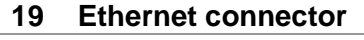

- **USB connector MicroSD card slot**
	-

# **4 Instrument operation**

The CE MultiTesterXA can be manipulated via a keypad or touch screen.

## **4.1 General meaning of keys**

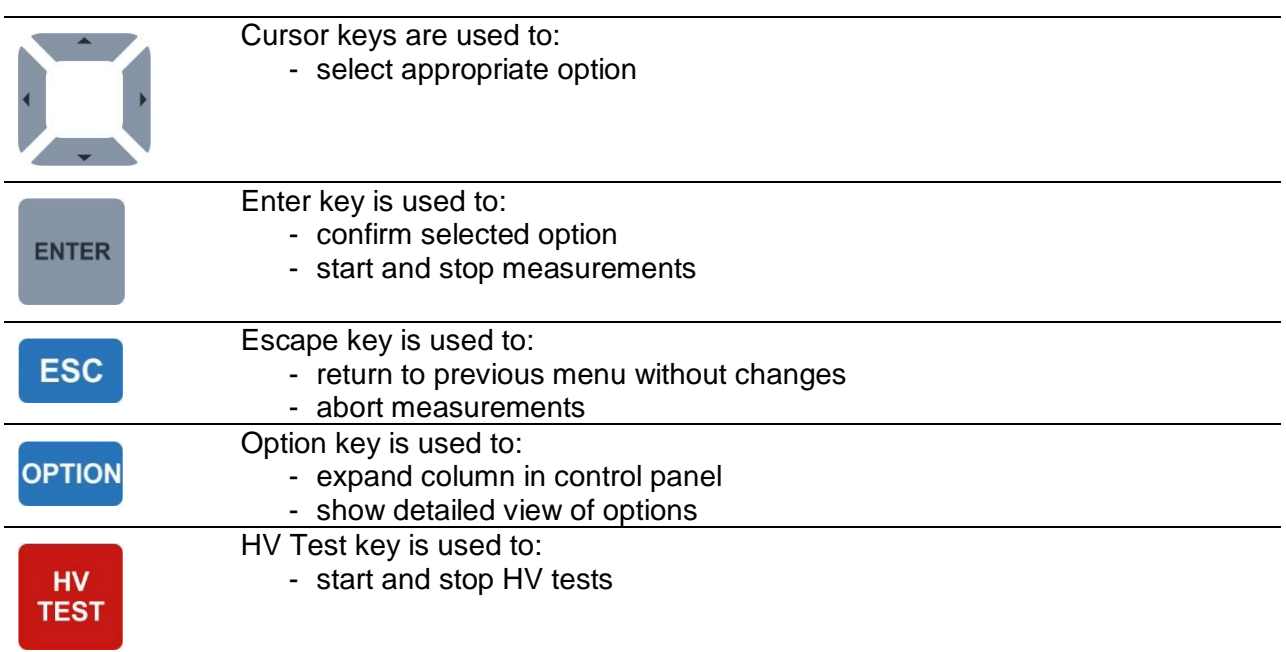

## **4.2 General meaning of touch gestures:**

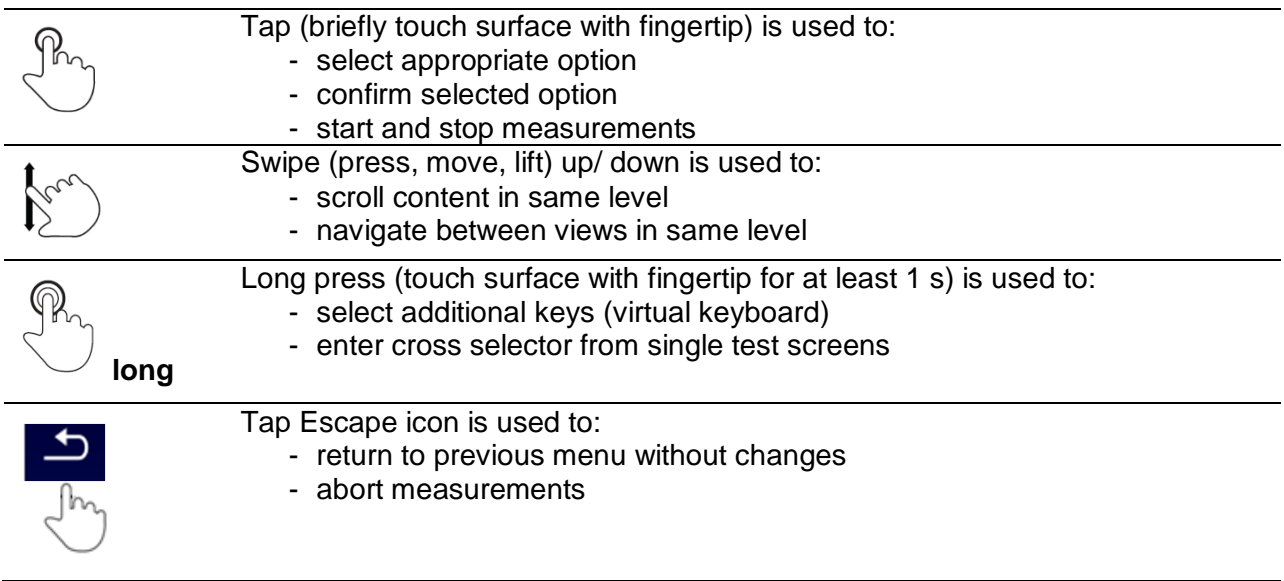

## **4.3 Safety checks**

At start up and during operation the instrument performs various safety checks to ensure safety and to prevent any damage. These safety pre-tests are checking for:

- Correct input mains voltage
- Presence of input PE connection,
- Any external voltage against earth on mains test socket
- Excessive leakage currents through measuring I/Os,
- Too low resistance between L and N of tested device,
- Proper operation of safety relevant internal electronic circuits

If a safety check fails, an appropriate warning message will be displayed and safety measures will be taken. The warnings and safety measures are described in chapter [4.4](#page-12-0) [Symbols and messages.](#page-12-0)

## <span id="page-12-0"></span>**4.4 Symbols and messages**

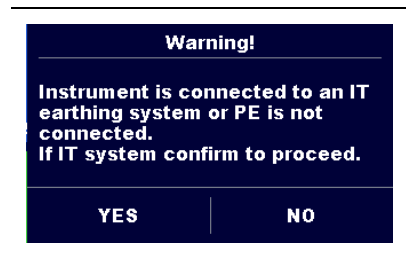

#### **Supply voltage warning**

Possible causes:

- No earth connection.
- Instrument is connected to an IT earthing system. Press YES to continue normally or NO to continue in a limited mode (measurements are disabled).

#### **Warning:**

**The instrument must be earthed properly to work safely!**

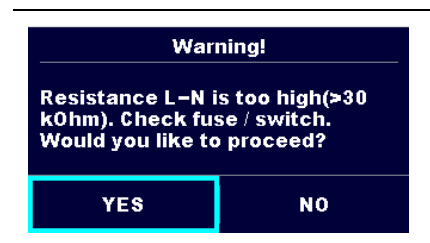

#### **Resistance L-N > 30 kΩ**

In pre-test a high input resistance was measured. Possible causes:

- Device under test is not connected or switched on
- Input fuse of device under test is blown.

Select **YES** to proceed with or **NO** to cancel measurement.

#### **Resistance L-N < 10 Ω**

In pre-test a very low resistance of the device under test supply input was measured. This can result in a high current after applying power to the device under test. If the too high current is only of short duration (caused by a short inrush current) the test can be performed otherwise not.

Select **YES** to proceed with or **NO** to cancel measurement

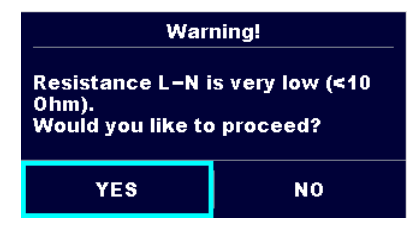

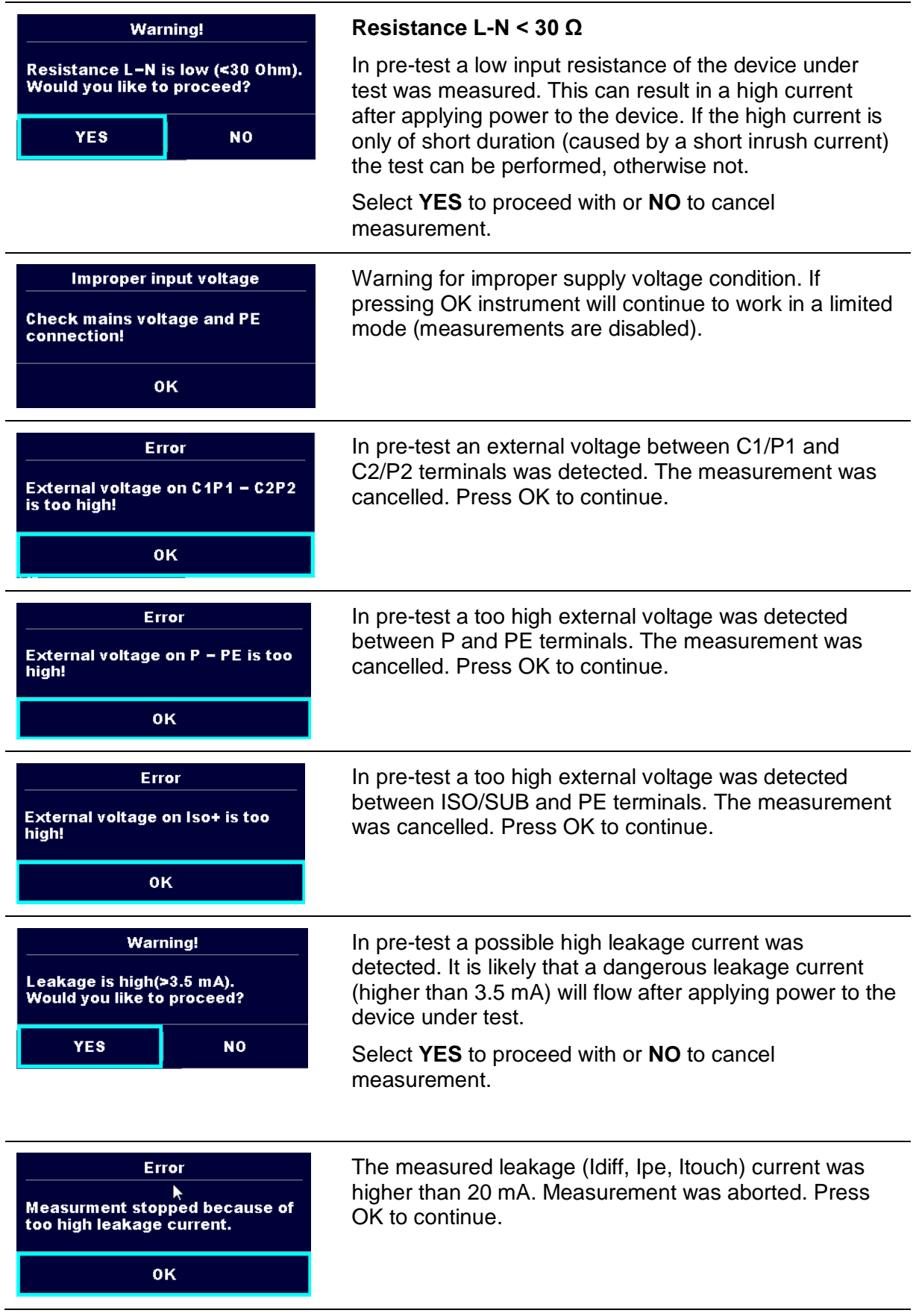

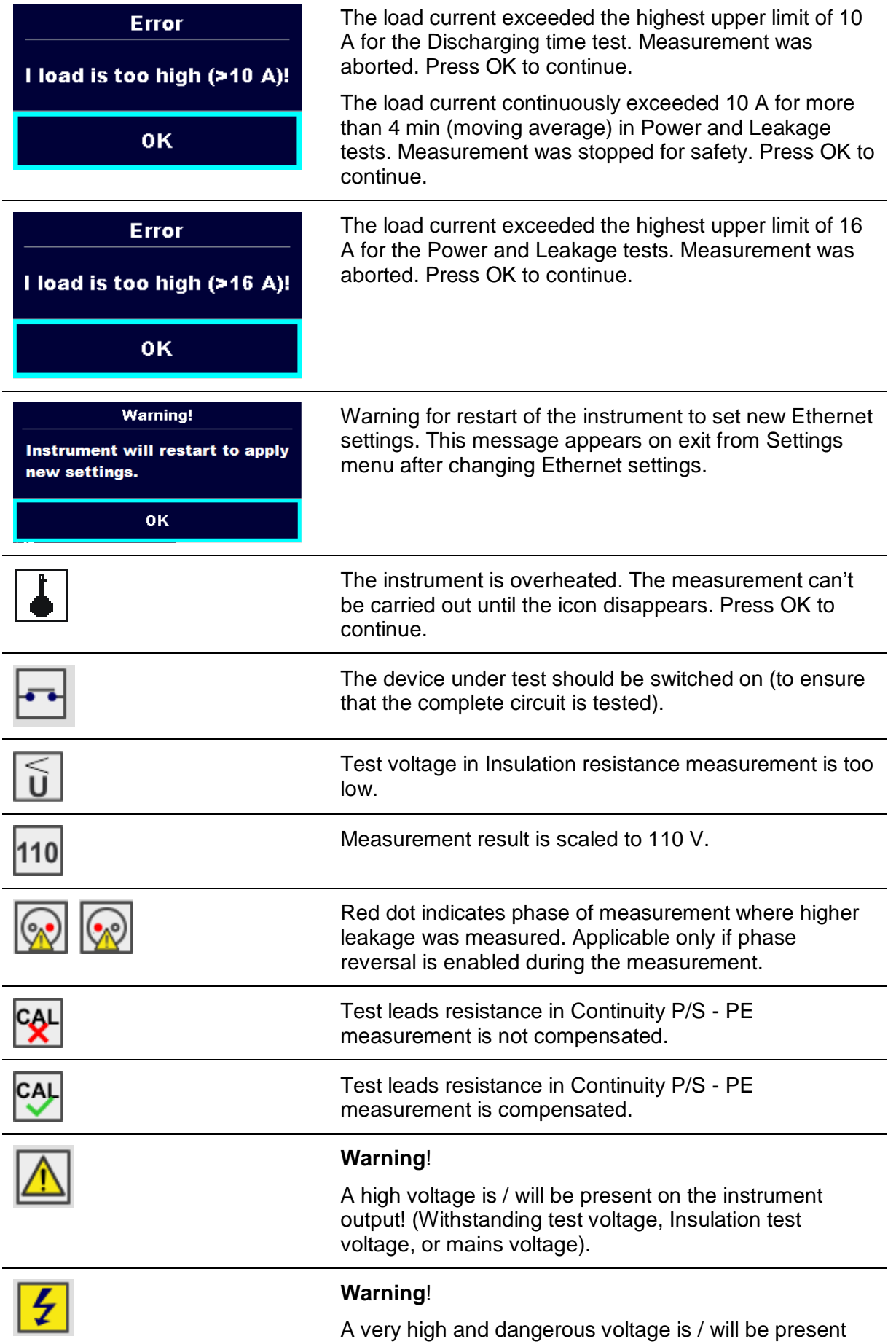

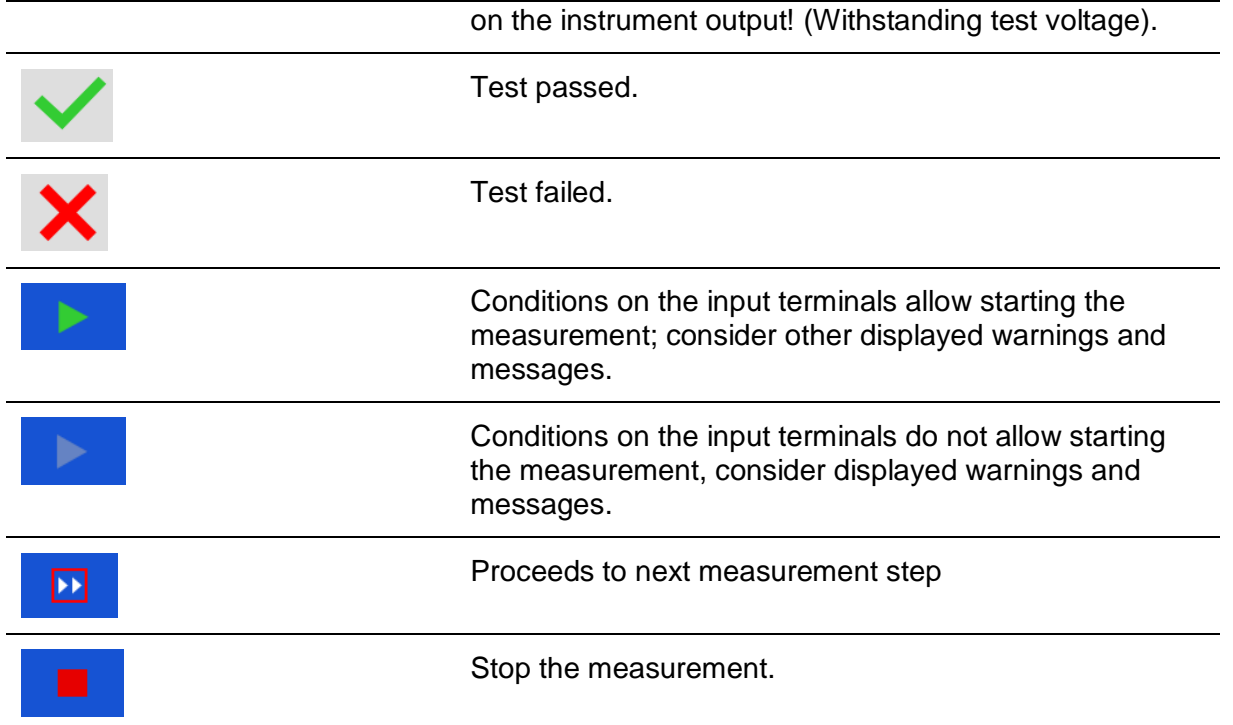

## **4.5 Instrument main menu**

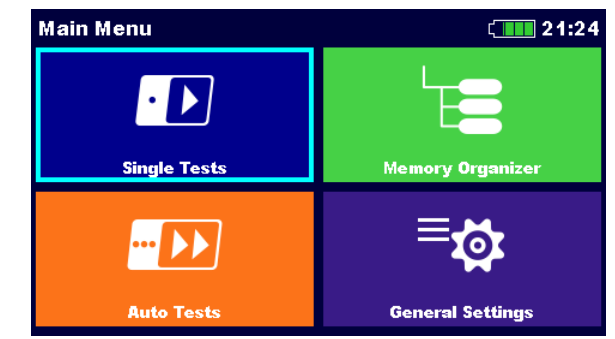

From the instrument Main Menu different main operation menus can be selected.

#### **Figure 4.1: Main menu**

#### **Options**

<span id="page-16-0"></span>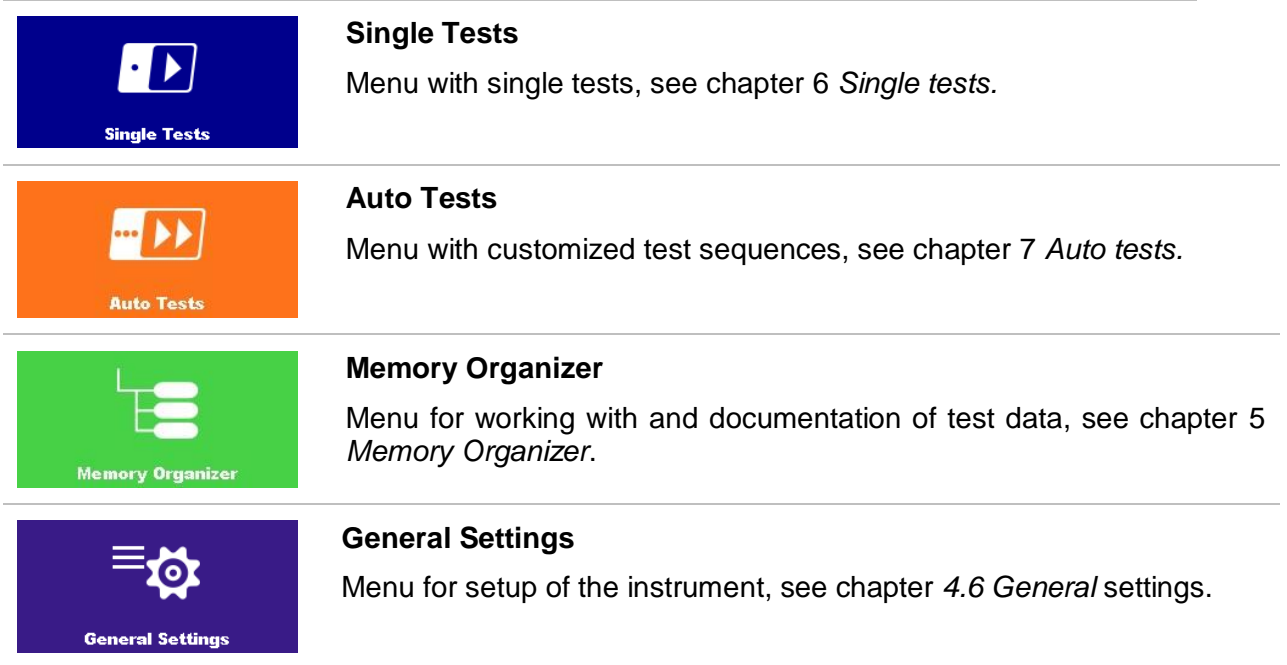

## **4.6 General settings**

In the General Settings menu general parameters and settings of the instrument can be viewed or set.

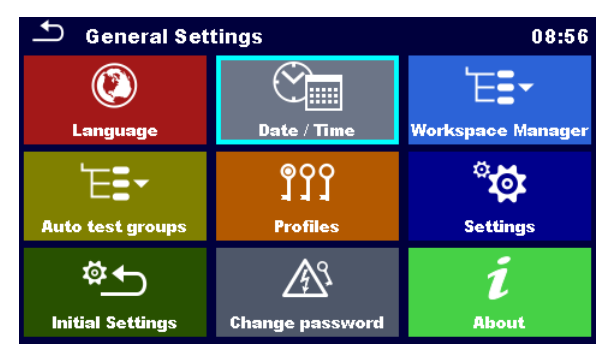

**Figure 4.2: Setup menu**

#### Options in General Settings menu

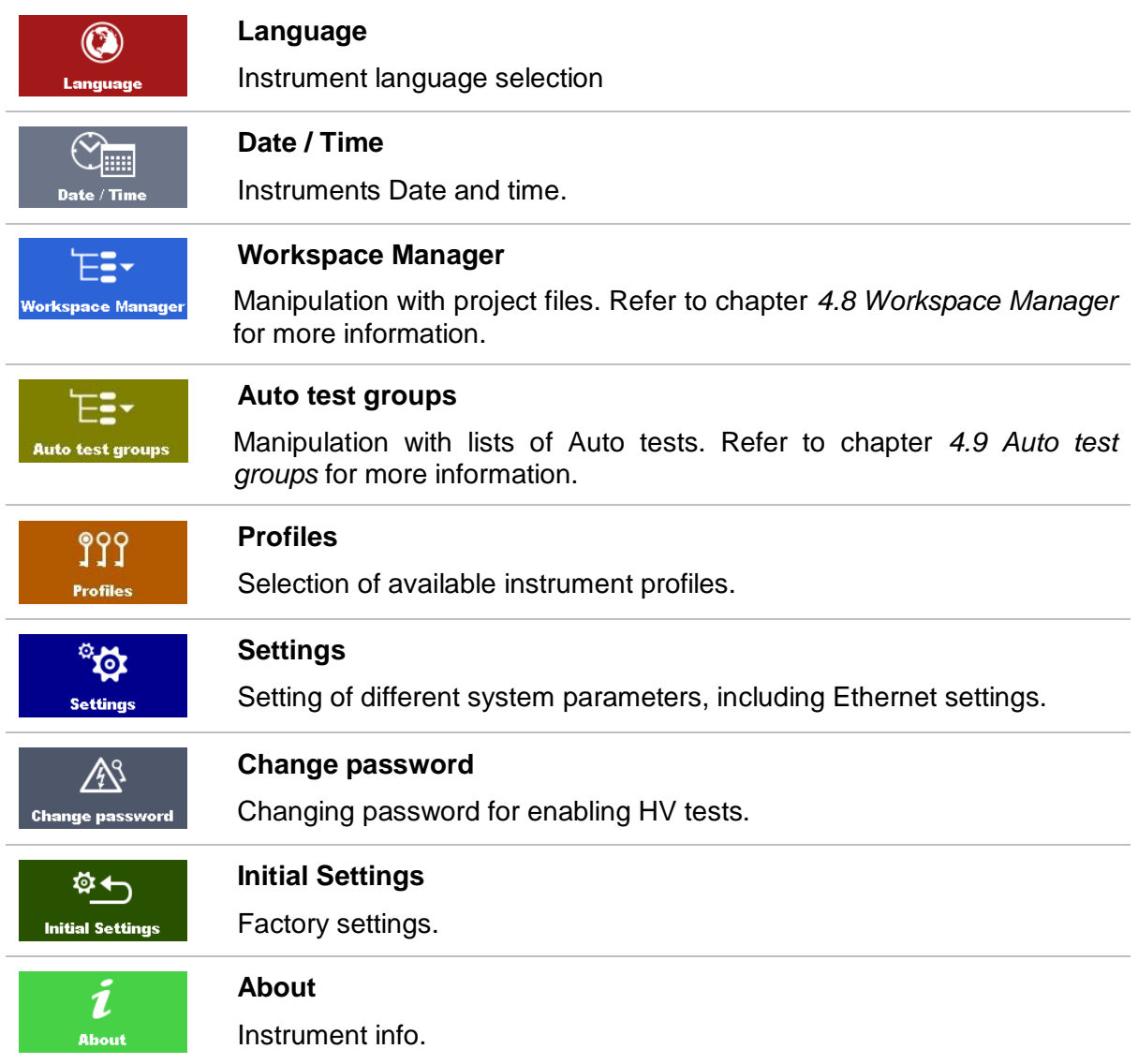

## **4.6.1 Language**

In this menu the language of the instrument can be set.

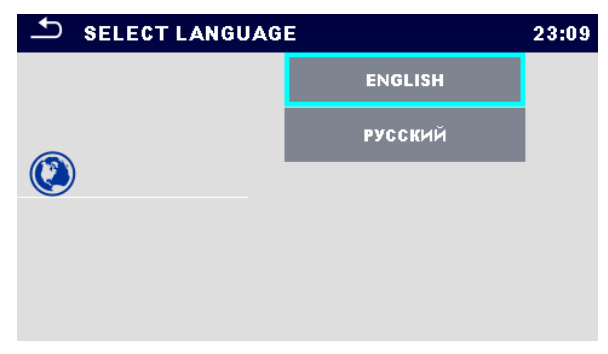

**Figure 4.3: Select language menu**

### **4.6.2 Date and time**

In this menu date and time of the instrument can be set.

| Ş<br>Date / Time<br>02:12 |     |                 |  |        |    |  |
|---------------------------|-----|-----------------|--|--------|----|--|
| $\blacklozenge$           |     | <b>Dec 2014</b> |  | 10     | 32 |  |
|                           |     |                 |  |        |    |  |
|                           |     |                 |  |        |    |  |
|                           | Set |                 |  | Cancel |    |  |

**Figure 4.4: Setting data and time menu**

## **4.6.3 Profiles**

Refer to *Chapter [4.7](#page-21-0) [Instrument profiles](#page-21-0)* for more information.

## **4.6.4 Workspace Manager**

Refer to *Chapter [4.8](#page-22-0) [Workspace Manager](#page-22-0)* for more information.

## **4.6.5 Auto test groups**

Refer to *Chapter [4.9](#page-28-0) [Auto test groups](#page-28-0)* for more information.

## **4.6.6 Change password for HV functions**

In this menu the password to enable starting of HV functions can be set, changed or disabled.

|                                   |   |   |         | 03:42 |                                   |   |   |   | 03:42 |
|-----------------------------------|---|---|---------|-------|-----------------------------------|---|---|---|-------|
| <b>ENTER OLD PASSWORD</b><br>4567 |   |   |         |       | <b>ENTER NEW PASSWORD</b><br>1111 |   |   |   |       |
|                                   |   | 2 | ≏<br>-7 |       |                                   |   | າ | з |       |
|                                   | 4 | 5 | 6       |       |                                   | 4 | 5 | 6 |       |
|                                   |   | 8 | 9       |       |                                   |   | 8 | 9 |       |
|                                   |   | £ |         |       |                                   |   | n |   |       |

**Figure 4.5: Initial settings menu**

#### **Notes:**

- **Default password is 0000.**
- An empty entry disables the password.
- If password is lost, entry 4648 resets password to default.

## **4.6.7 Settings**

In this menu different general parameters can be set.

| <b>Settings</b>     |                      | 10:50 |
|---------------------|----------------------|-------|
| <b>Touch Screen</b> | ON                   |       |
| Keys & touch sound  | ON                   |       |
| Ethernet            |                      |       |
| Obtain an IP        | <b>Automatically</b> |       |
| <b>IP</b> address   | 192.168.1.100        |       |
| Subnet mask         | 255.255.255.0        |       |

**Figure 4.6: Settings menu**

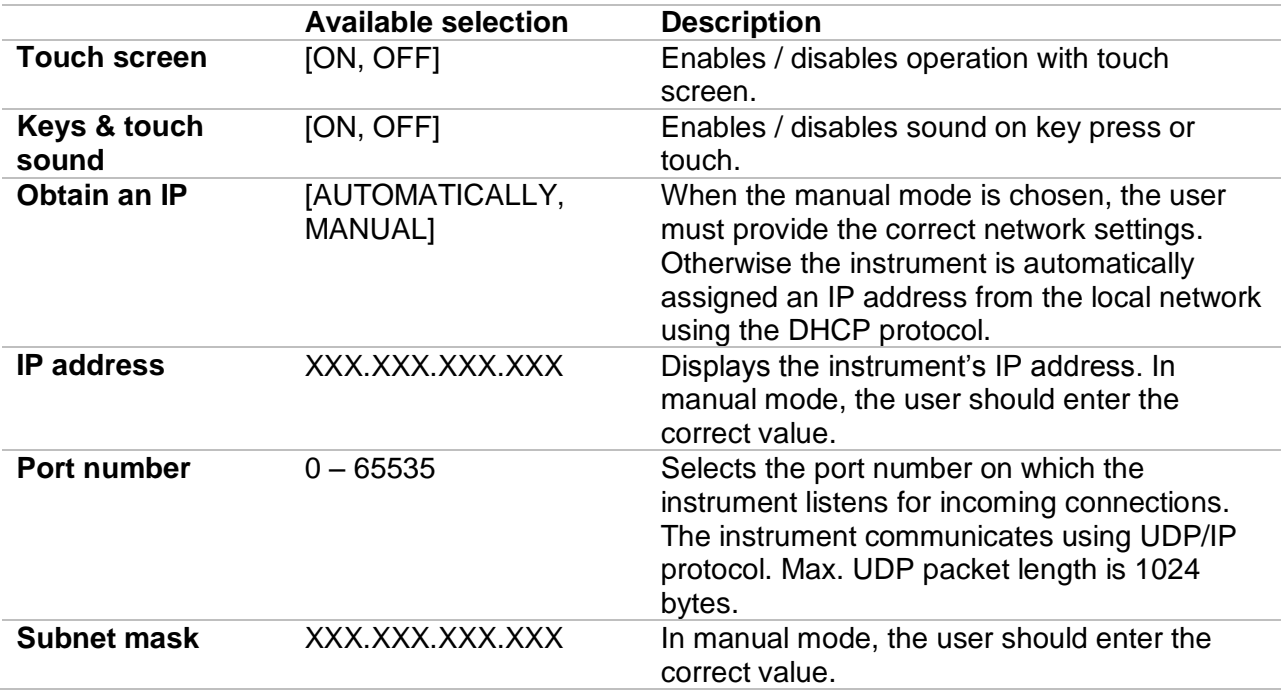

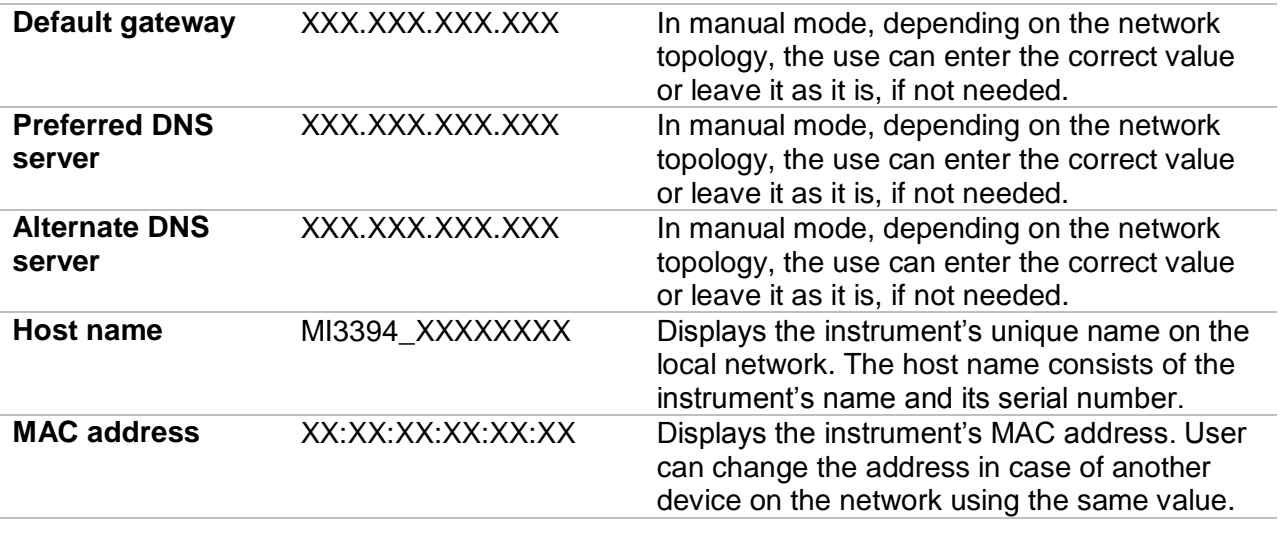

#### **Note:**

Instrument will reset to apply new Ethernet settings (if modified).

## **4.6.8 Initial Settings**

In this menu internal Bluetooth module can be initialized and the instrument settings, measurement parameters and limits can be set to initial (factory) values.

| <b>Initial Settings</b>                                                                                                    |        |  |  |  |  |  |
|----------------------------------------------------------------------------------------------------|--------|--|--|--|--|--|
| – Bluetooth module will be initialized.<br>- Instrument settings, measurement parameters and<br>limits will reset to default values.<br>– Memory data will stay intact. |        |  |  |  |  |  |
| OK                                                                                                    | Cancel |  |  |  |  |  |

**Figure 4.7: Initial settins menu**

#### **Warning!**

Following customized settings will be lost when setting the instruments to initial settings:

- Measurement limits and parameters
- Global parameters and System settings in General settings menu

#### **Note:**

Following customized settings will stay:

- ▸ Profile settings
- Data in memory
- Password for HV functions

## **4.6.9 About**

In this menu instrument data (name, serial number, version and date of calibration) can be viewed.

| <b>About</b>                                | 09:12                    |  |  |  |
|---------------------------------------------|--------------------------|--|--|--|
| Name                                        | MI 3394 CE MultiTesterXA |  |  |  |
| S/N                                         | 11111357                 |  |  |  |
| Version                                     | $1.1.51.1.3735 - ANAA$   |  |  |  |
| Date of calibration                         | 17.12.2014               |  |  |  |
| (C) Metrel d.d., 2015, http://www.metrel.si |                          |  |  |  |

**Figure 4.8: Instrument info screen**

## <span id="page-21-0"></span>**4.7 Instrument profiles**

In this menu the instrument profile can be selected from the available ones.

| $\Delta$<br><b>Profiles</b> | 02:13 | $\overline{\phantom{a}}$ Profiles | 02:13                     |
|-----------------------------|-------|-----------------------------------|---------------------------|
| <b>Profiles</b>             |       | <b>Profiles</b>                   |                           |
| $\bullet$ ANAA - EU         |       | <b>ANAA - EU</b>                  | $\boldsymbol{\mathsf{x}}$ |
| <b>ANNA - UE</b>            |       | <b>ANNA - UE</b>                  |                           |
|                             |       |                                   |                           |
|                             |       |                                   |                           |
|                             | 444   |                                   | 444<br>и                  |

**Figure 4.9: Instrument profile menu**

The instrument uses different specific system and measuring settings in regard to the scope of work or country it is used. These specific settings are stored in instrument profiles. By default each instrument has at least one profile activated. Proper licence keys must be

obtained to add more profiles to the instruments.

If different profiles are available they can be selected in this menu.

Refer to *[Appendix B -](#page-103-0) [Profile Notes](#page-103-0)* for more information about functions specified by profiles.

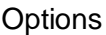

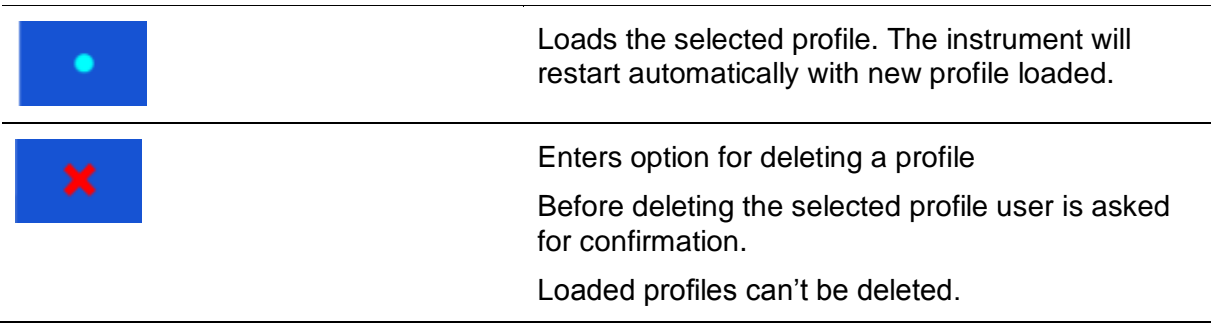

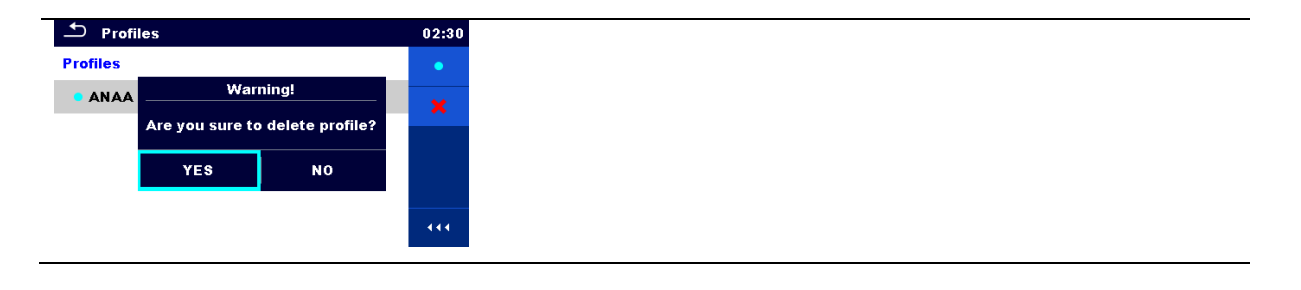

## <span id="page-22-0"></span>**4.8 Workspace Manager**

The Workspace Manager is intended to manage with different Workspaces and Exports stored on the microSD card.

### **4.8.1 Workspaces and Exports**

The works with CE MultiTesterXA MI 3394 can be organized with help of Workspaces and Exports. Exports and Workspaces contain all relevant data (measurements, parameters, limits, structure objects) of an individual work.

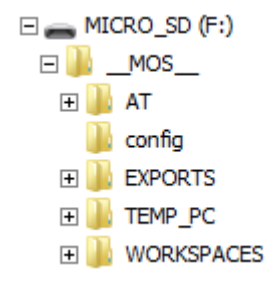

**Figure 4.10: Organization of Workspaces and Exports on microSD card**

Workspaces are stored on microSD card on directory WORKSPACES, while Exports are stored on directory EXPORTS. Export files can be read by Metrel applications that run on other devices. Exports are suitable for making backups of important works or can be used for storage of works if the removable microSD card is used as a mass storage device. To work on the instrument an Export should be imported first from the list of Exports and converted to a Workspace. To be stored as Export data a Workspace should be exported first from the list of Workspaces and converted to an Export.

## **4.8.2 Workspace Manager main menu**

In Workspace manager Workspaces and Exports are displayed in two separated lists.

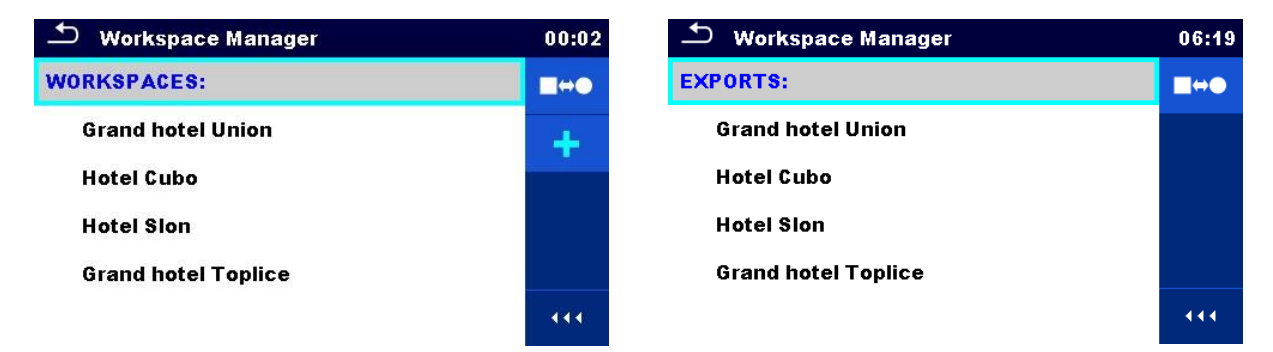

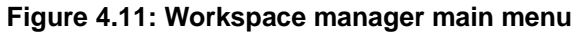

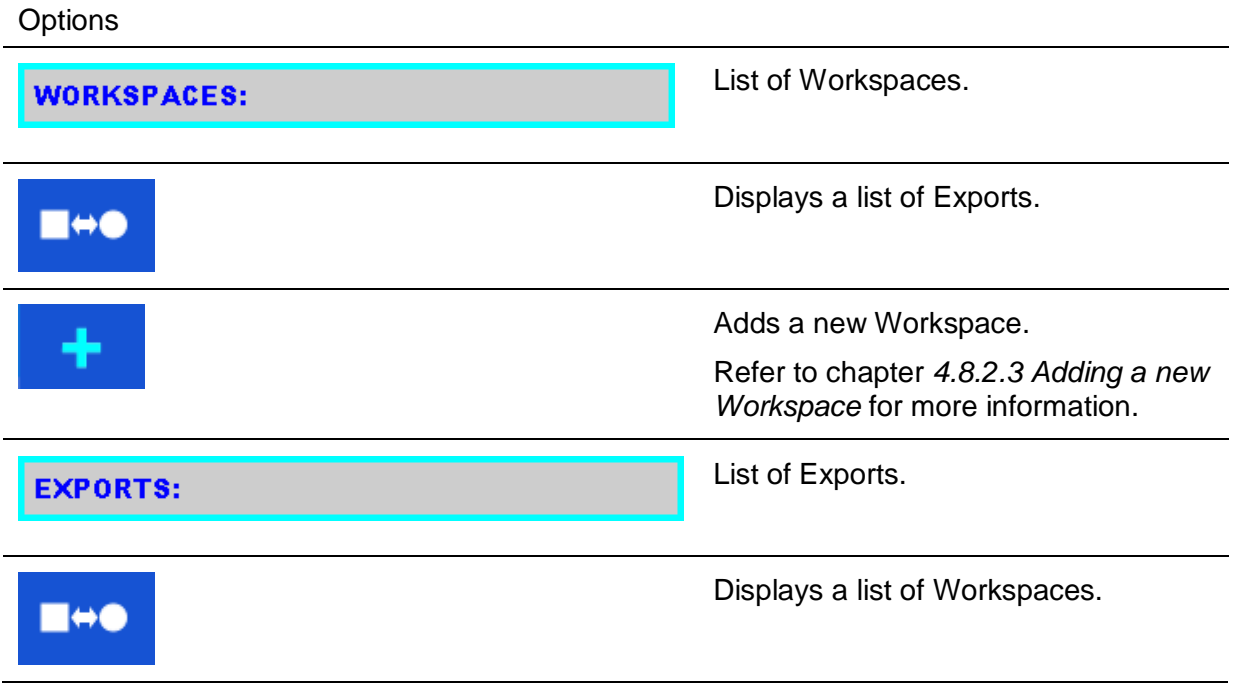

### **4.8.2.1 Operations with Workspaces**

Only one Workspace can be opened in the instrument at the same time. The Workspace selected in the Workspace Manager will be opened in the Memory Organizer.

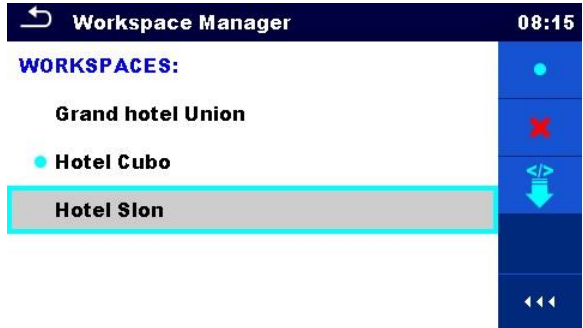

**Figure 4.12: Workspaces menu**

#### **Options**

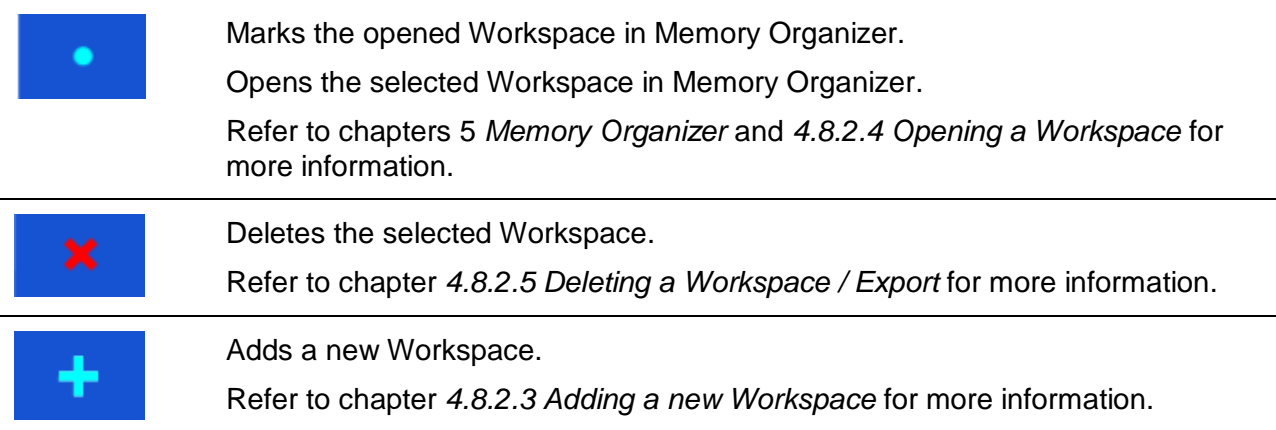

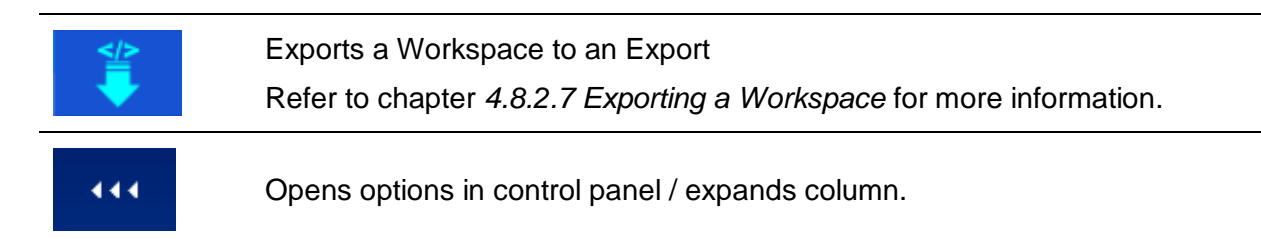

#### **4.8.2.2 Operations with Exports**

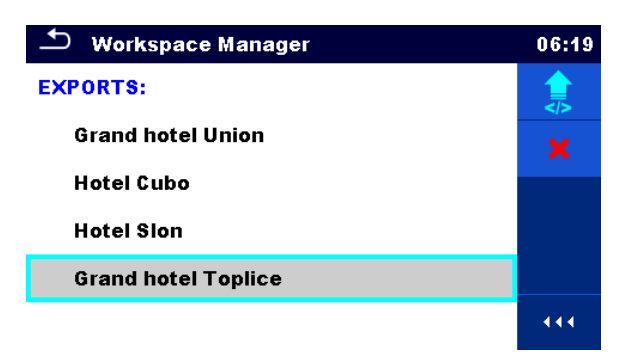

#### **Figure 4.13: Workspace manager Exports menu**

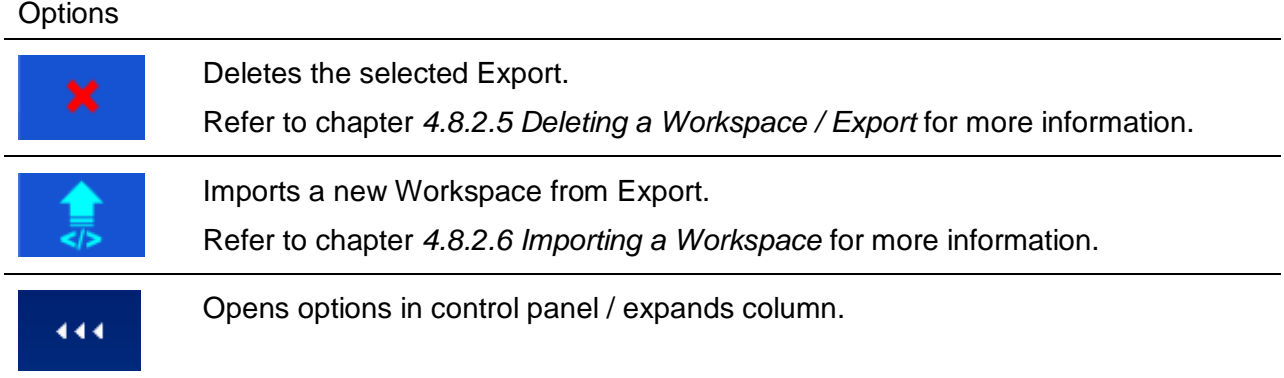

#### <span id="page-24-0"></span>**4.8.2.3 Adding a new Workspace**

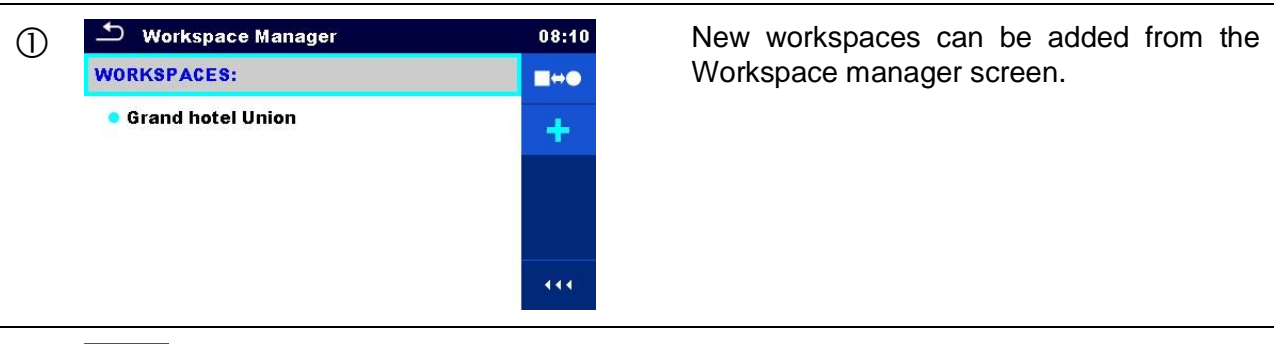

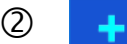

**2 4 Enters option for adding a new Workspace.** 

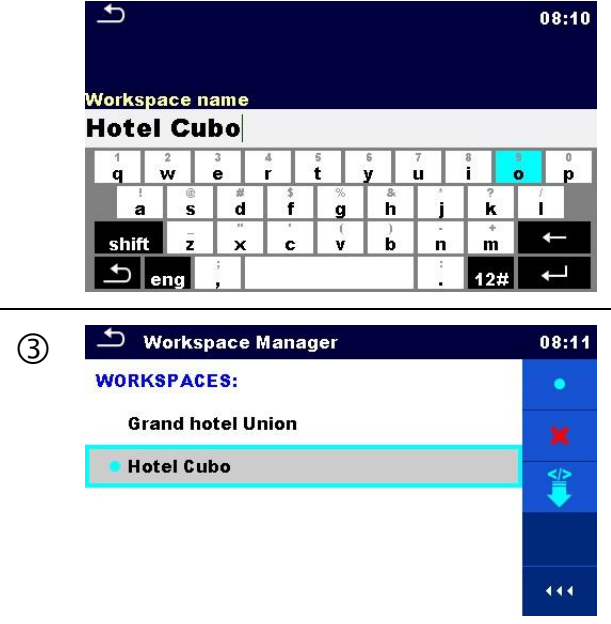

Keypad for entering name of a new Workspace is displayed after selecting New.

 After confirmation a new Workspace is added to the list of workspaces.

### <span id="page-25-0"></span>**4.8.2.4 Opening a Workspace**

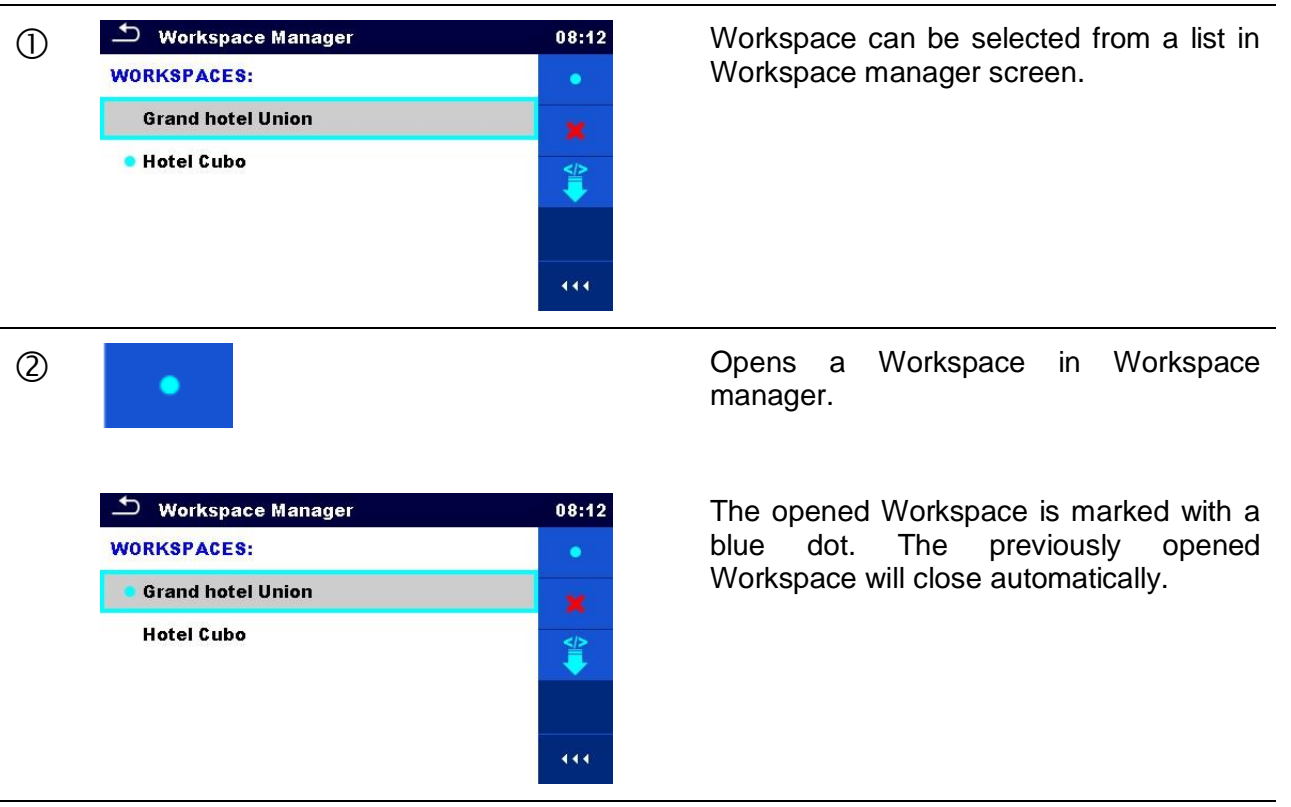

### <span id="page-26-0"></span>**4.8.2.5 Deleting a Workspace / Export**

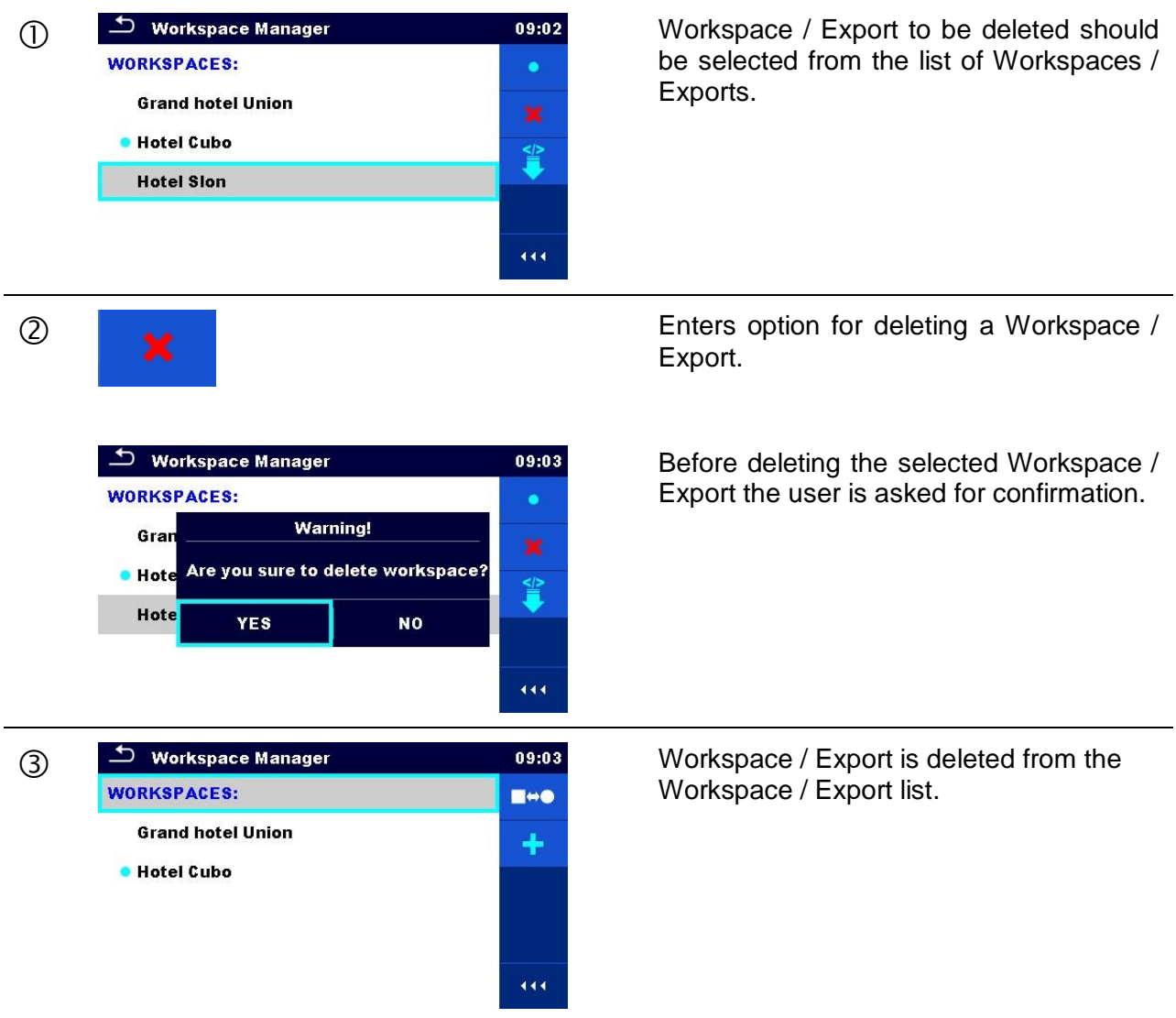

#### <span id="page-26-1"></span>**4.8.2.6 Importing a Workspace**

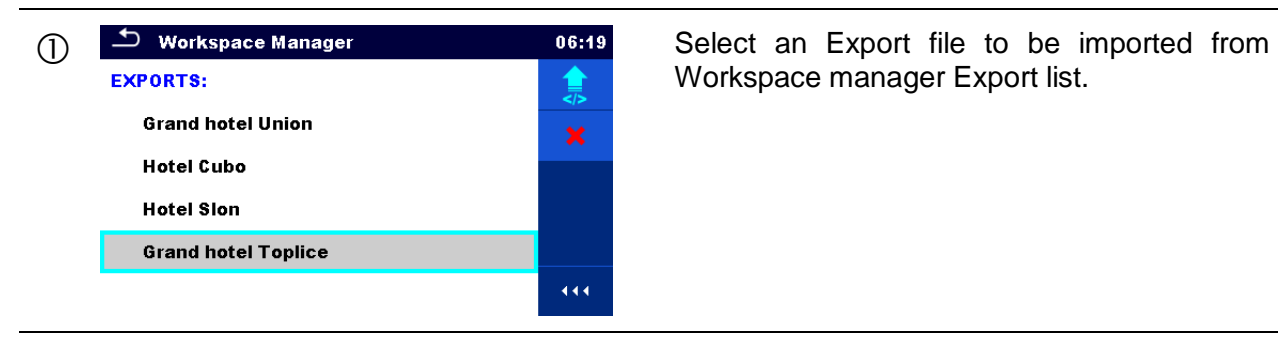

Workspace manager Export list.

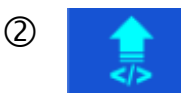

**2 Enters option Import.** 

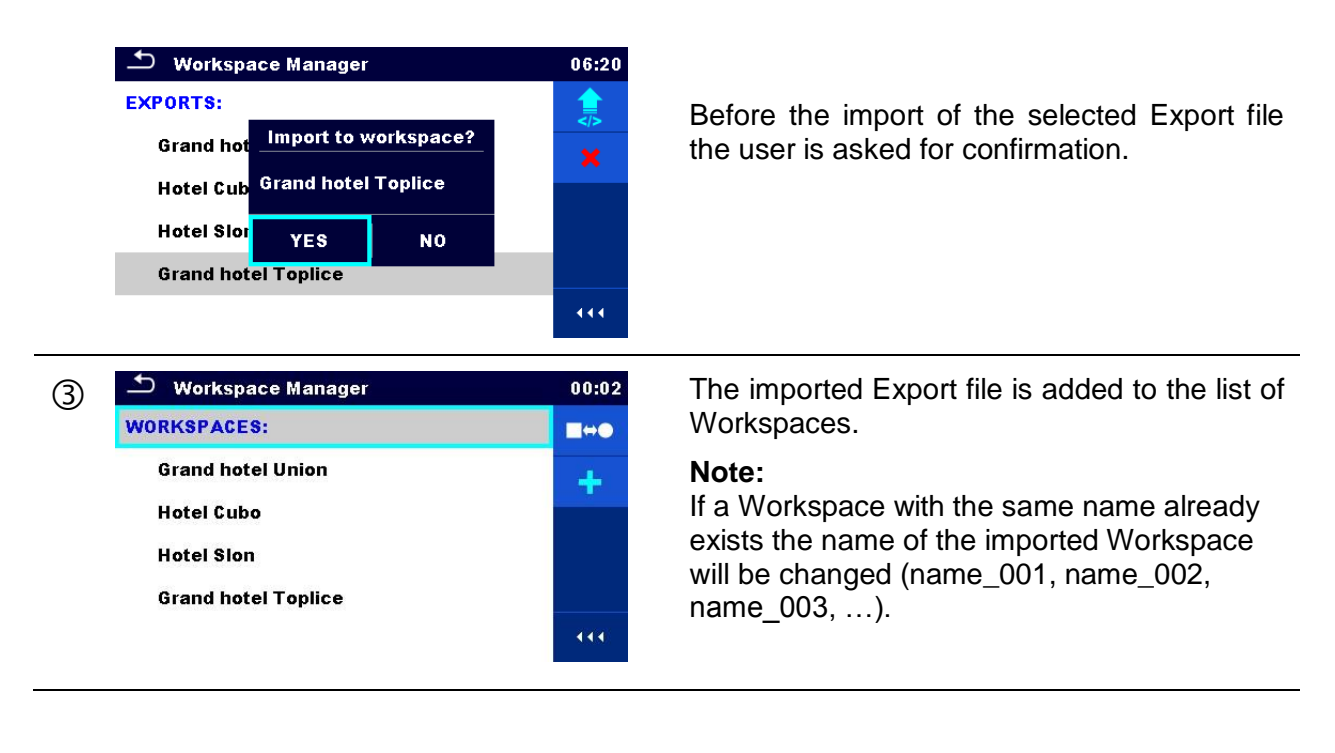

## <span id="page-27-0"></span>**4.8.2.7 Exporting a Workspace**

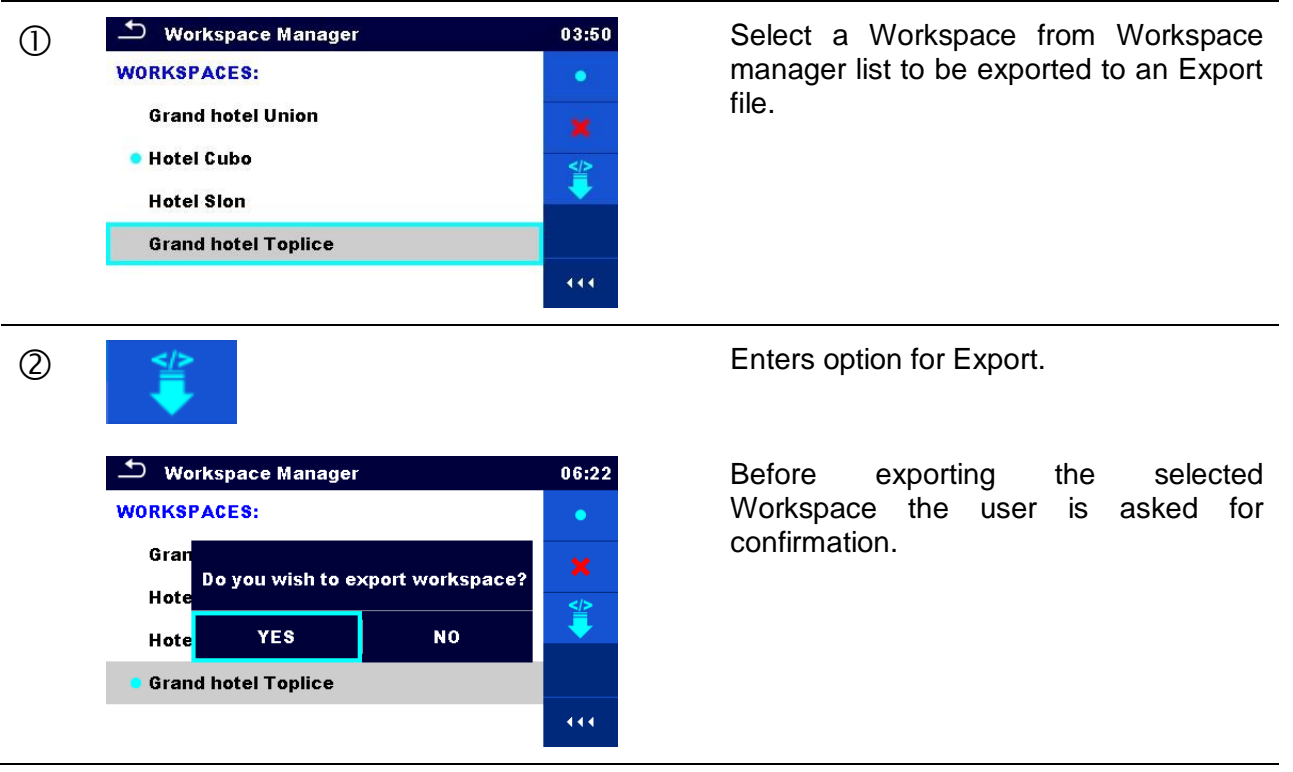

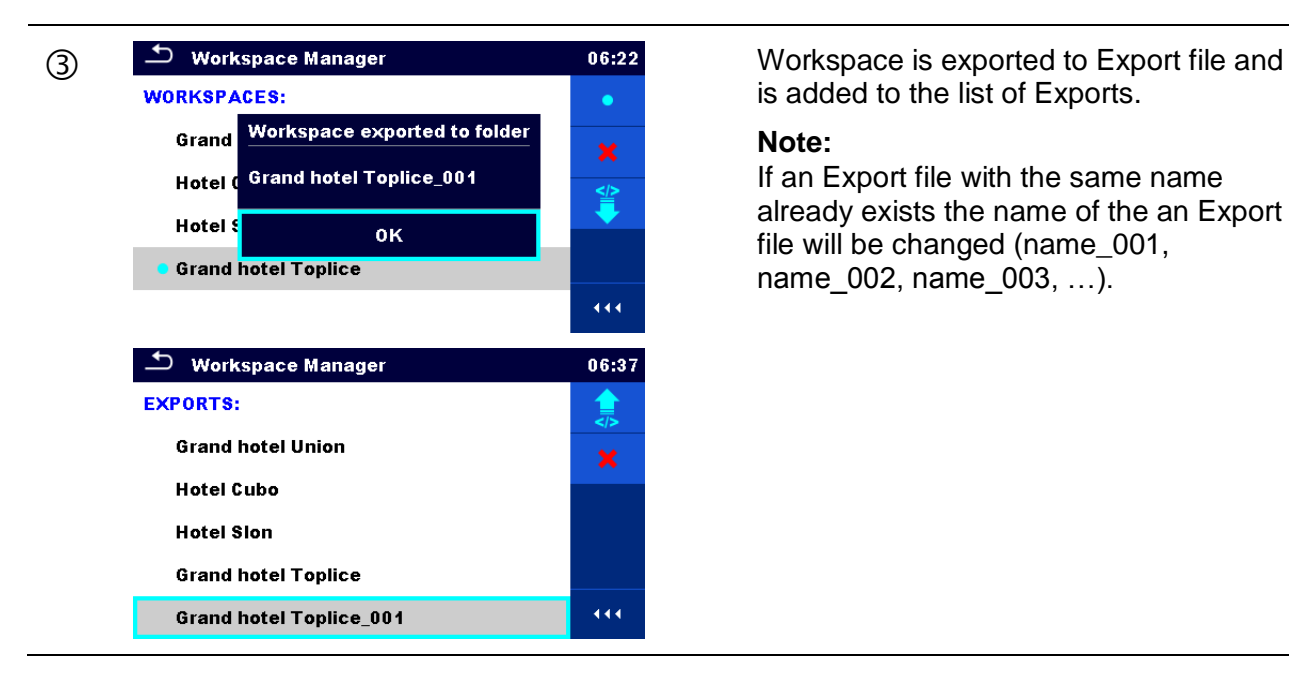

is added to the list of Exports.

#### **Note:**

If an Export file with the same name already exists the name of the an Export file will be changed (name\_001, name 002, name 003, ...).

## <span id="page-28-0"></span>**4.9 Auto test groups**

The Auto tests in CE MultiTesterXA MI 3394 can be organized in lists of Auto tests. In a list a group of similar Auto tests is stored. The Auto test groups menu is intended to manage with different lists of Auto tests that are stored on the microSD card.

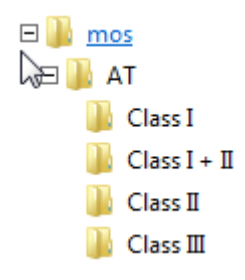

#### **Figure 4.14: Organization of Auto tests on microSD card**

Folders with lists of Auto tests are stored in *Root\\_\_MOS\_\_\AT* on the microSD card.

### **4.9.1 Auto test groups menu**

In Auto test groups menu lists of Auto tests are displayed. Only one list can be opened in the instrument at the same time. The list selected in the Auto test groups menu will be opened in the Auto Tests main menu.

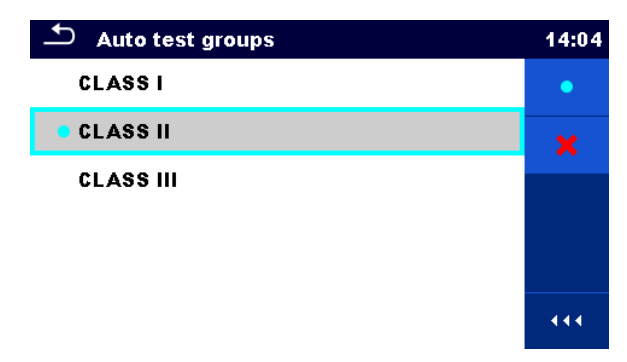

**Figure 4.15: Auto test groups menu**

### **4.9.1.1 Operations in Auto test groups menu:**

#### **Options**

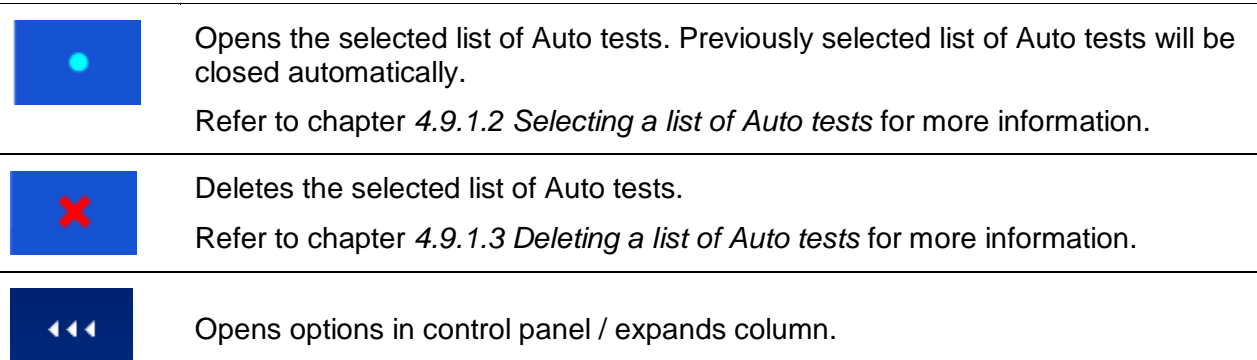

### <span id="page-29-0"></span>**4.9.1.2 Selecting a list of Auto tests**

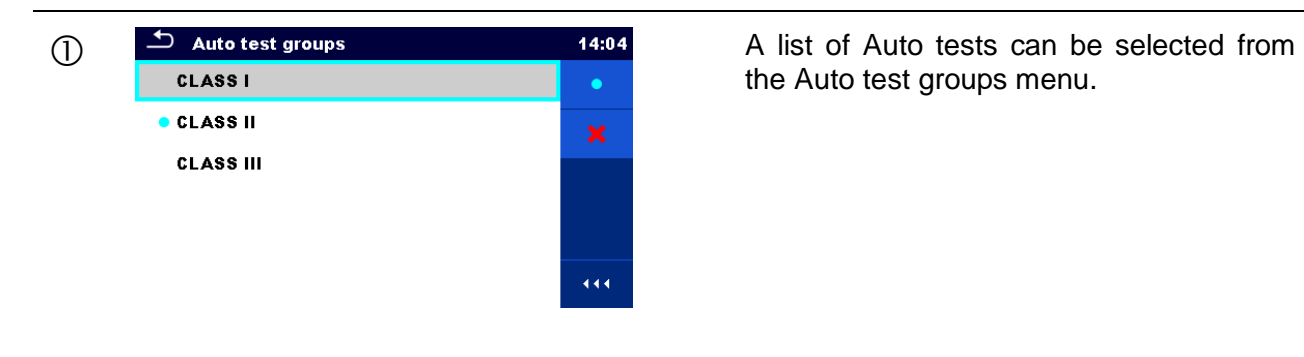

the Auto test groups menu.

**2** Enters option for selecting a list.

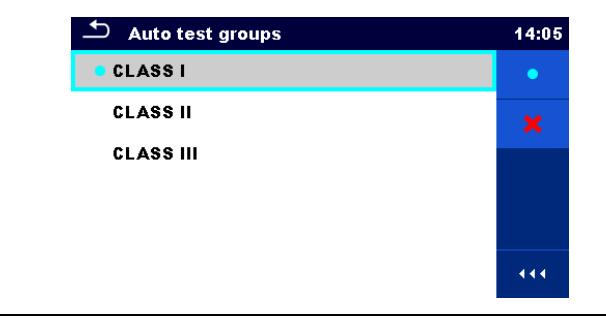

Selected list of Auto tests is marked with a blue dot.

#### **Note:**

Previously selected list of Auto tests is closed automatically.

### <span id="page-30-0"></span>**4.9.1.3 Deleting a list of Auto tests**

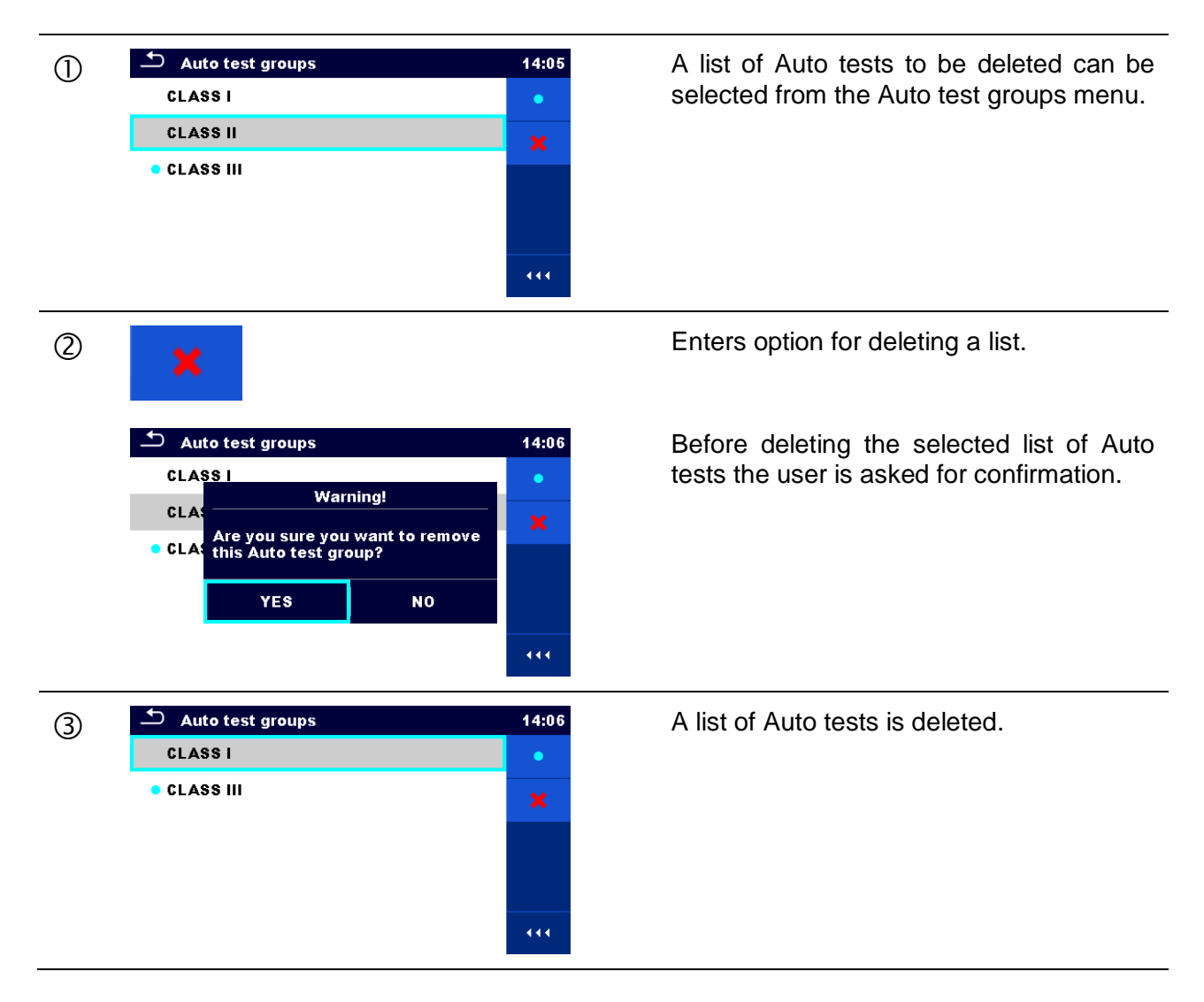

# <span id="page-31-0"></span>**5 Memory Organizer**

Memory Organizer is a tool for storing and working with test data.

## **5.1 Memory Organizer menu**

The data is organized in a tree structure with Structure objects and Measurements. CE MultiTesterXA has a fixed three level structure. The hierarchy of Structure objects in the tree is shown on *[Figure 5.1](#page-31-1)*.

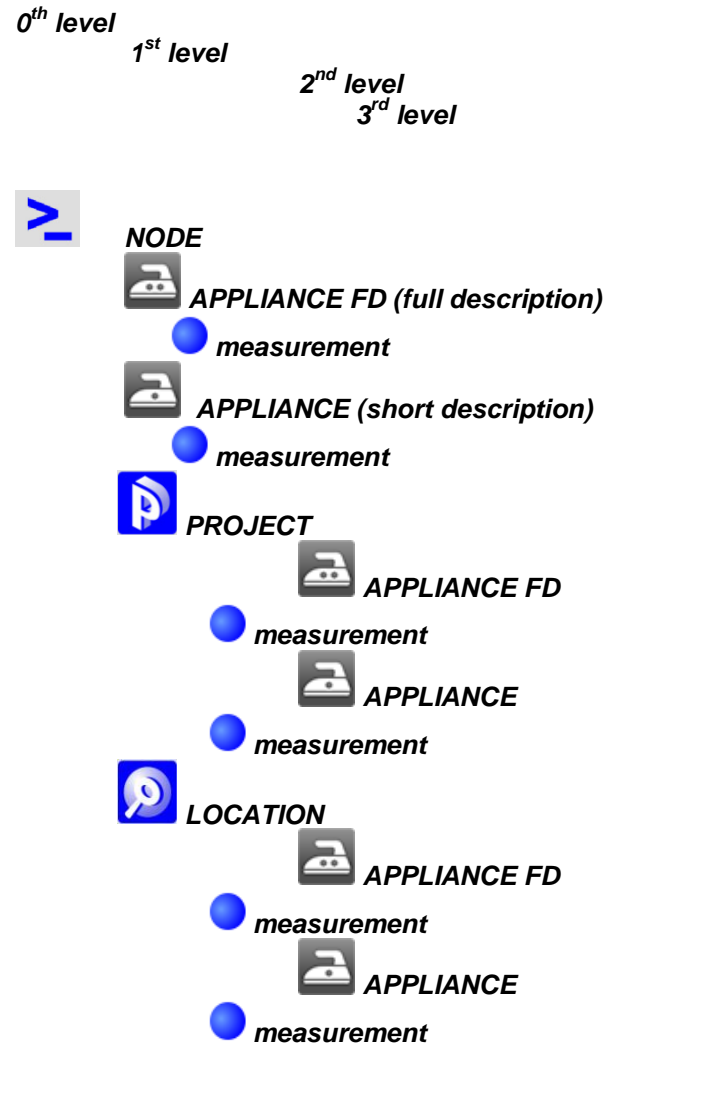

<span id="page-31-1"></span>**Figure 5.1: Tree structure and its hierarchy**

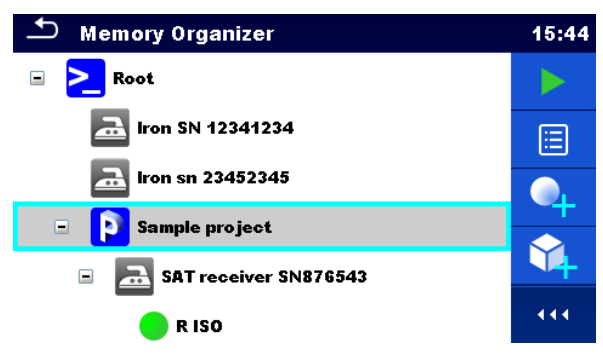

**Figure 5.2: Example of a Tree menu**

## **5.1.1 Measurement statuses**

Each measurement has:

- a status (Pass or Fail or no status)
- a name
- $\cdot$  results
- $\cdot$  limits and parameters

A measurement can be a Single test or an Auto test. Statuses of single tests:

- passed finished single test with test results
- failed finished single test with test results
- finished single test with test results and no status
- empty single test without test results

Overall statuses of Auto tests:

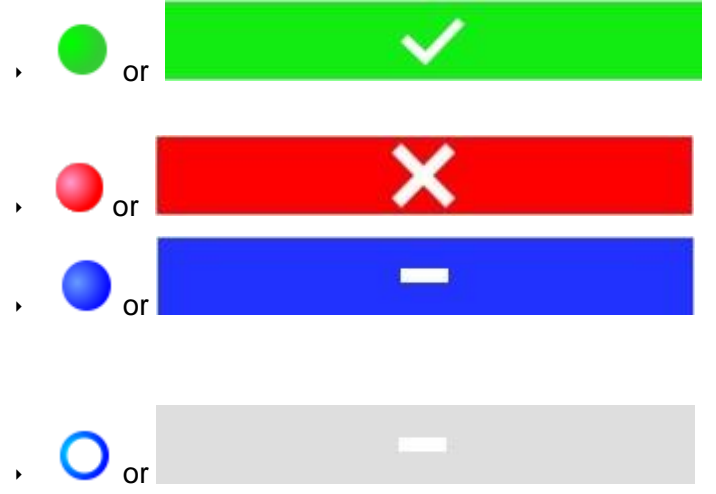

at least one single test in the Auto test passed and no single test failed

at least one single test in the Auto test failed

at least one single test in the Auto test was carried out and there were no other passed or failed single tests.

empty Auto test with empty single tests

## **5.1.2 Structure Objects**

Each Structure object has:

- an icon
- a name
- parameters

Optionally they can have:

- $\rightarrow$  an indication of the status of the measurements under the Structure object
- a comment or a file attached

Structure objects supported in CE MultitesterXA are described in *[Appendix A -](#page-102-0) [Structure objects](#page-102-0)  [in CE MultiTesterXA](#page-102-0)*.

SAT receiver SN876543

**Figure 5.3: Structure object in tree menu**

#### **5.1.2.1 Measurement status indication under the Structure object**

Overall status of measurements under each structure element / sub-element can be seen without spreading tree menu. This feature is useful for quick evaluation of test status and as guidance for measurements.

**Options** 

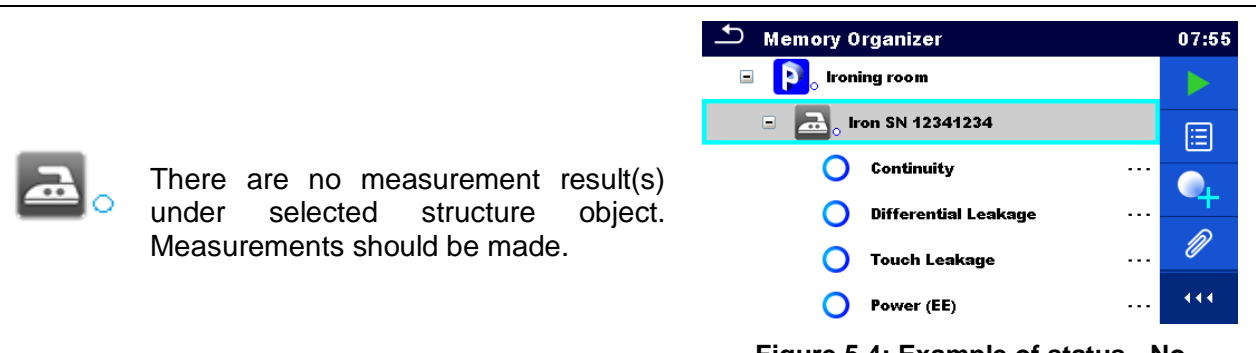

**Figure 5.4: Example of status - No measurement result(s)**

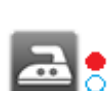

One or more measurement result(s) under selected structure object has failed. Not all measurements under selected structure object have been made yet.

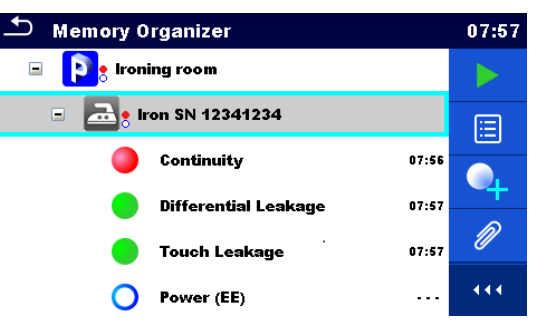

**Figure 5.5: Example of status - Measurements not completed with fail result(s)**

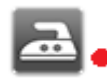

All measurements under selected structure object are completed but one or more measurement result(s) has failed.

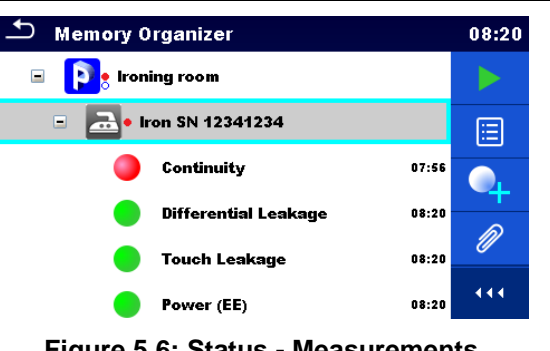

**Figure 5.6: Status - Measurements completed with fail result(s)**

#### **Note:**

 $\cdot$  There is no status indication if all measurement results under each structure element / sub-element have passed or if there is an empty structure element / sub-element (without measurements).

## **5.1.3 Selecting an active Workspace in Memory Organizer**

Memory Organizer and Workspace Manager are interconnected so an active Workspace can be selected also in the Memory Organizer menu.

**Procedure**  $\overline{\phantom{a}}$  Memory Organizer  $02:16$ **Workspace 002** EE.  $\sum_{\alpha}$  Root node û Press the active Workspace in Memory  $\circ$ Organizer Menu. 444 Select List of Workspaces in Control  $\circled{2}$ panel.  $\overline{\phantom{a}}$  Workspace Manager  $02:17$ **WORKSPACES:** Workspace 002 Choose desired Workspace from the list of Workspace 001  $\circled{3}$ 邕 Workspaces. Workspace 003 444 Use Select button to confirm selection. ↽ Memory Organizer  $02:18$ Workspace 003 FE.  $\sum$  Node û New Workspace is selected and displayed  $\circled{4}$ on the screen. $\ddot{4}$ 

## **5.1.4 Adding Nodes in Memory Organizer**

Structural Elements (Nodes) are used to ease organization of data in the Memory Organizer. One Node is a must; others are optional and can be created or deleted freely.

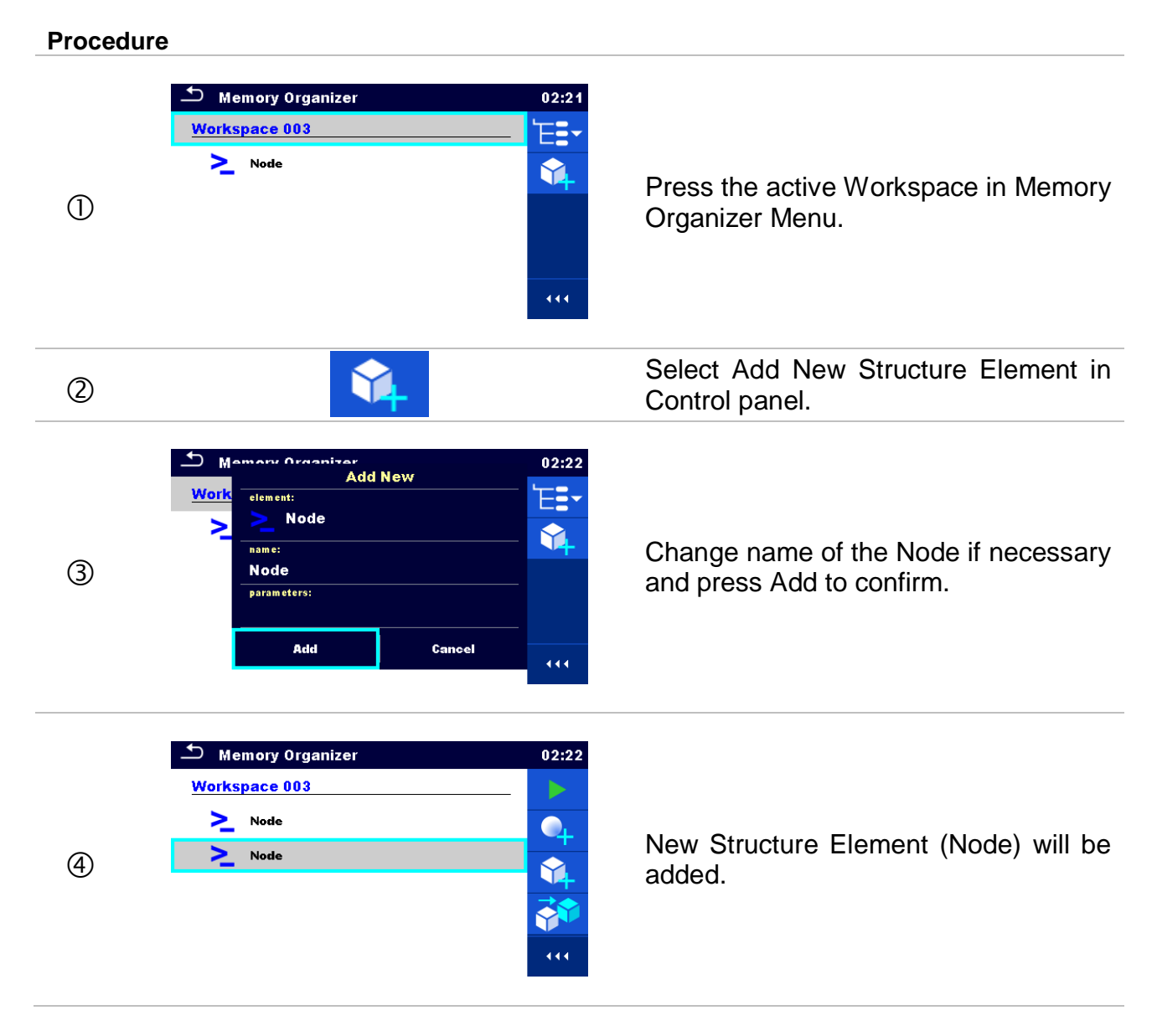

## **5.1.5 Operations in Tree menu**

In the Memory organizer different actions can be taken with help of the control panel at the right side of the display. Possible actions depend on the selected element in the organizer.

### **5.1.5.1 Operations on measurements (finished or empty measurements)**

The measurement must be selected first. Operation options can be selected from the menu on the right side of the screen. Menu options are adapted to measurement status, empty, finished, finished and saved, as presented on *[Figure 5.7](#page-36-0)*.
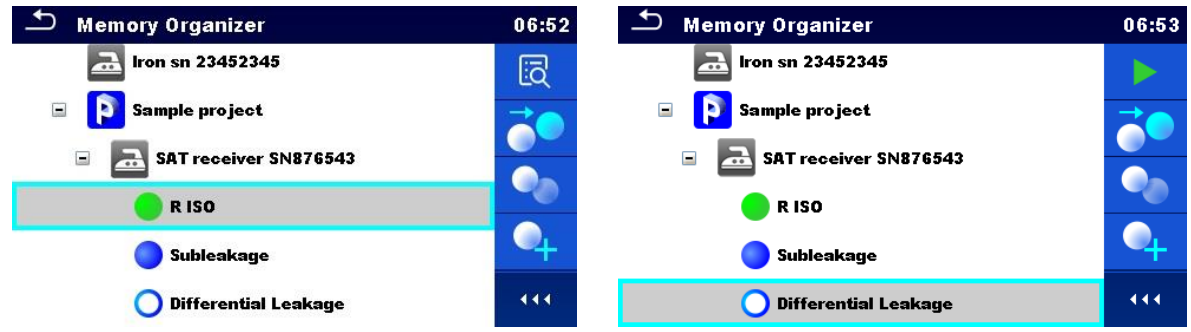

**Figure 5.7: A measurement is selected in the Tree menu**

#### **Options**

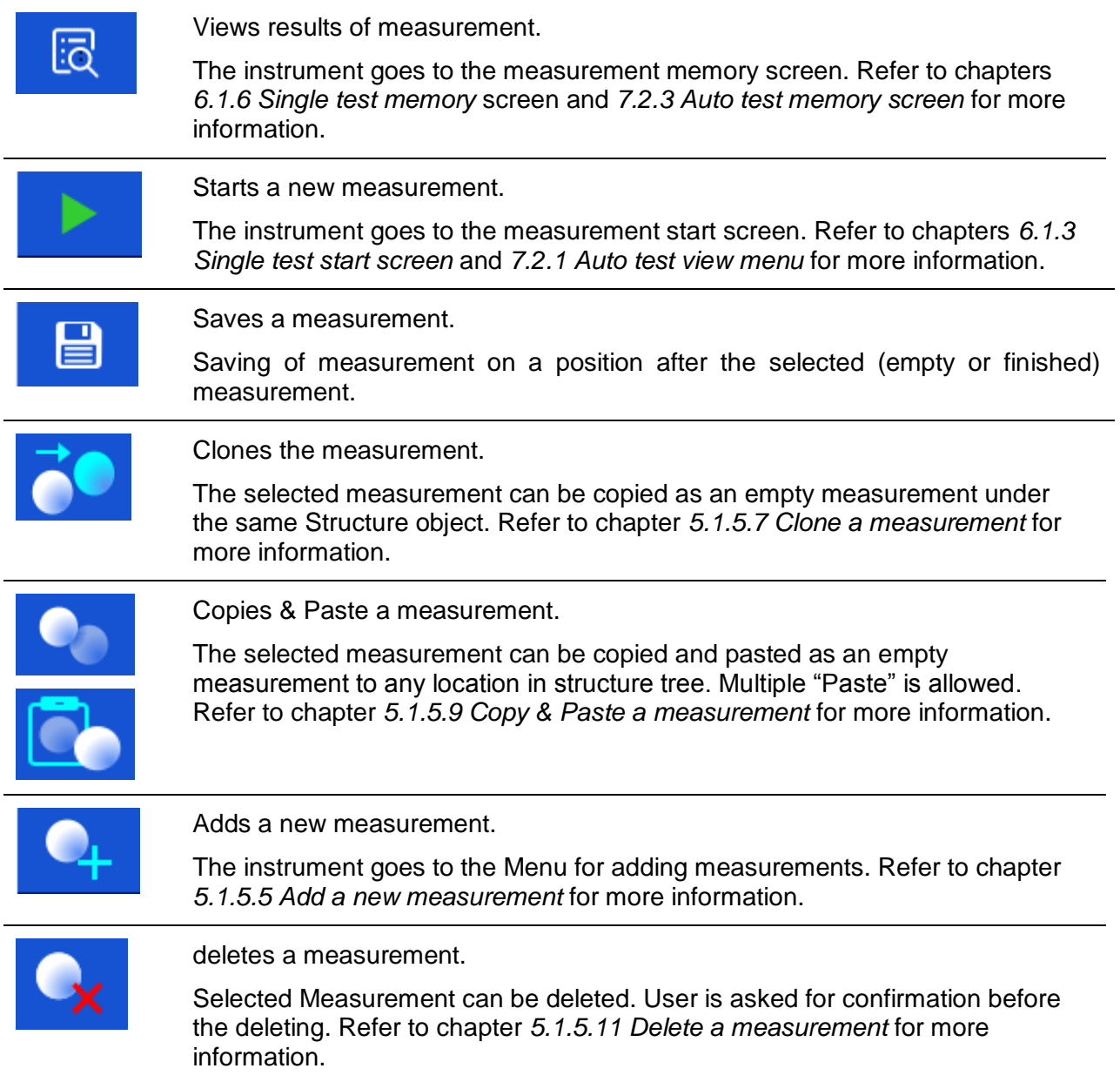

# **5.1.5.2 Operations on Structure objects**

The structure object must be selected first.

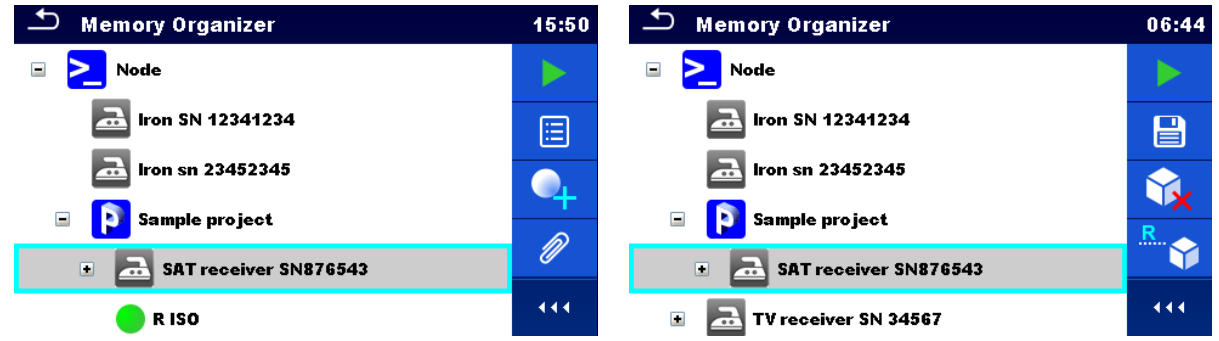

**Figure 5.8: A structure object is selected in the tree menu**

### **Options**

l.

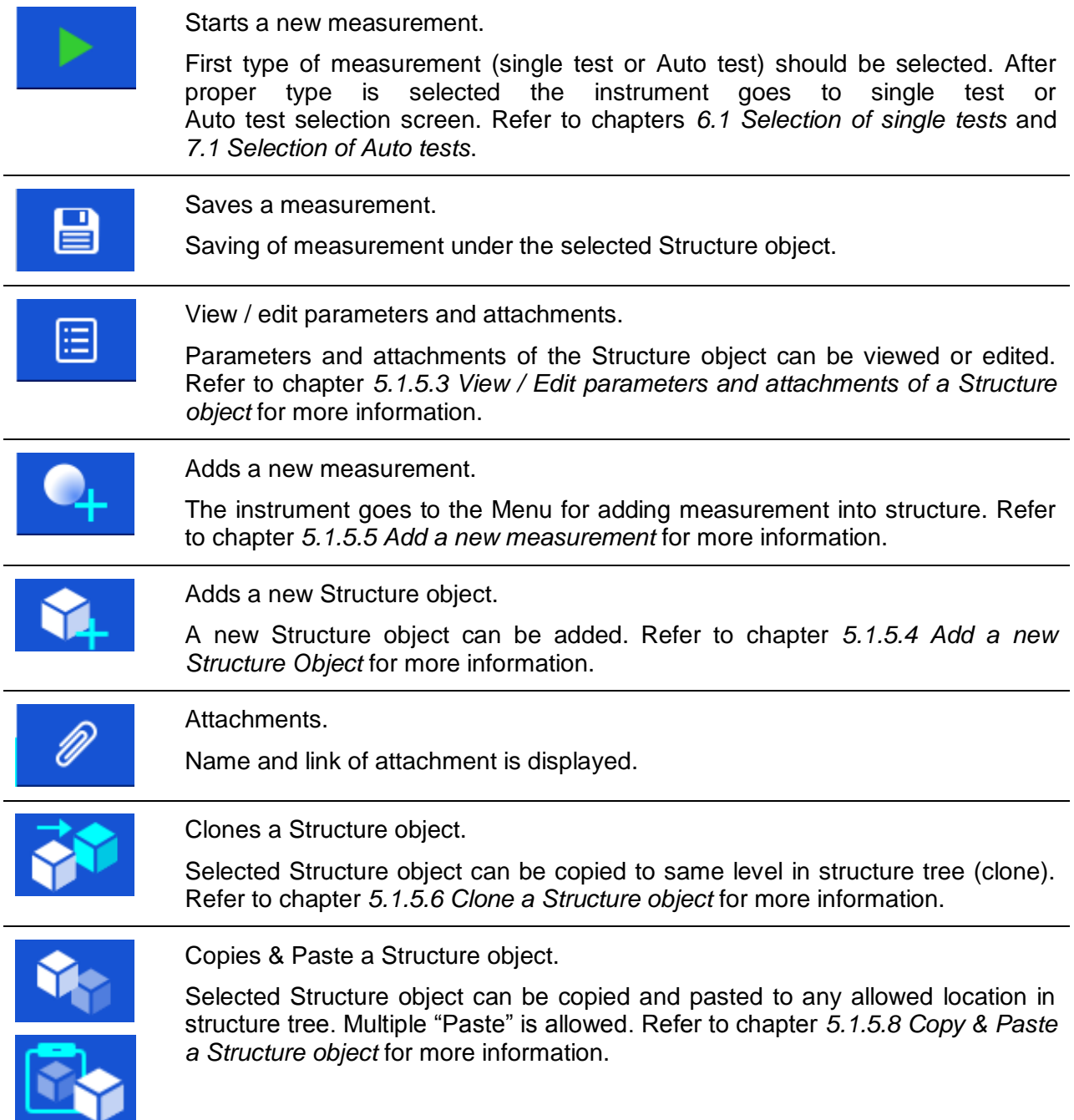

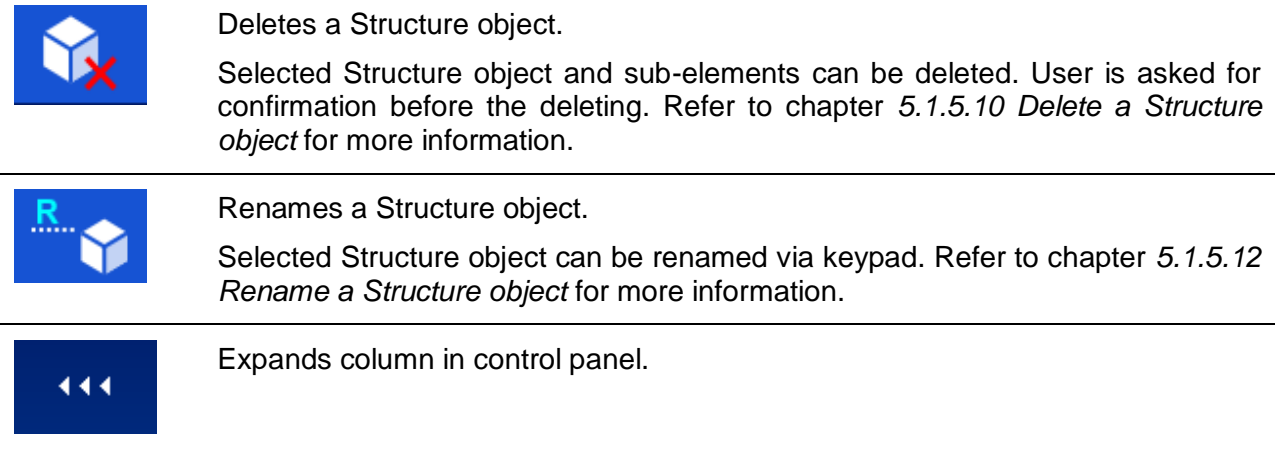

### <span id="page-38-0"></span>**5.1.5.3 View / Edit parameters and attachments of a Structure object**

The parameters and their content are displayed in this menu. To edit the selected parameter tap on it or press Enter key to enter menu for editing parameters.

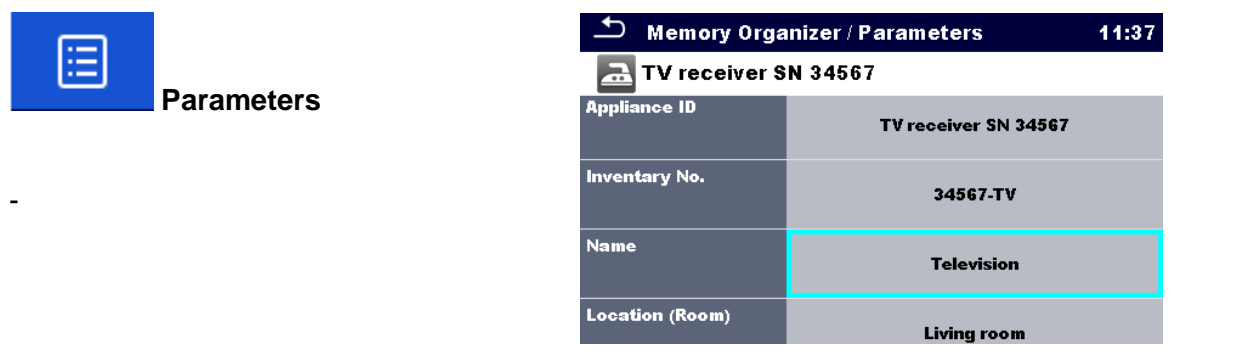

**Figure 5.9: Example of View / Edit parameters menu**

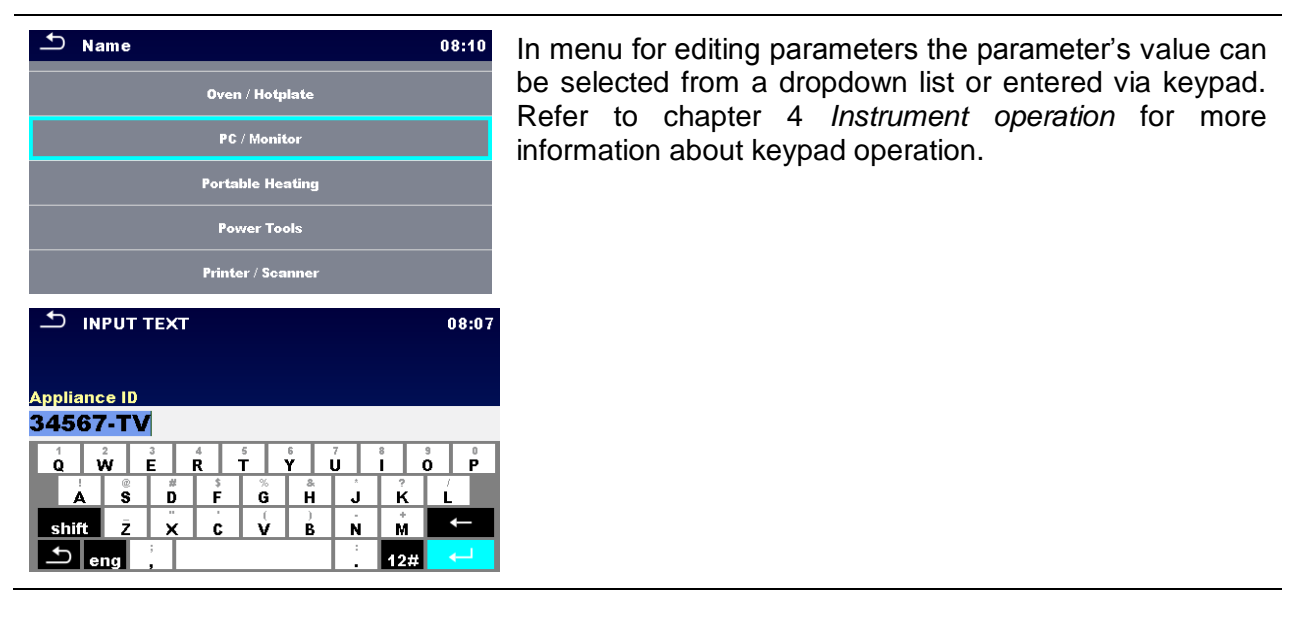

 $\alpha$   $\vec{w}$ 

shift **z** 

 $\mathbf{D}\vert_{\mathsf{eng}}\vert$ 

 $\frac{3}{5}$  $\stackrel{4}{\mathbf{R}}$  $\frac{1}{\epsilon}$ 

 $\pmb{\times}$ 

 $\ddot{\mathbf{G}}$ டீ Ĵ. Ŕ

 $G \times B$ 

 $\hat{\mathbf{N}}$ 

Lм

 $12#$ 

 $\lambda$   $\beta$   $\beta$ 

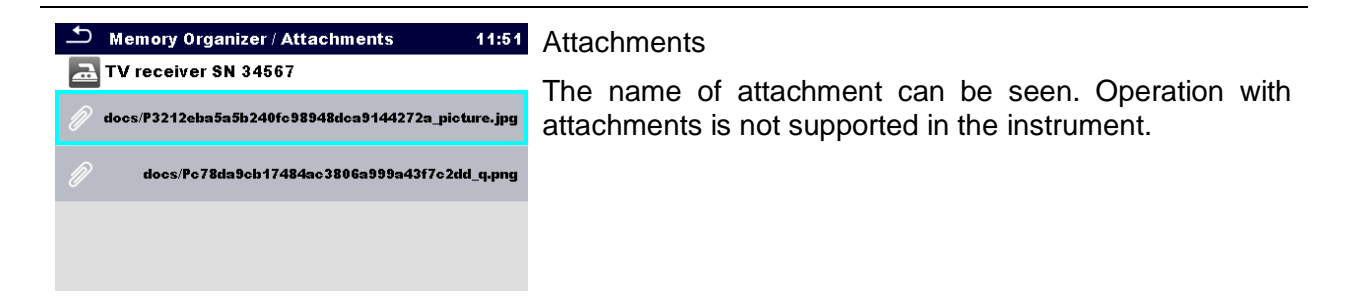

# <span id="page-39-0"></span>**5.1.5.4 Add a new Structure Object**

This menu is intended to add new structure objects in the tree menu. A new structure object can be selected and then added in the tree menu.

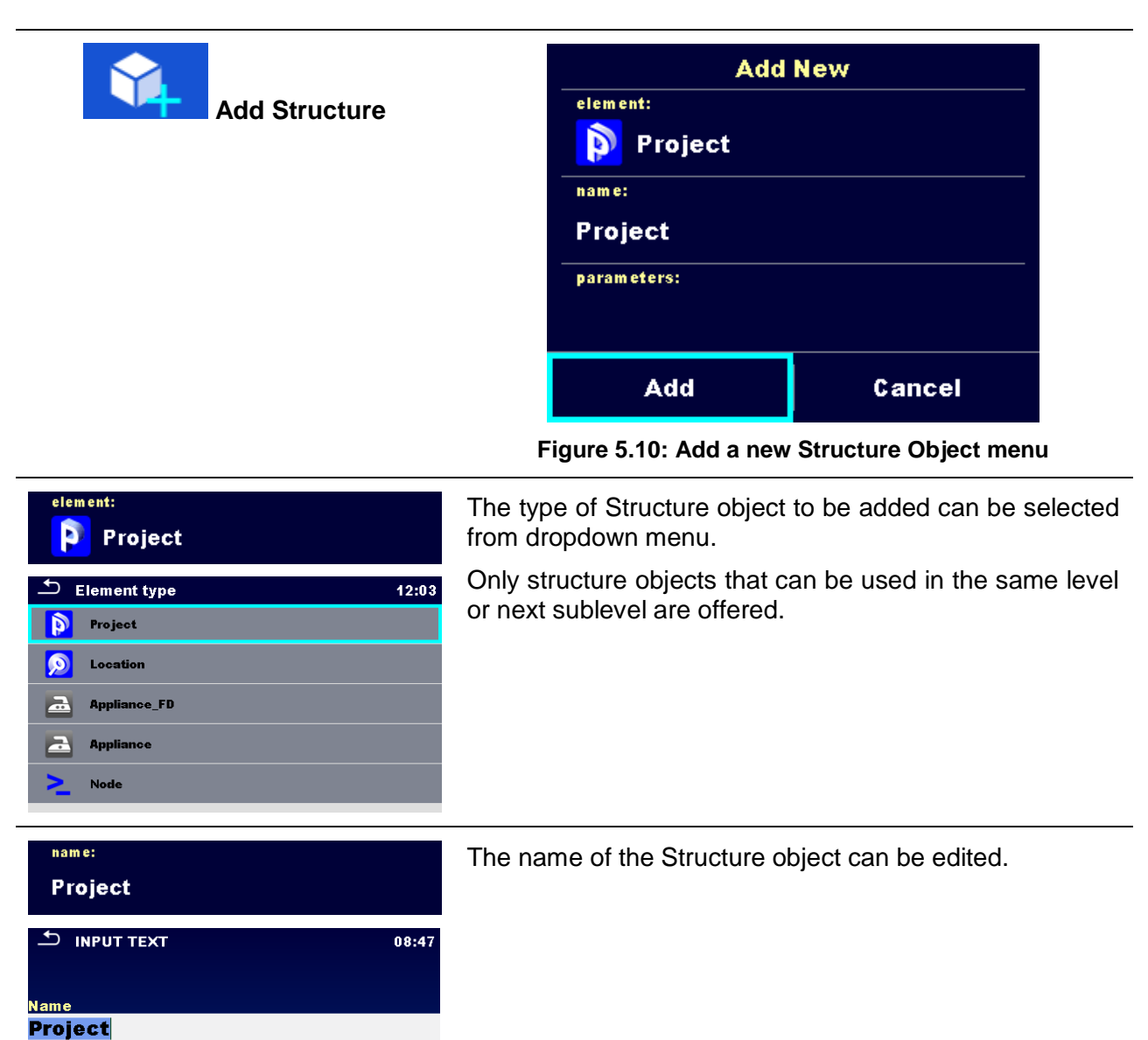

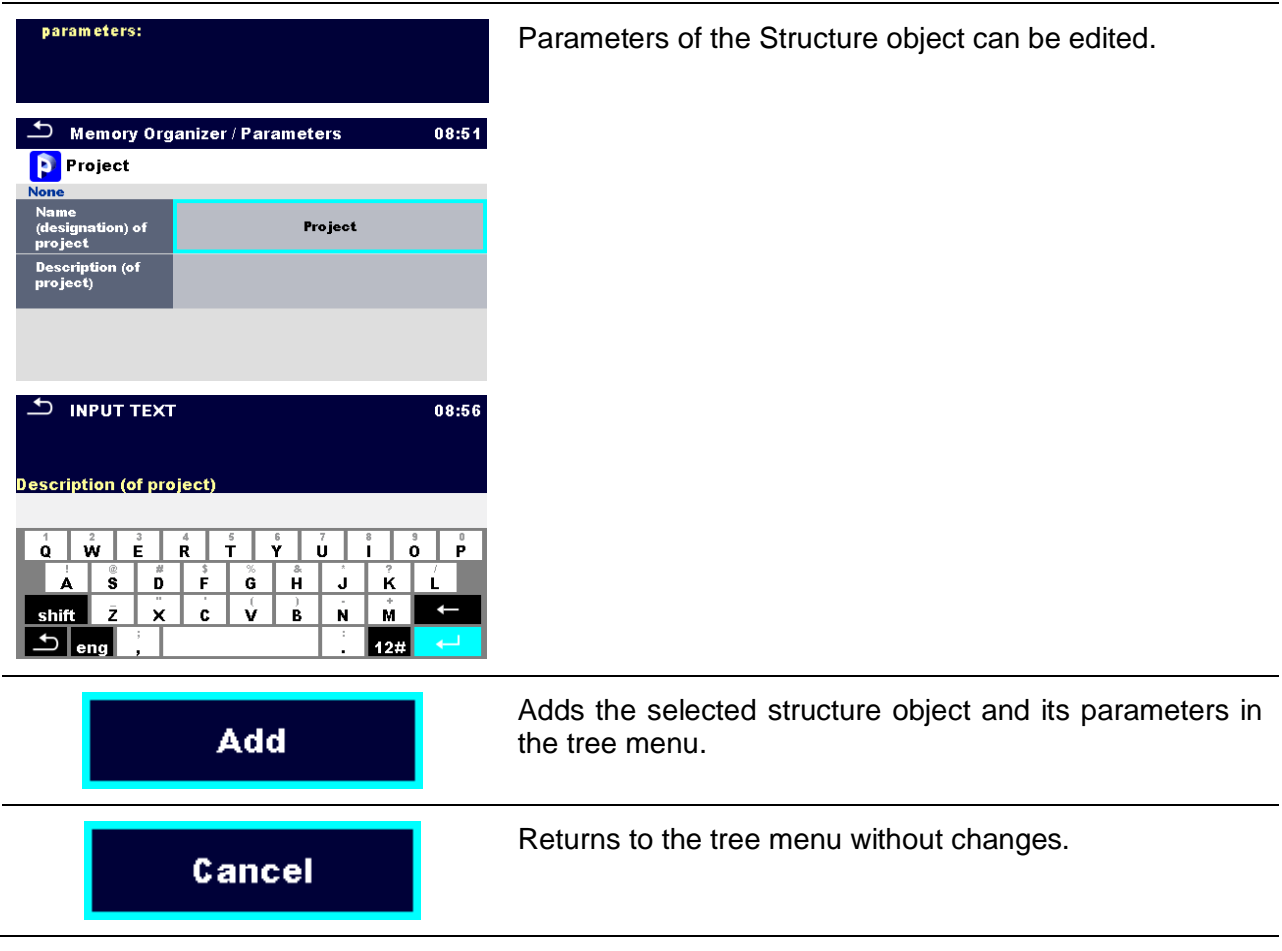

# <span id="page-40-0"></span>**5.1.5.5 Add a new measurement**

In this menu new empty measurements can be set and then added in the structure tree. The type of measurement, measurement function and its parameters are first selected and then added under the selected Structure object.

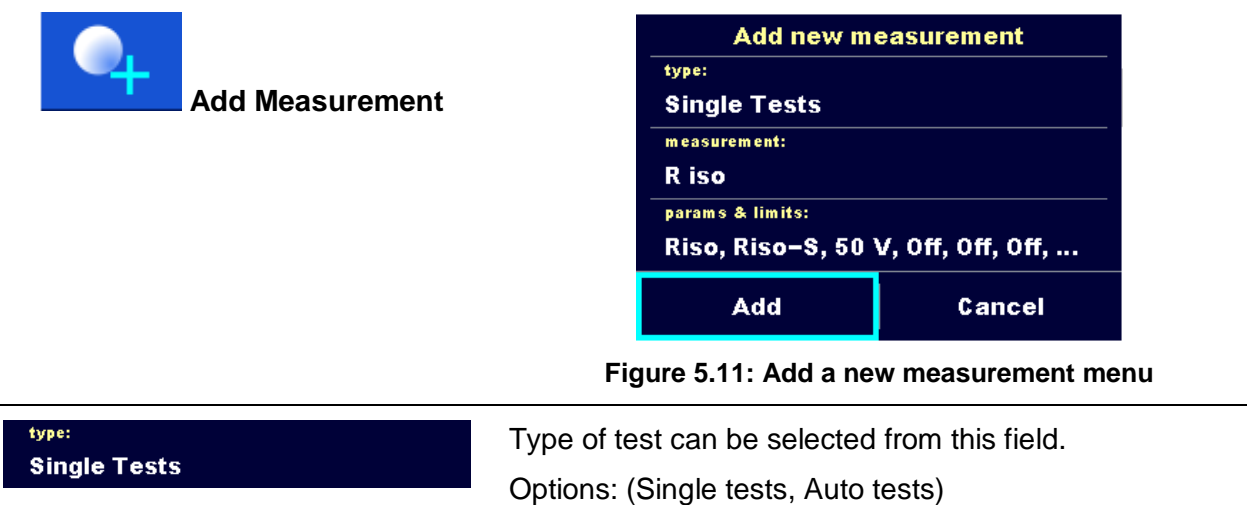

#### measurement: R iso

Last added measurement is offered by default. To select another measurement press Enter to open menu for selecting measurements. Refer to chapters *[6.1](#page-48-0) [Selection](#page-48-0)  [of single tests](#page-48-0)* and *[7.1](#page-81-0) [Selection of Auto tests](#page-81-0)* for more information,

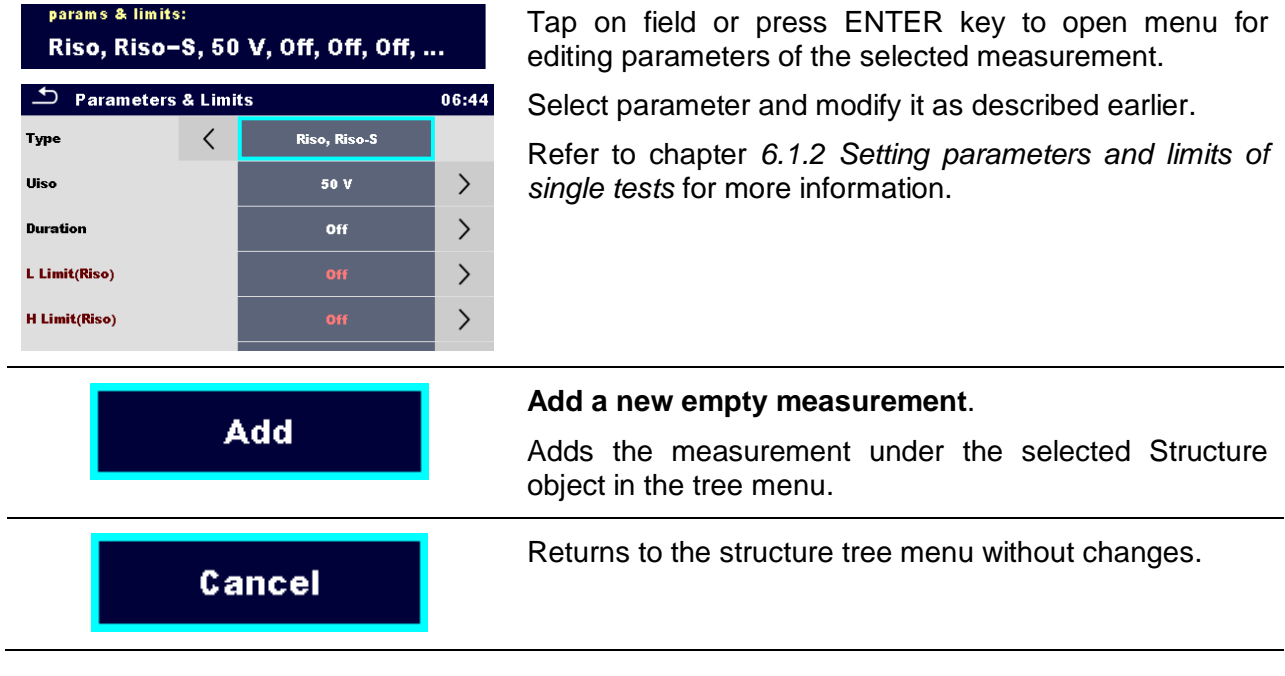

# <span id="page-41-0"></span>**5.1.5.6 Clone a Structure object**

In this menu selected structure object can be copied (cloned) to same level in the structure tree. Cloned structure object have same name as original.

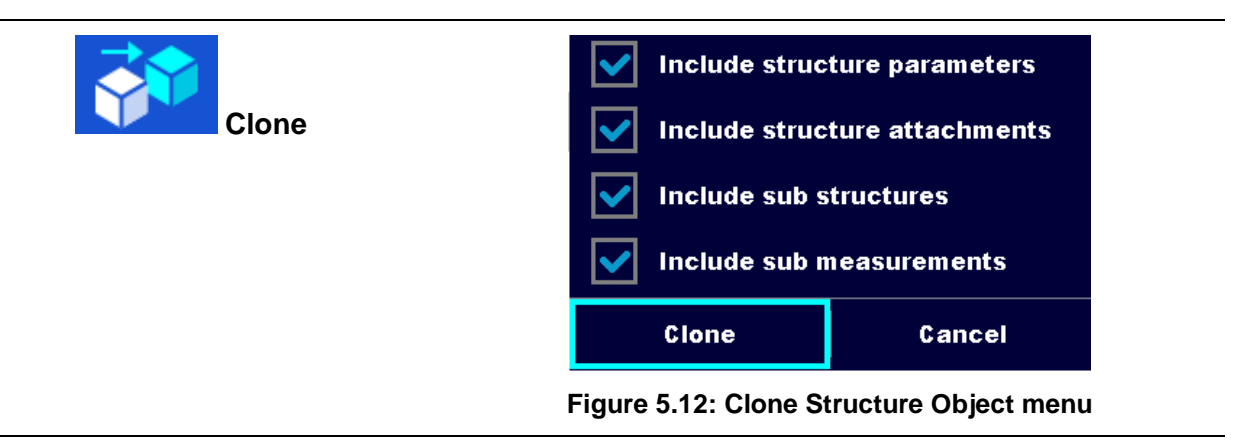

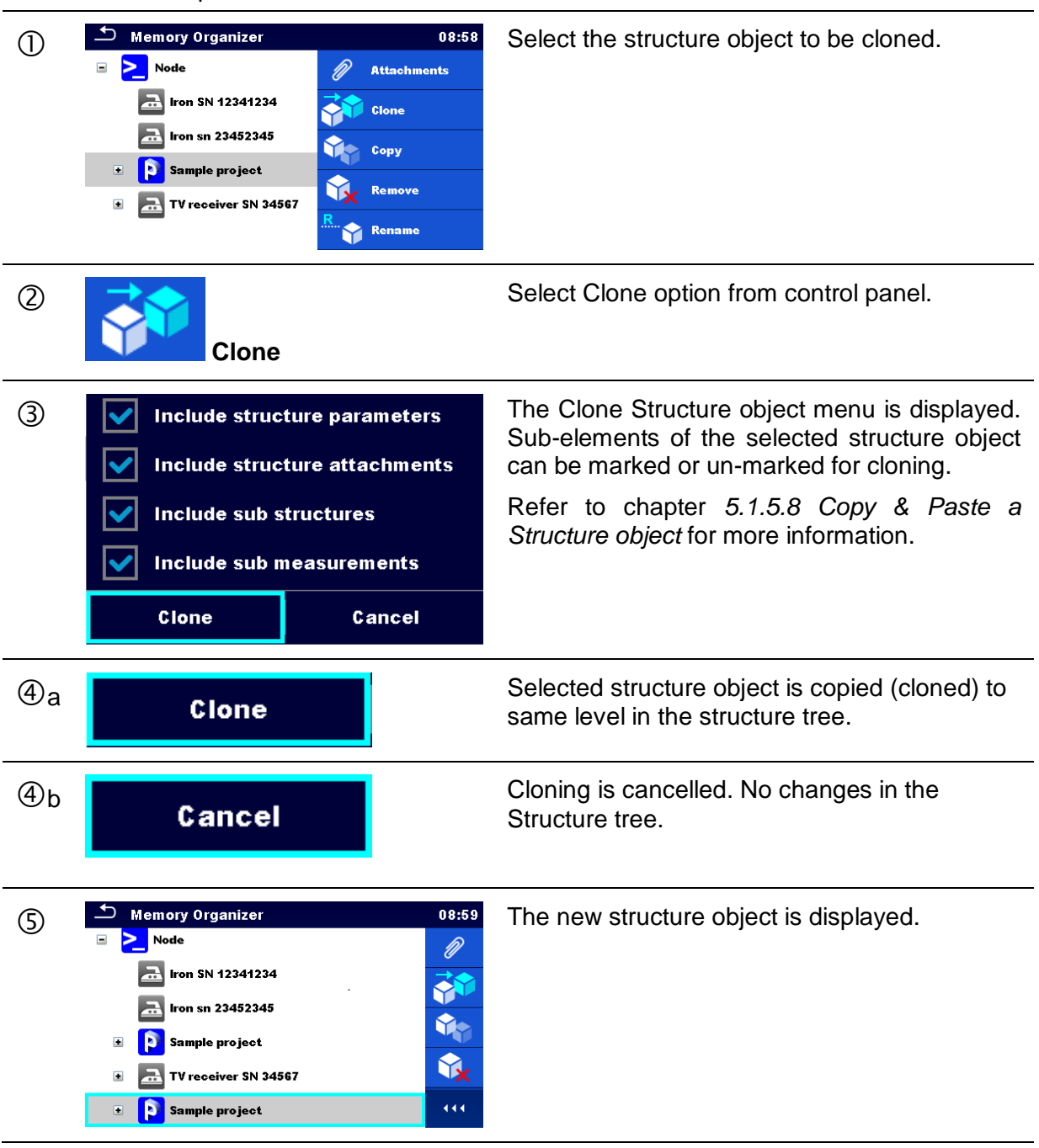

Procedure and options

# <span id="page-42-0"></span>**5.1.5.7 Clone a measurement**

By using this function a selected empty or finished measurement can be copied (cloned) as an empty measurement to the same level in the structure tree.

Procedure and options

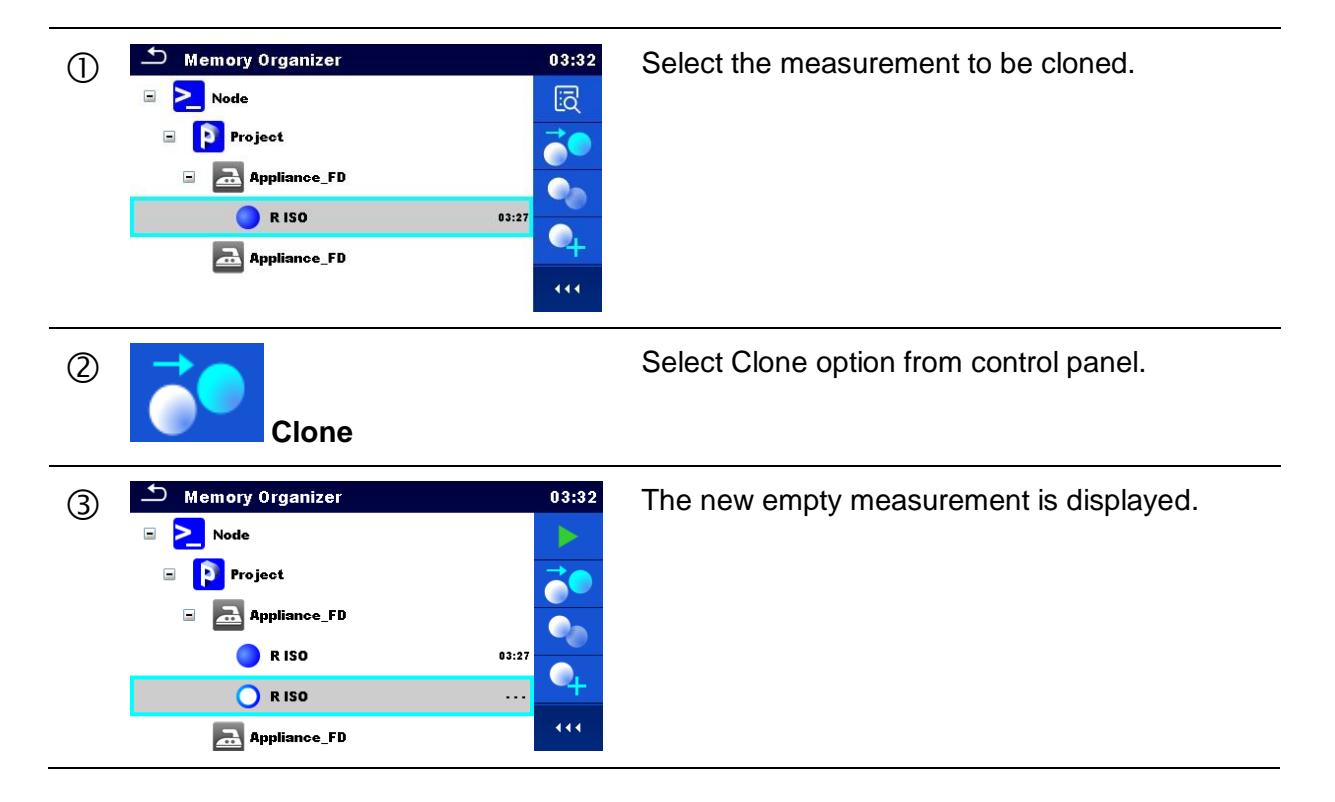

# <span id="page-43-0"></span>**5.1.5.8 Copy & Paste a Structure object**

In this menu selected Structure object can be copied and pasted to any allowed location in the structure tree.

Procedure and options

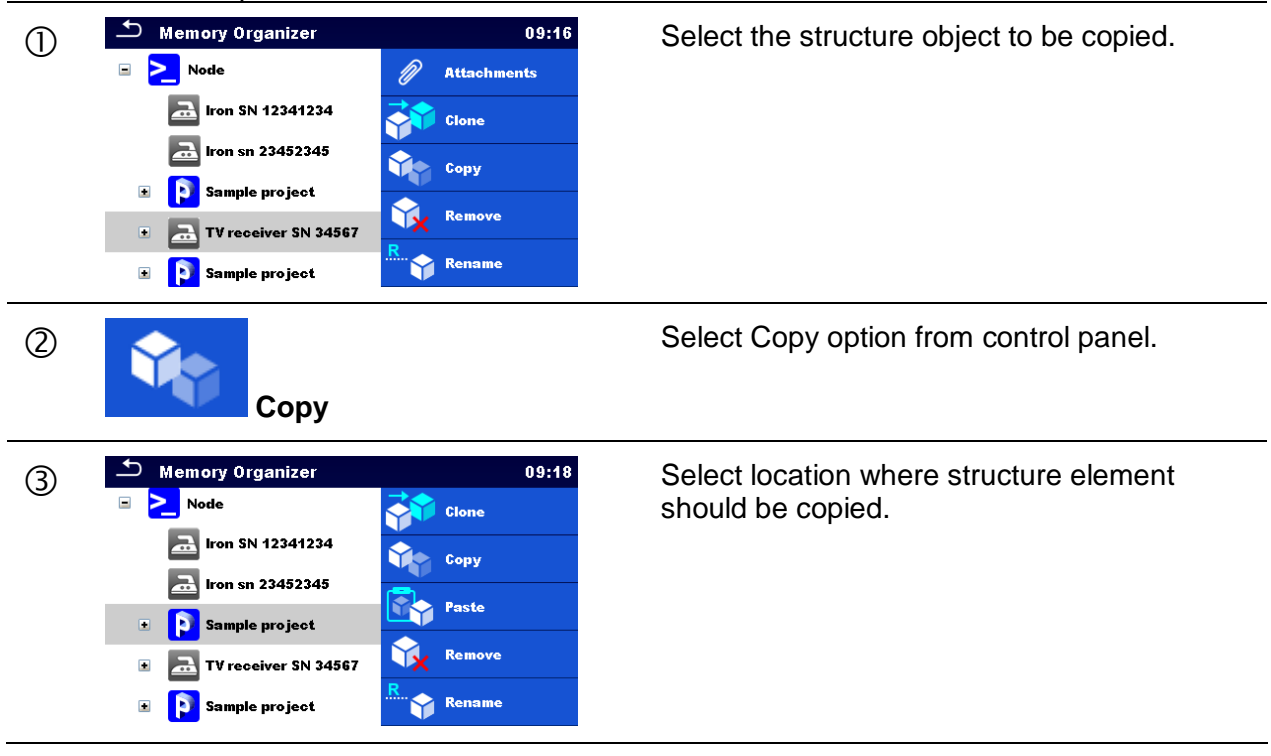

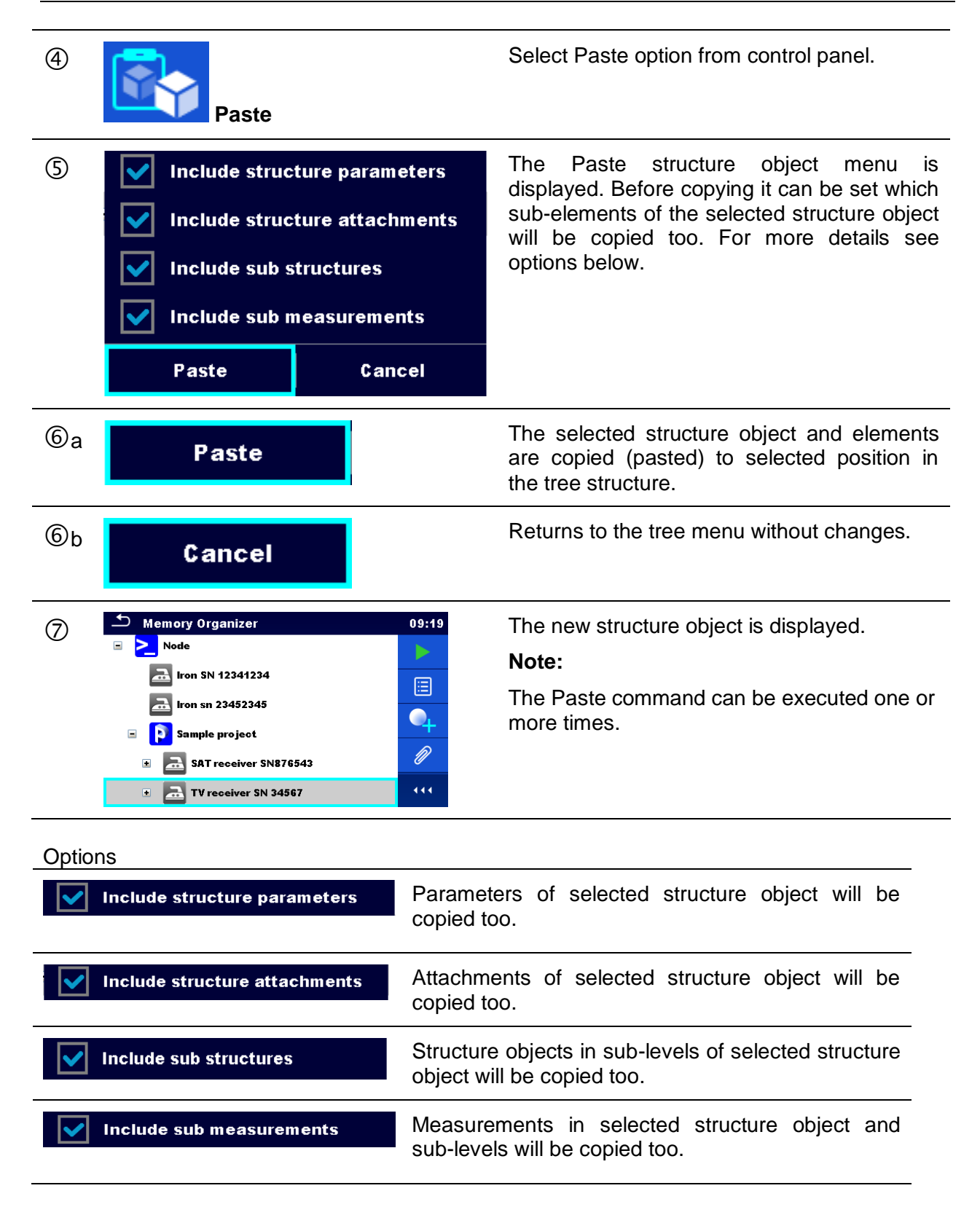

# <span id="page-44-0"></span>**5.1.5.9 Copy & Paste a measurement**

In this menu selected measurement can be copied to any allowed location in the structure tree.

Procedure

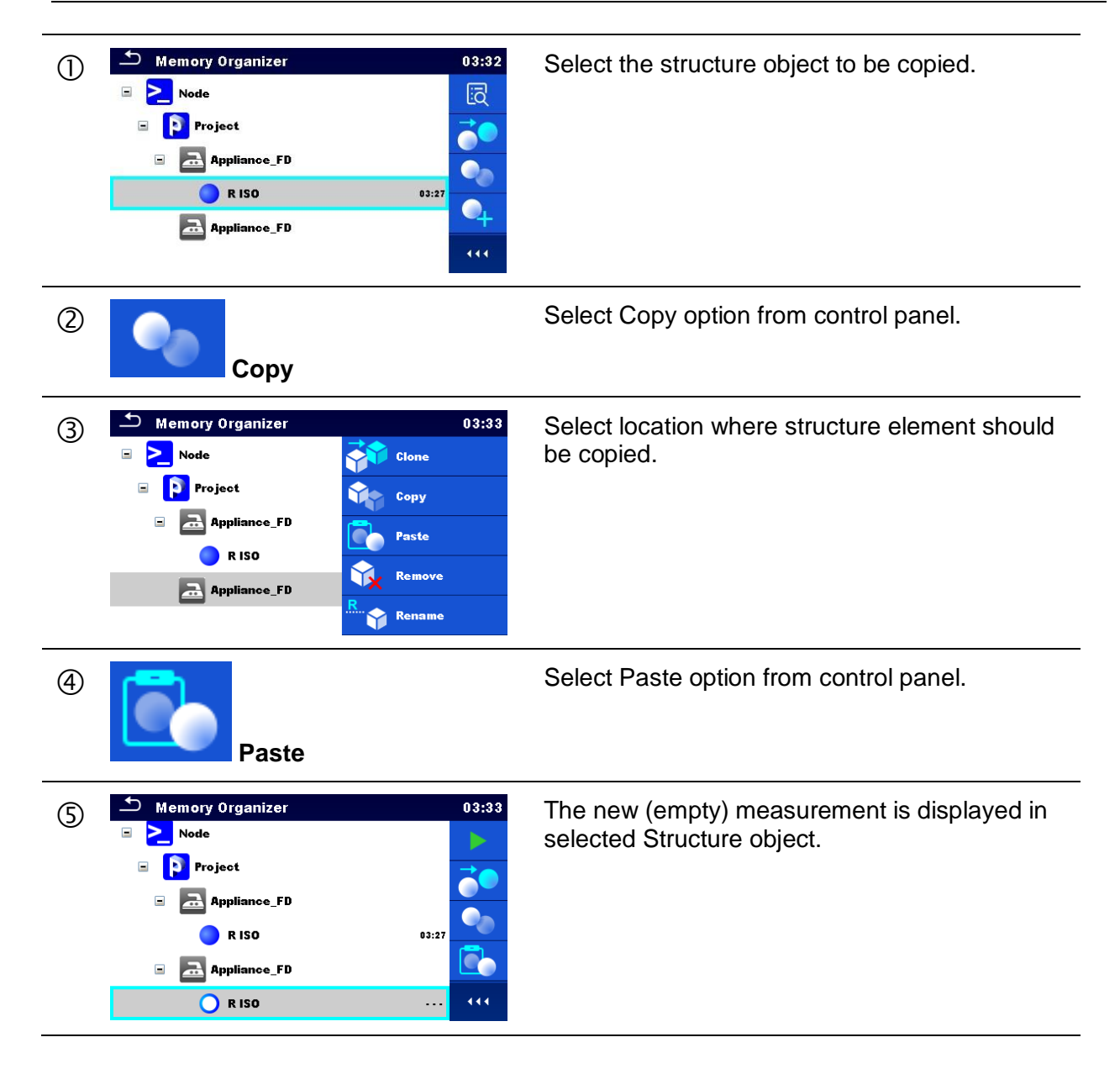

# <span id="page-45-0"></span>**5.1.5.10 Delete a Structure object**

In this menu selected Structure object can be deleted.

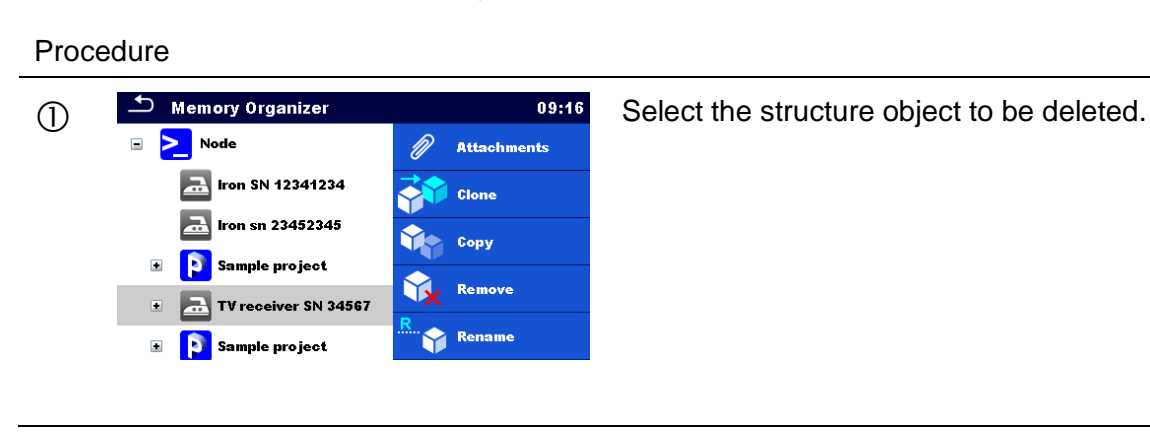

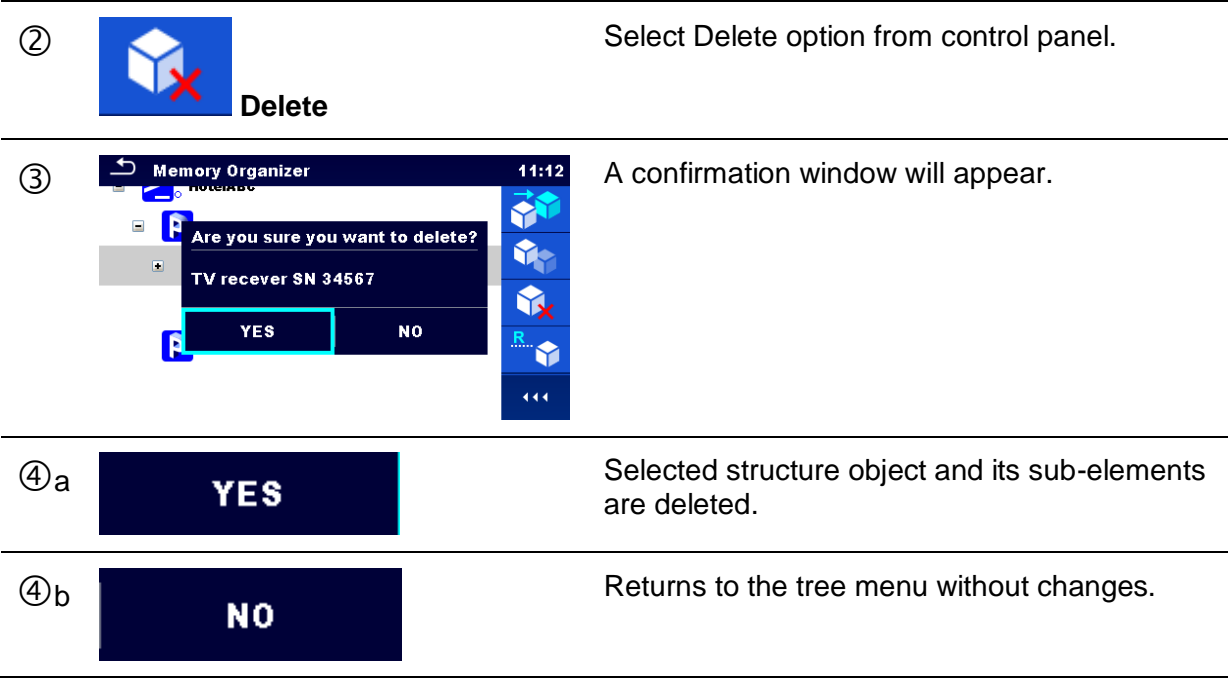

# <span id="page-46-0"></span>**5.1.5.11 Delete a measurement**

In this menu selected measurement can be deleted.

#### Procedure

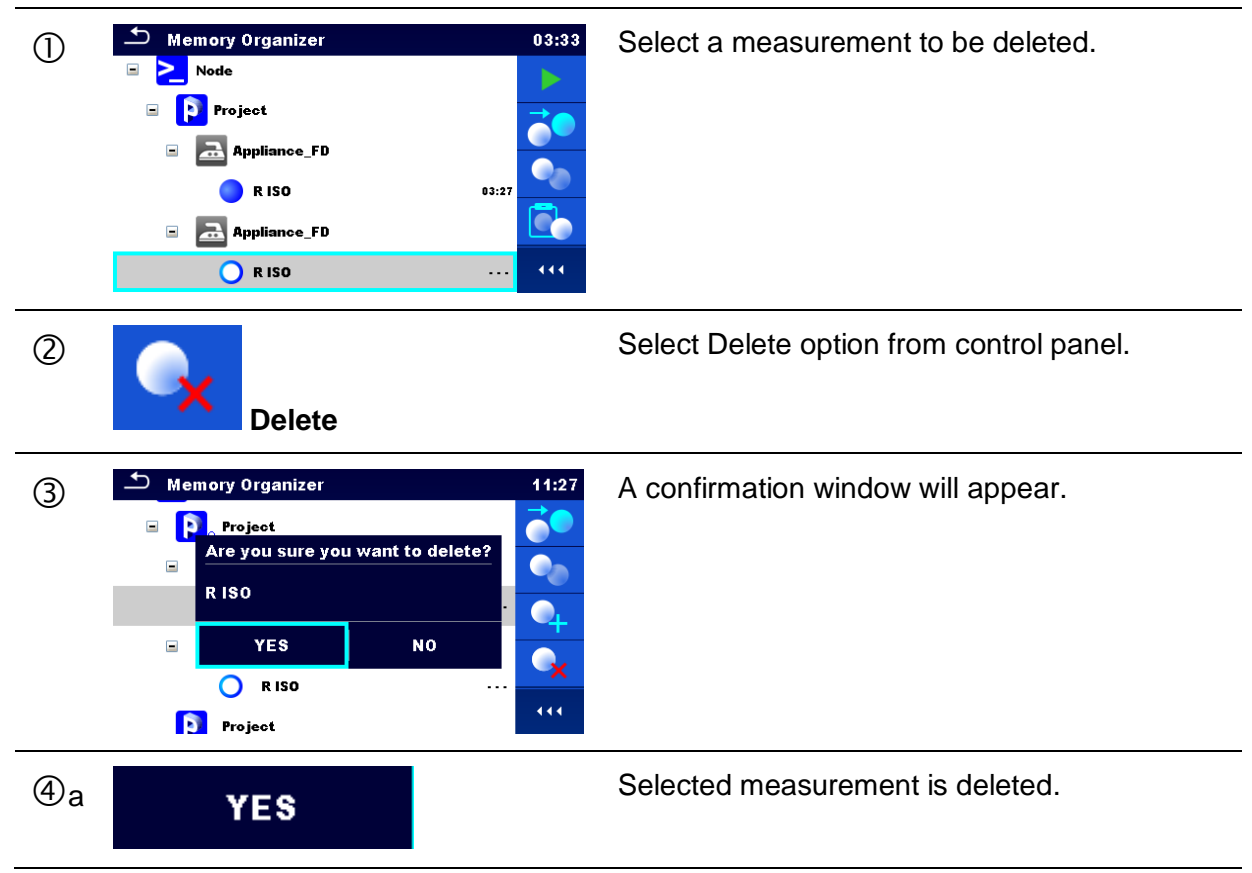

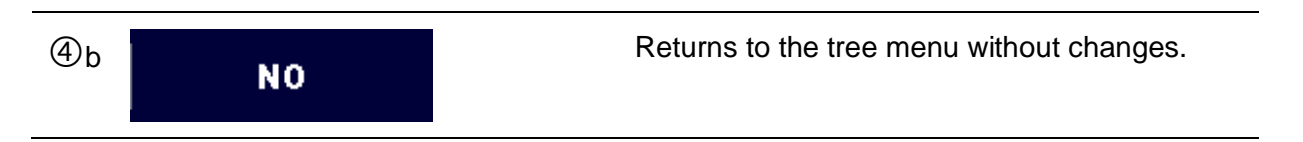

# <span id="page-47-0"></span>**5.1.5.12 Rename a Structure object**

In this menu selected Structure object can be renamed.

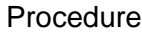

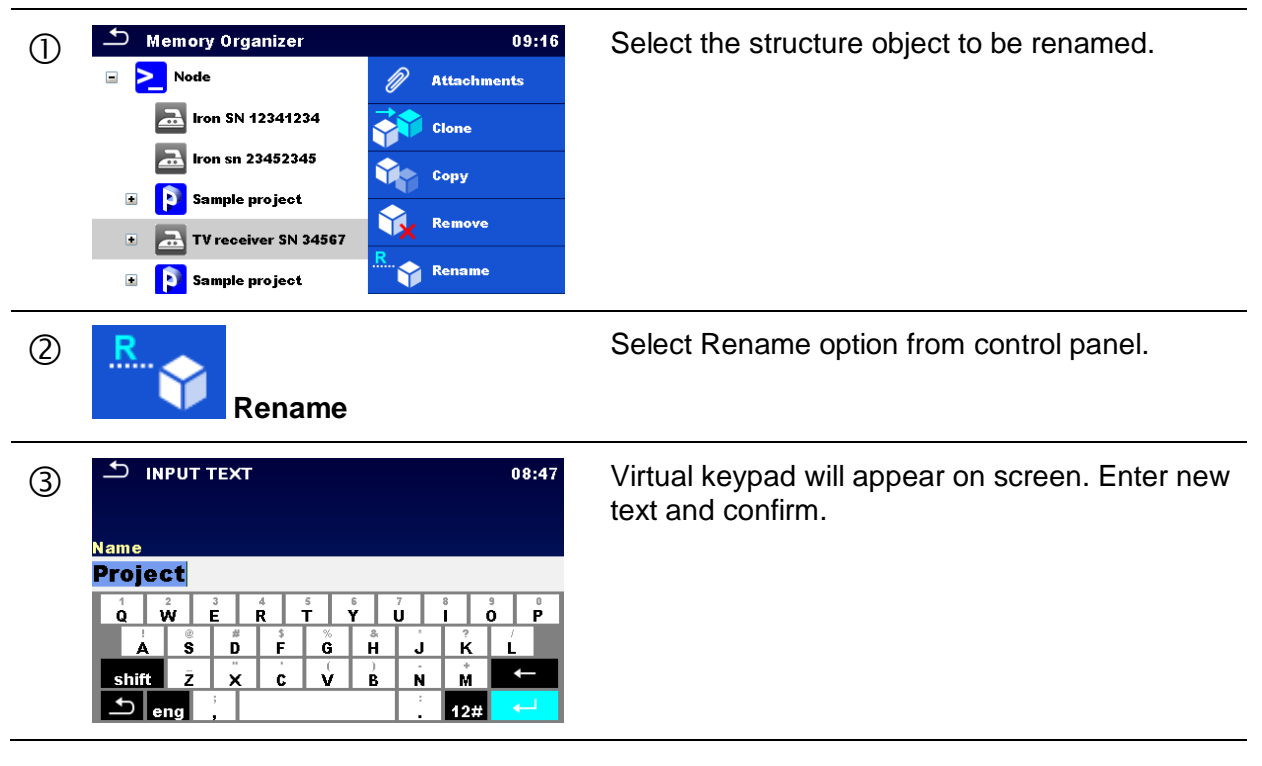

# **6 Single tests**

# <span id="page-48-0"></span>**6.1 Selection of single tests**

Single tests can be selected in the Main single test menu or in Memory Organizer's main and submenus. In Single test main menu there are four modes for selecting single tests.

**Options** 

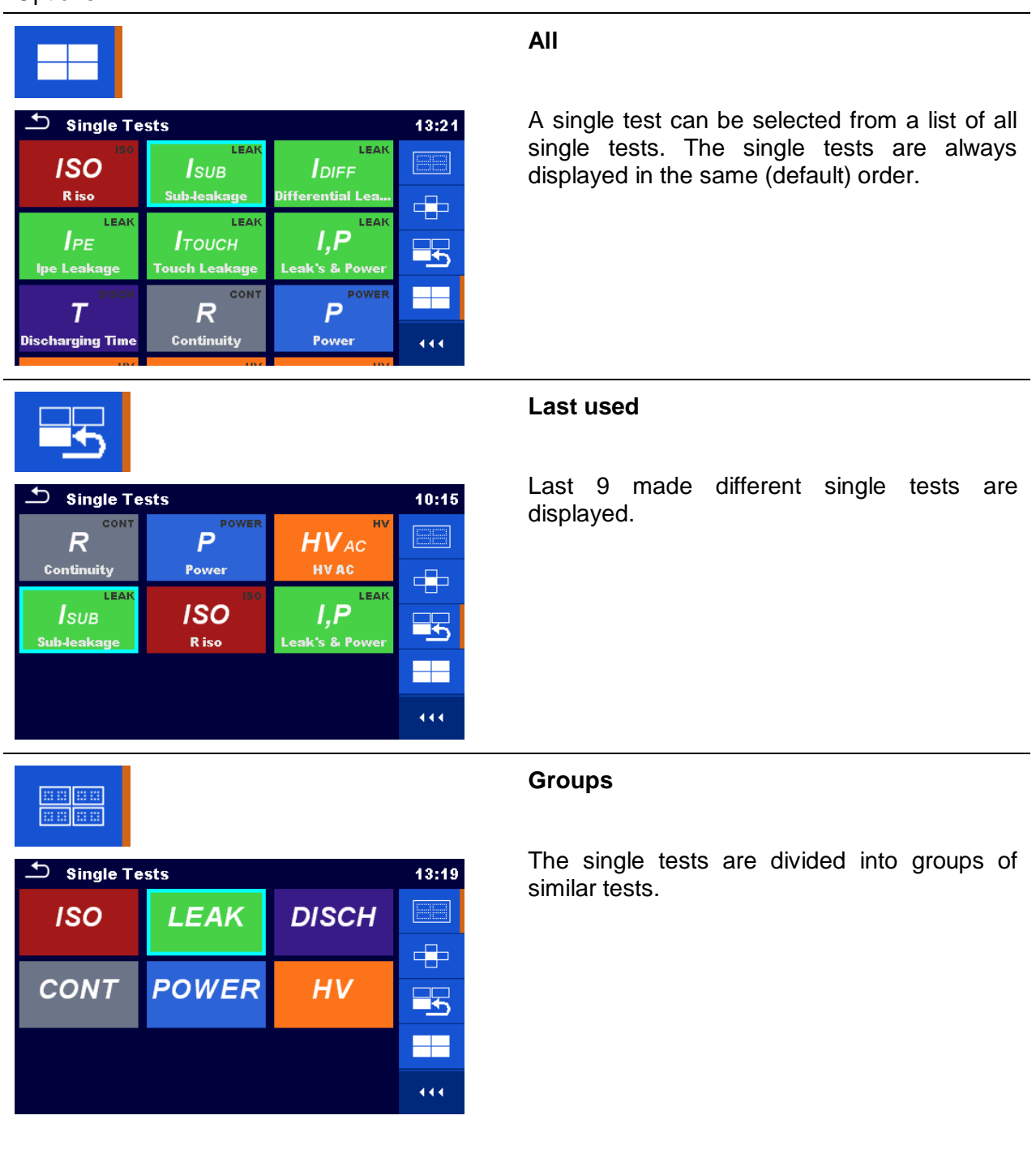

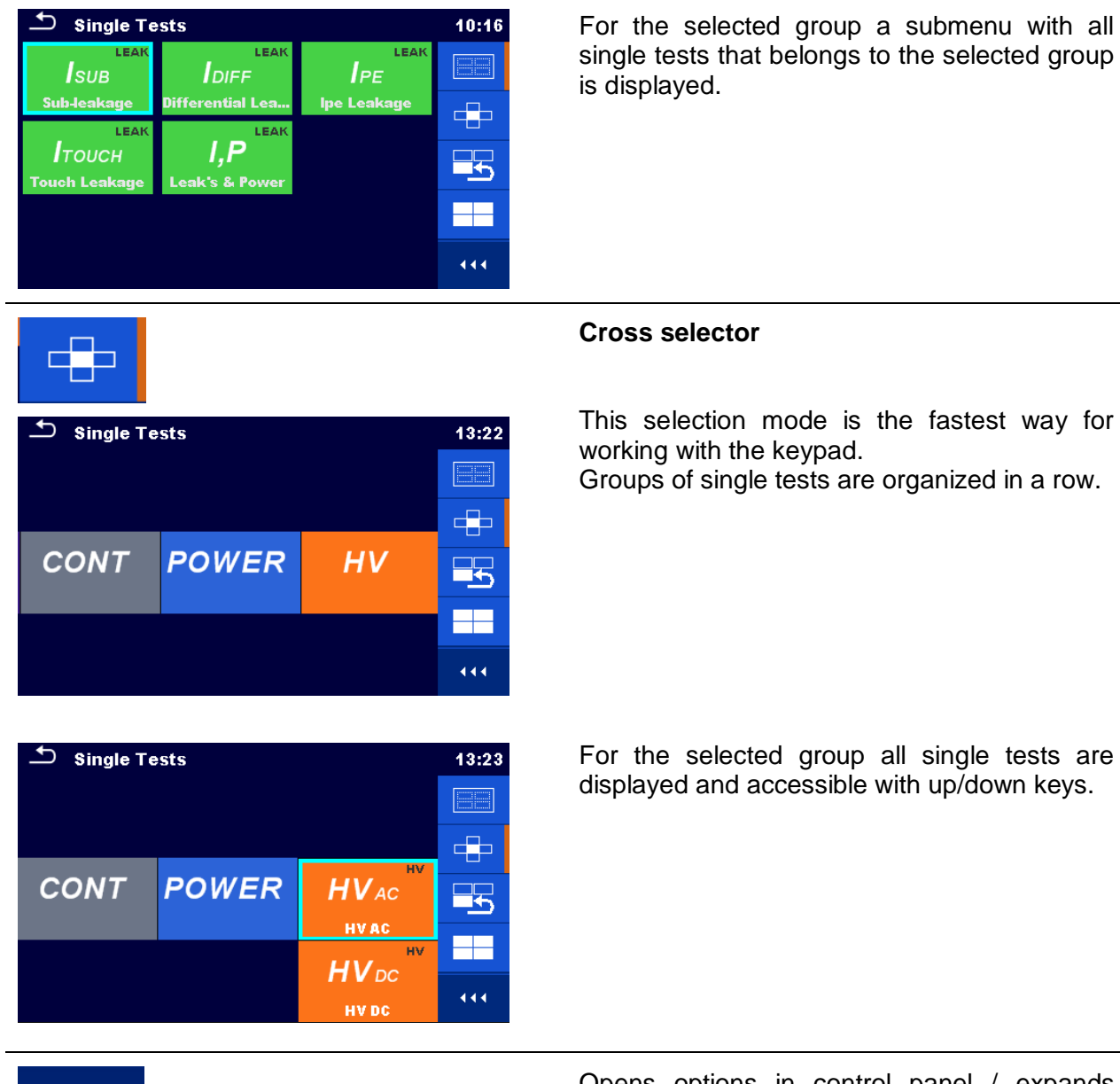

Opens options in control panel / expands column.

# **6.1.1 Single test screens**

444

In the Single test screens measuring results, sub-results, limits and parameters of the measurement are displayed. In addition on-line statuses, warnings and other information are displayed.

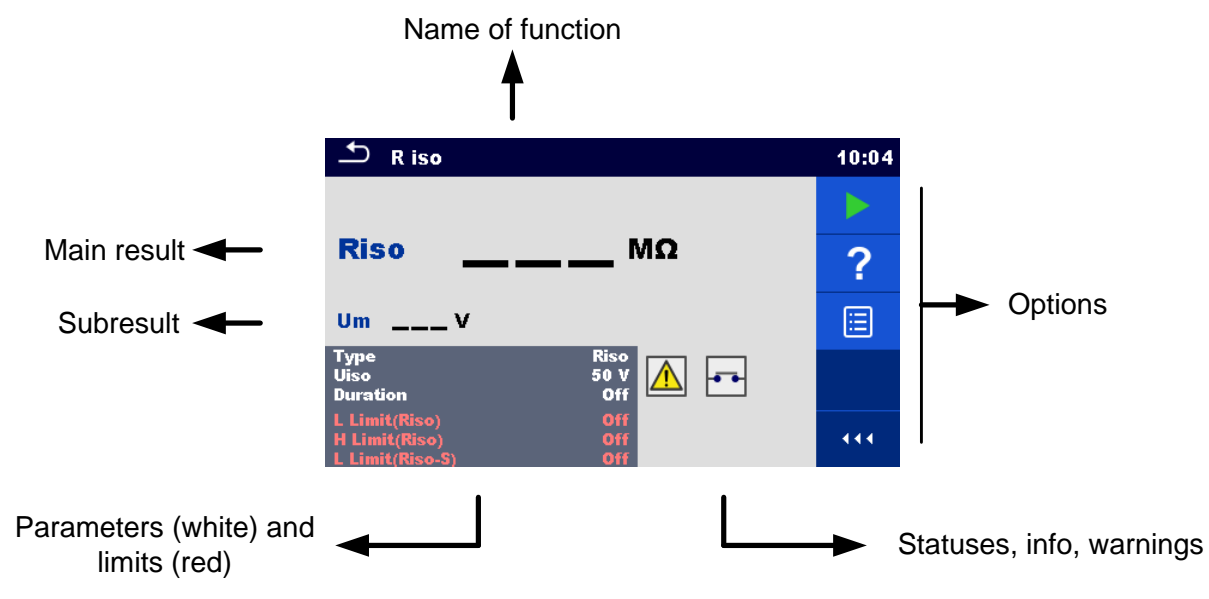

**Figure 6.1: Single test screen organisation**

# <span id="page-50-0"></span>**6.1.2 Setting parameters and limits of single tests**

| $\Delta$<br><b>Parameters &amp; Limits</b> |            | $\frac{1}{2}$ t3<br>08:33 |    | 01:48          |  |
|--------------------------------------------|------------|---------------------------|----|----------------|--|
| <b>Duration</b>                            | <b>Off</b> |                           |    | 1 <sub>s</sub> |  |
| Output                                     | 40 V       |                           |    | 2s             |  |
| <b>H</b> Limit(Isub)                       | $0.25$ mA  |                           | t3 | 3 <sub>s</sub> |  |
| L Limit(Isub)                              | $1.00$ mA  |                           |    | 4s             |  |
|                                            |            |                           | ∧₽ | 5s             |  |

**Figure 6.2: Screens in menu for setting Single test parameters and limits**

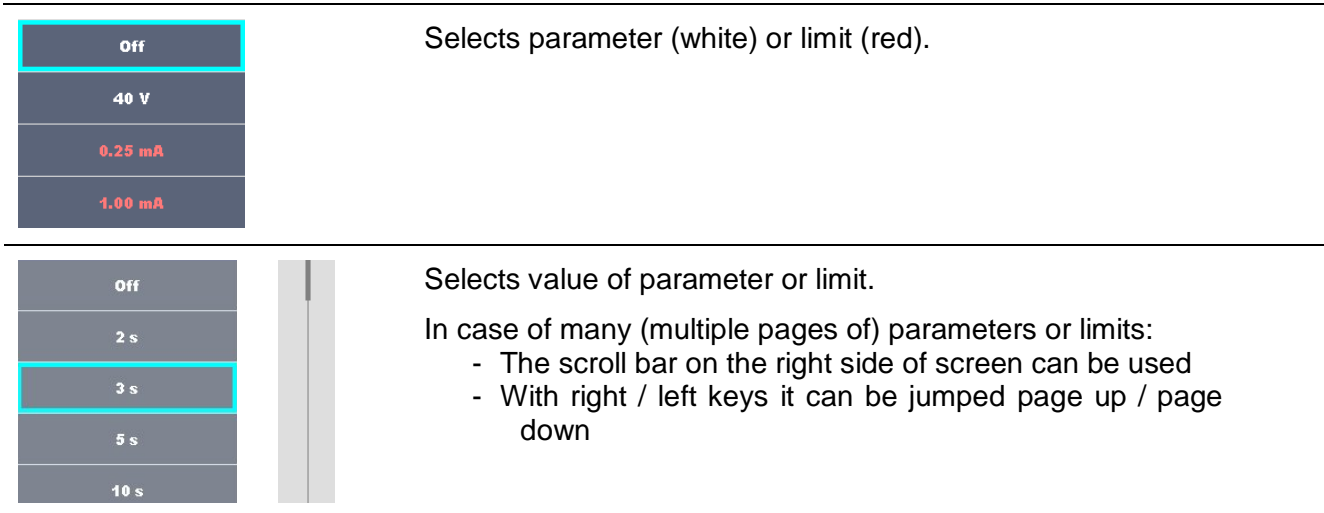

# <span id="page-51-0"></span>**6.1.3 Single test start screen**

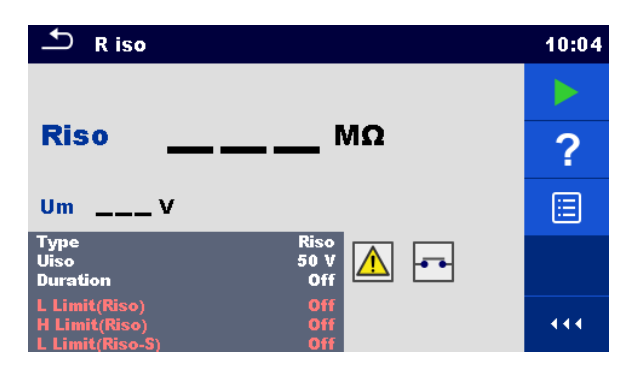

**Figure 6.3: Single test start screen**

Options (before test, screen was opened in Memory organizer or from Single test main menu)

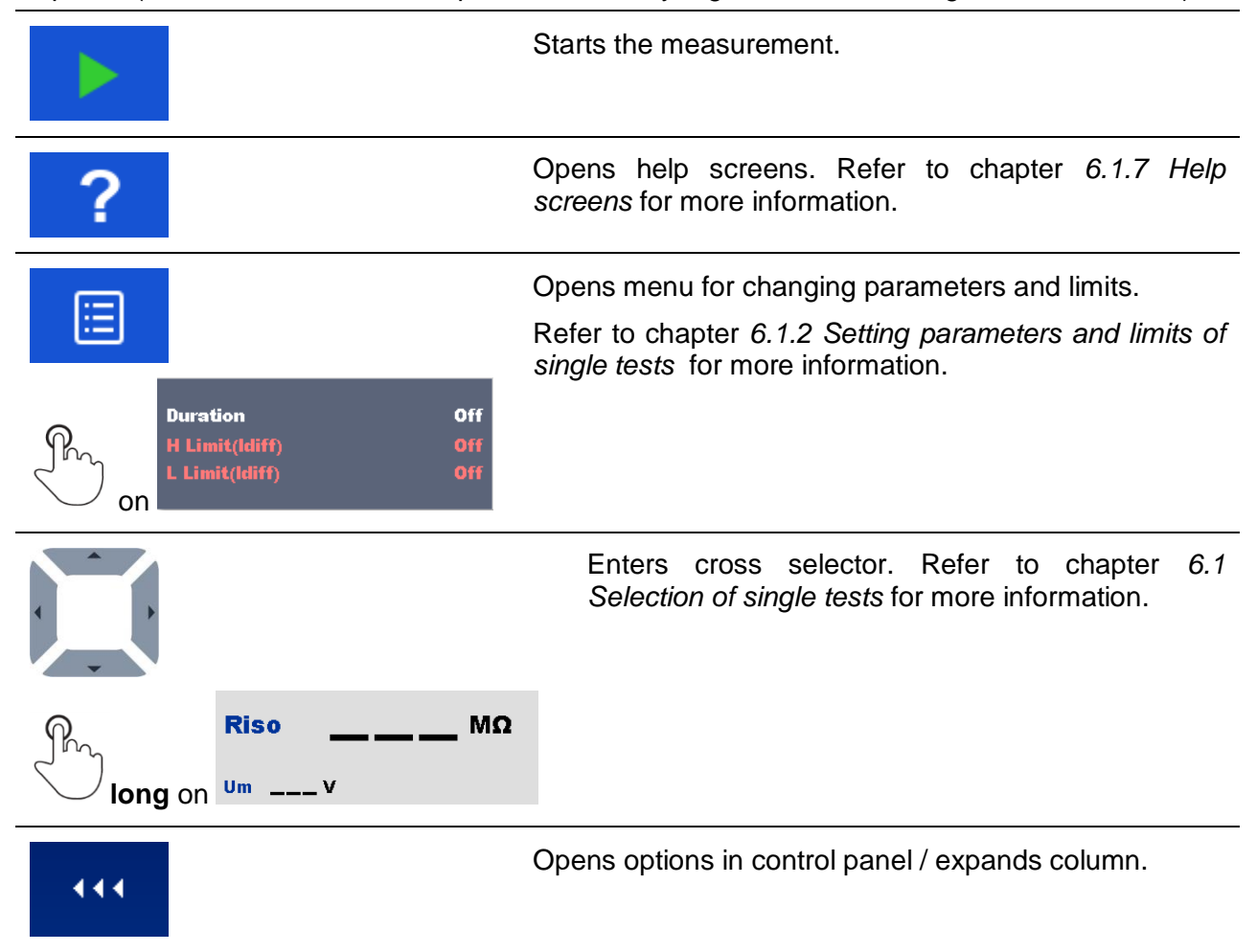

# **6.1.4 Single test screen during test**

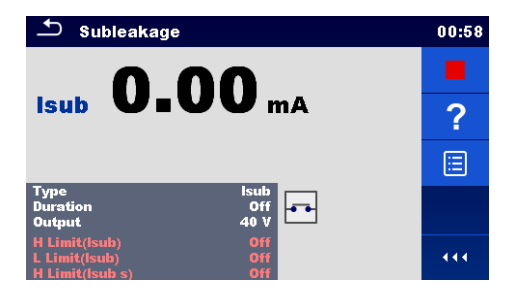

**Figure 6.4: Single test screen (during measurement)**

Options (during test)

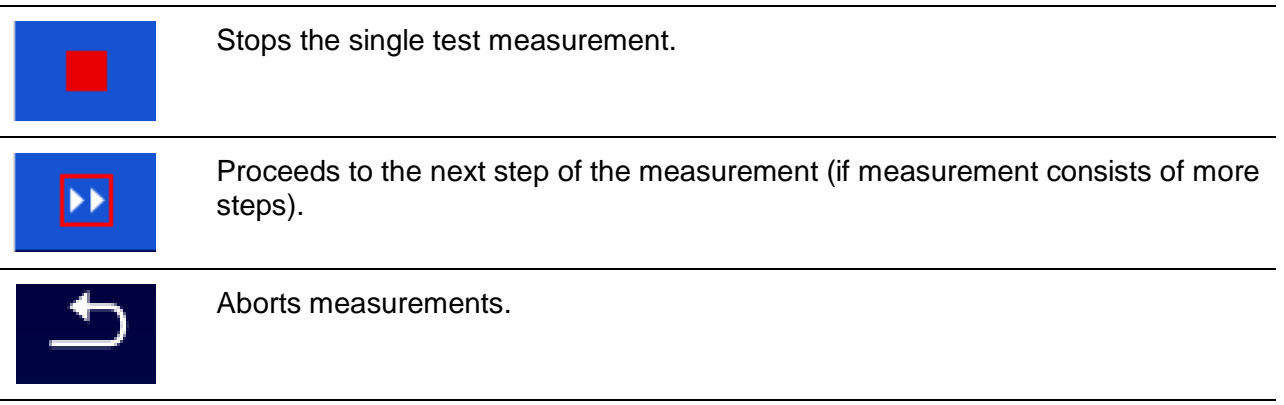

# **6.1.5 Single test result screen**

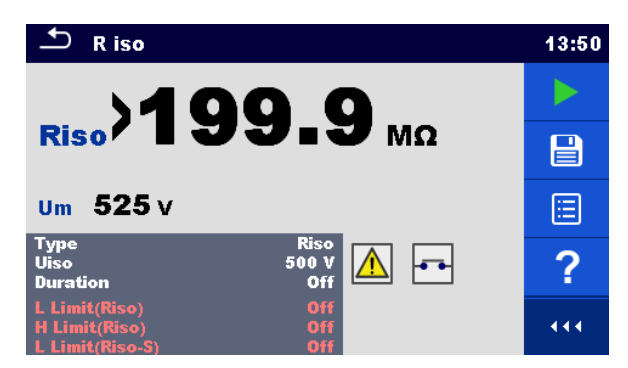

**Figure 6.5: Single test result screen**

Options (after measurement is finished)

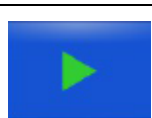

Starts a new measurement.

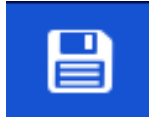

Saves the result.

A new measurement was selected and started from a Structure object in the structure tree:

- The measurement will be saved under the selected Structure object.

A new measurement was started from the Single test main menu:

- Saving under the last selected Structure object will be offered by default. The user can select another Structure object or create a

new Structure object. By pressing the  $\Box$  key in Memory organizer menu the measurement is saved under selected location.

An empty measurement was selected in structure tree and started:

- The result(s) will be added to the measurement. The measurement will change its status from 'empty' to 'finished'.

An already carried out measurement was selected in structure tree, viewed and then restarted:

- A new measurement will be saved under the selected Structure object.

<span id="page-53-0"></span>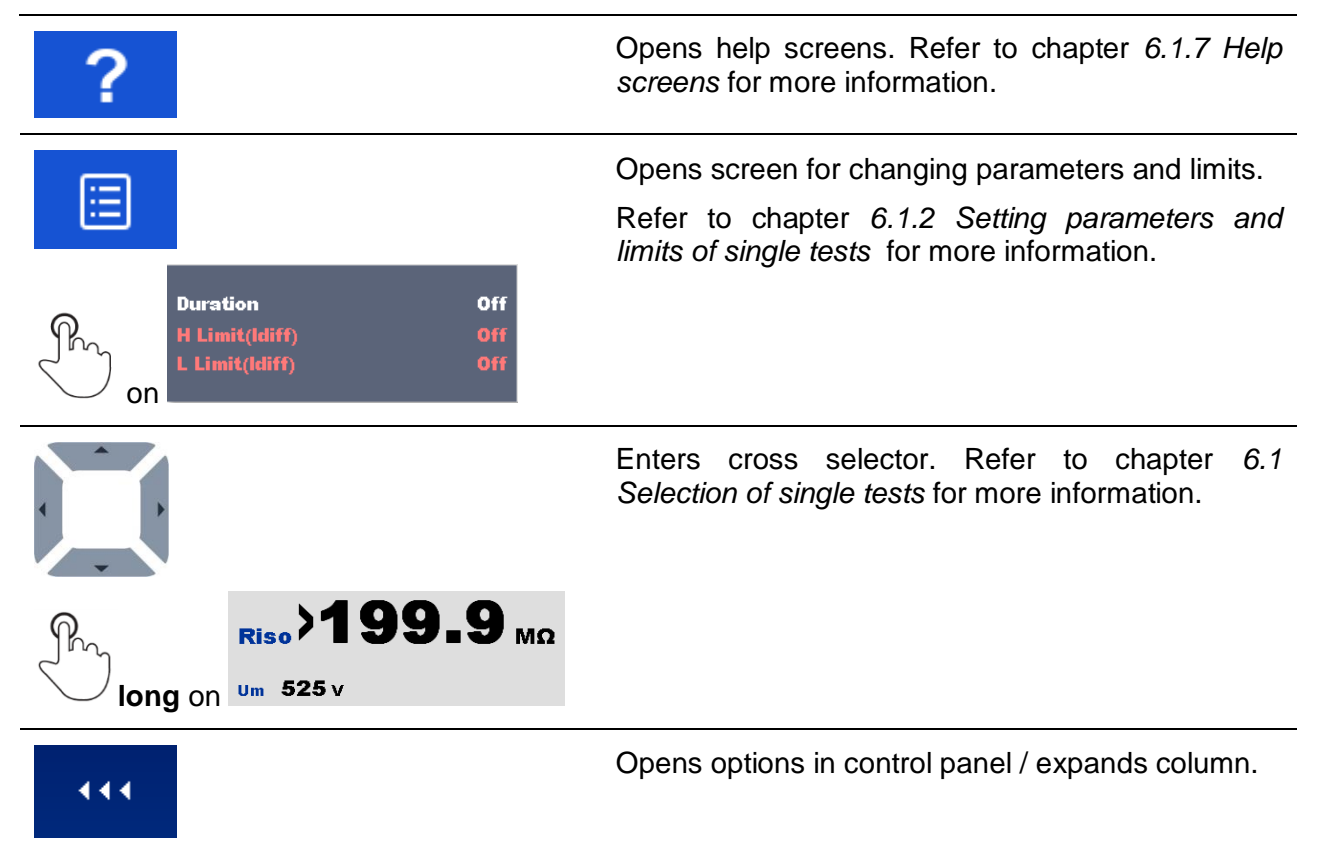

# **6.1.6 Single test memory screen**

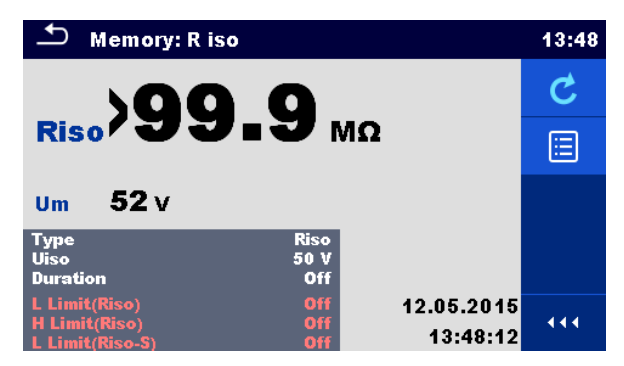

**Figure 6.6: Single test memory screen**

# **Options Retest** Enters screen with "empty" measurement. Opens menu for viewing parameters and limits. E Refer to chapter *[6.1.2](#page-50-0) [Setting parameters and limits](#page-50-0)  [of single tests](#page-50-0)* for more information. **Duration** Off H Limit(Idiff)<br>L Limit(Idiff) on

# <span id="page-54-0"></span>**6.1.7 Help screens**

Help screens contain diagrams for proper connection of the instrument.

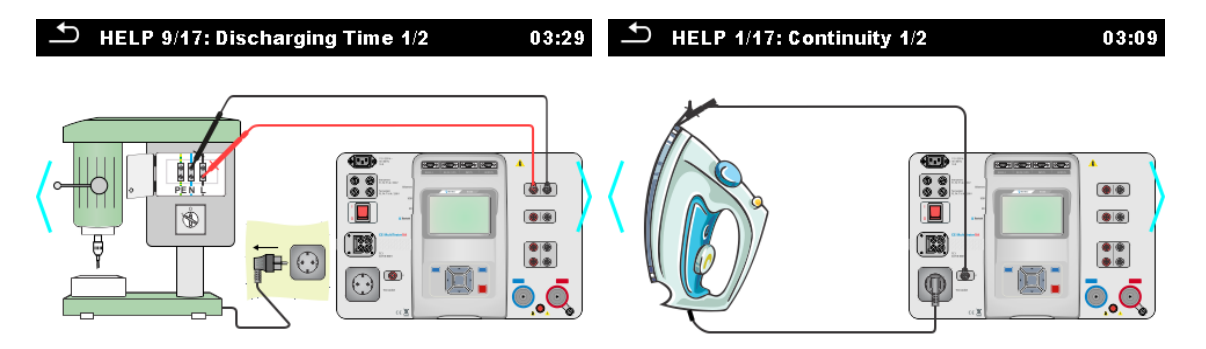

**Figure 6.7: Examples of help screens**

#### **Options**

on

Goes to previous / next help screen.

# **6.2 Single test measurements**

# **6.2.1 Continuity**

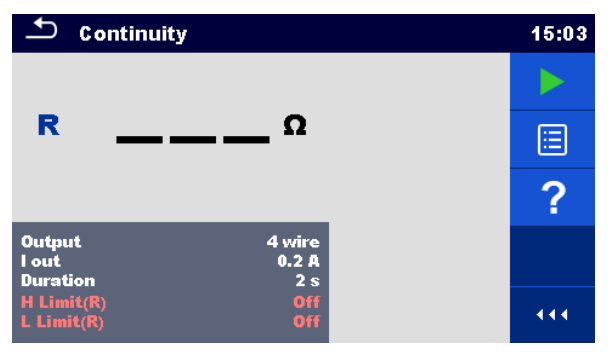

**Figure 6.8: Continuity test menu**

### **Test results / sub-results**

R................Resistance ΔU………..Voltage drop scaled to 10 A

### **Test parameters**

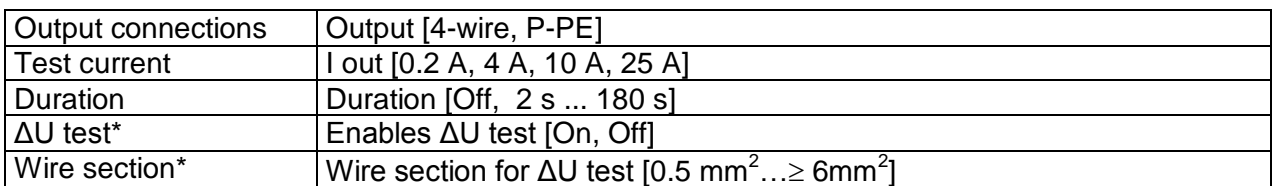

#### **Test limits**

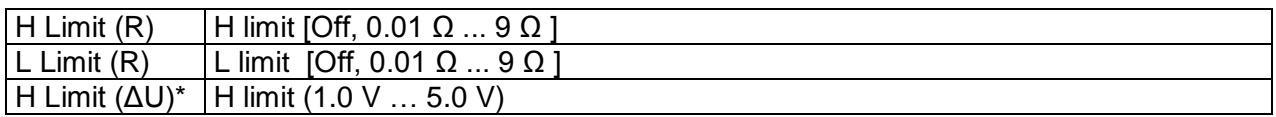

\* Applicable only at test current 10 A.

### **Test circuit**

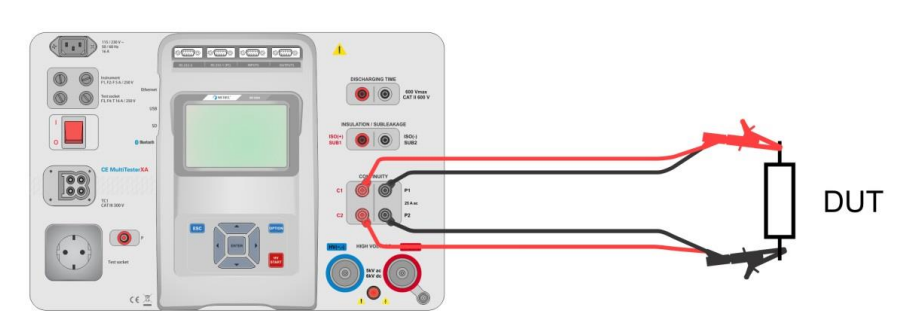

**Figure 6.9: Measurement of continuity 4-wire**

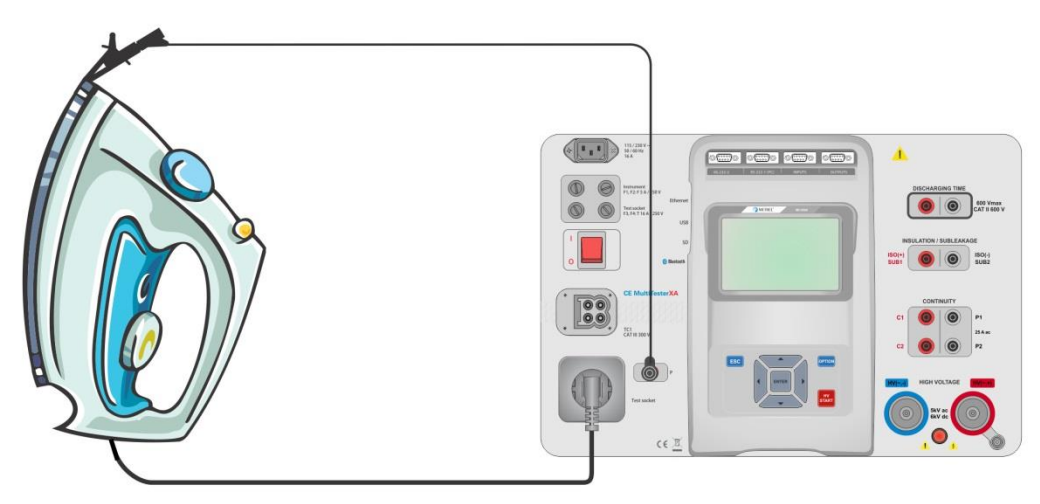

**Figure 6.10: Measurement of Continuity P/S - PE**

#### **Continuity measurement procedure**

- Select the **Continuity** function.
- Set test parameters / limits.
- Connect test leads to C1, P1, P2 and C2 terminals on the instrument  $(4 \text{ wire})$ , or connect test lead to P/S terminal (2 wire measurement P/S – PE).
- Compensate test leads resistance (optional).
- Connect test leads to device under test.
- Start measurement.
- Measurement can be stopped manually or by timer.
- Save results (optional).

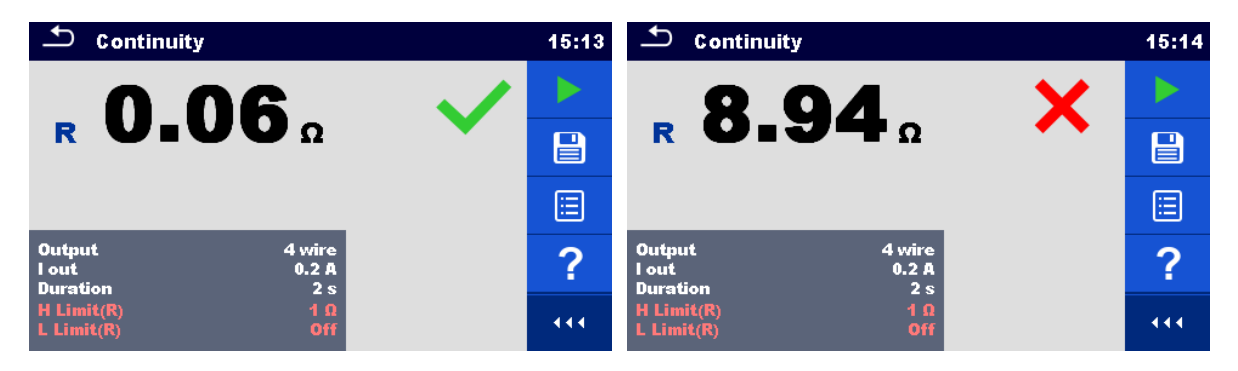

**Figure 6.11: Examples of Continuity measurement results**

# **6.2.1.1 Compensation of test leads resistance**

This chapter describes how to compensate the test leads resistance in **Continuity (Output = P/S** – **PE)** function. Compensation can be carried out to eliminate the influence of test leads resistance and the internal resistances of the instrument on the measured resistance.

### **Connection for compensating the resistance of test leads**

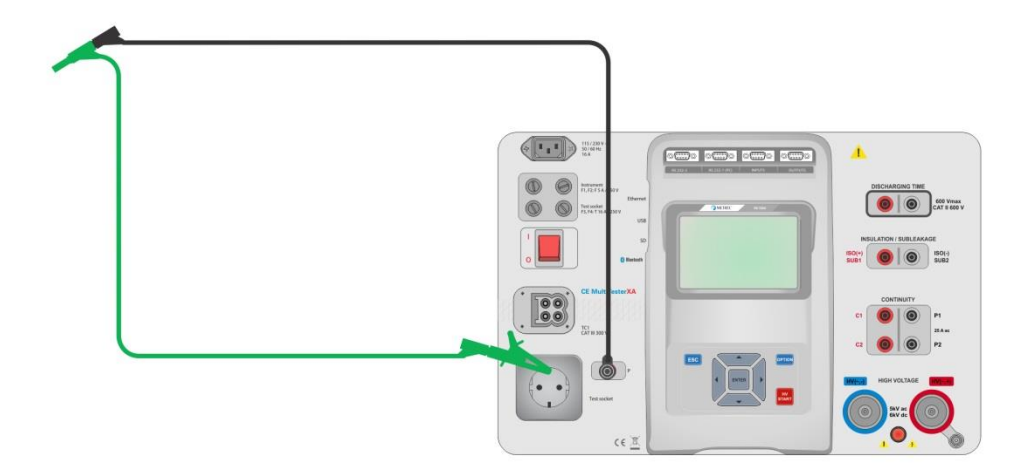

**Figure 6.**12**: Shorted test leads**

### <span id="page-57-0"></span>**Compensation of test leads resistance procedure**

- Select the **Continuity** function. Parameter Output must be set to P/S PE.
- Connect test leads to the instrument and short the test leads together, see *[Figure 6.12](#page-57-0)*.
- Touch the  $\overline{Q}$  key to compensate leads resistance.
- CAL Symbol is displayed if the compensation was carried out successfully.

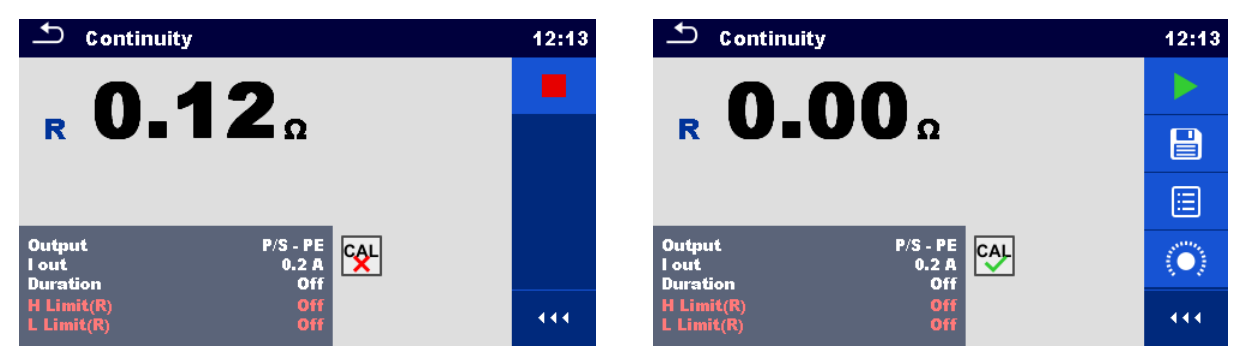

**Figure 6.13: Uncompensated and compensated result**

#### **Note:**

The compensation of test leads is carried out with set test current (I out).

# **6.2.2 HV AC**

# **IMPORTANT SAFETY NOTE**

Refer to chapter *[1.1](#page-5-0) [Warnings and notes](#page-5-0)* for more information regarding safe use of the instrument.

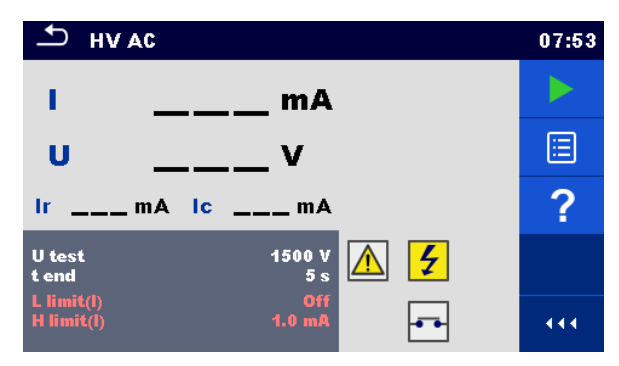

**Figure 6.14: HV AC test menu**

#### **Test results / sub-results**

I .................test current

U................measured a.c. test voltage

Ir................resistive portion of test current

Ic ...............capacitive portion of test current

#### **Test parameters**

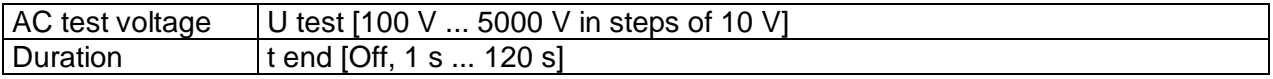

### **Test limits**

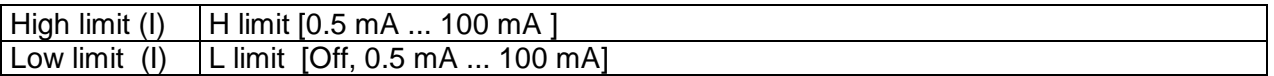

#### **Test circuit**

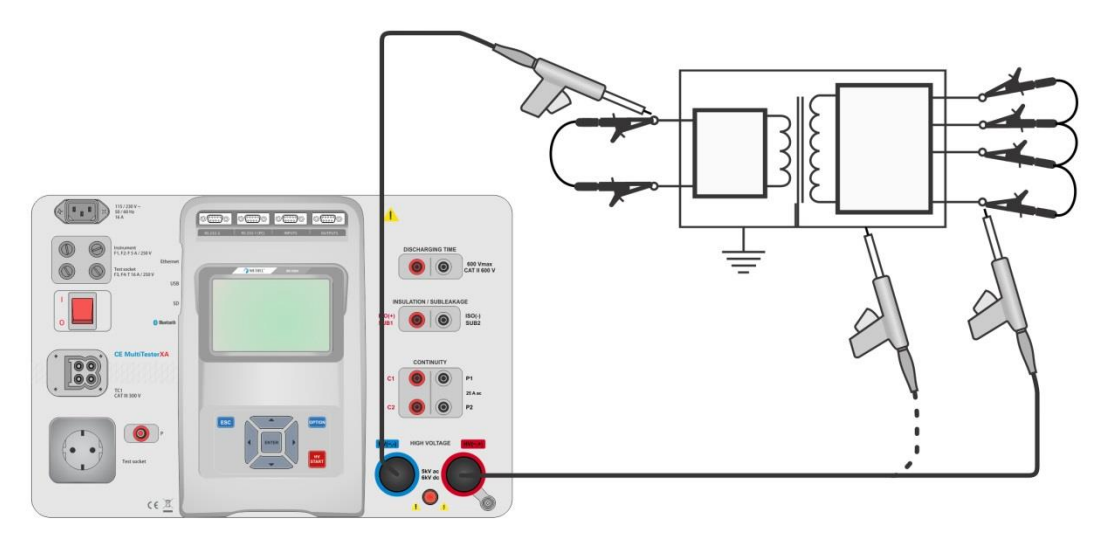

**Figure 6.15: HV AC measurement**

#### **HV AC measurement procedure**

- Select the **HV AC** function.
- Set test parameters / limits.
- Connect HV test leads to  $HV(\sim,+)$  and  $HV(\sim,-)$  terminals on the instrument.
- Connect HV test leads to device under test.
- Start measurement.
- Measurement can be stopped manually or by timer.
- Save results (optional).

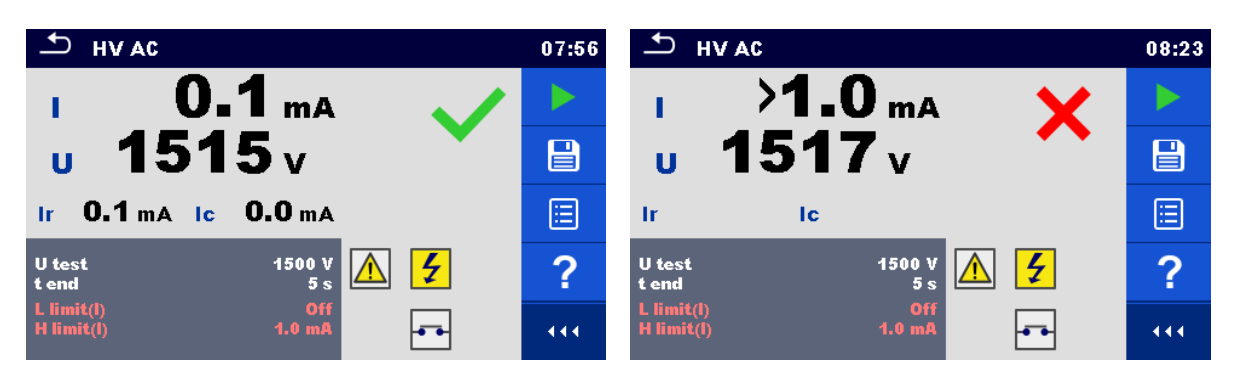

**Figure 6.16: Examples of HV AC meaasurement results**

#### **Note:**

 First HV measurement after power on the instrument (if password protection is enabled) or first HV measurement after enabling or changing password require entering password for enabling HV test. Refer to chapter *[4.6.6](#page-18-0) [Change password for HV functions](#page-18-0)* for more information.

# **6.2.3 HV DC**

# **AN** IMPORTANT SAFETY NOTE

Refer to chapter *[1.1](#page-5-0) [Warnings and notes](#page-5-0)* for more information regarding safe use of the instrument.

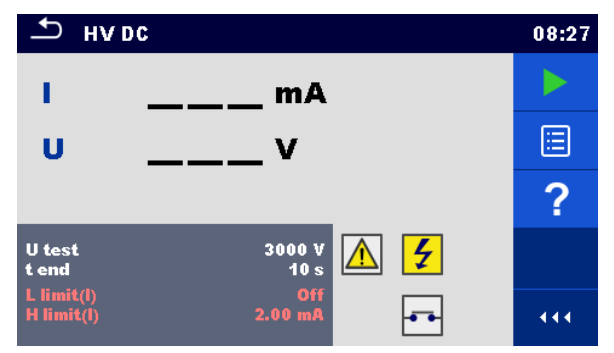

**Figure 6.17: HV DC test menu**

#### **Test results / sub-results**

U................measured test voltage I .................test current

#### **Test parameters**

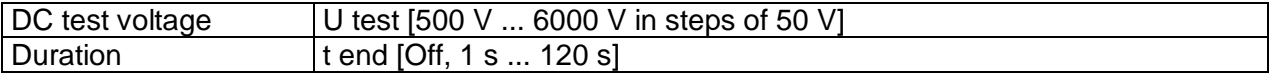

### **Test limits**

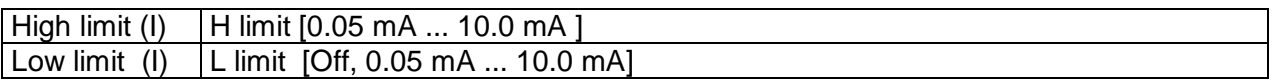

#### **Test circuit**

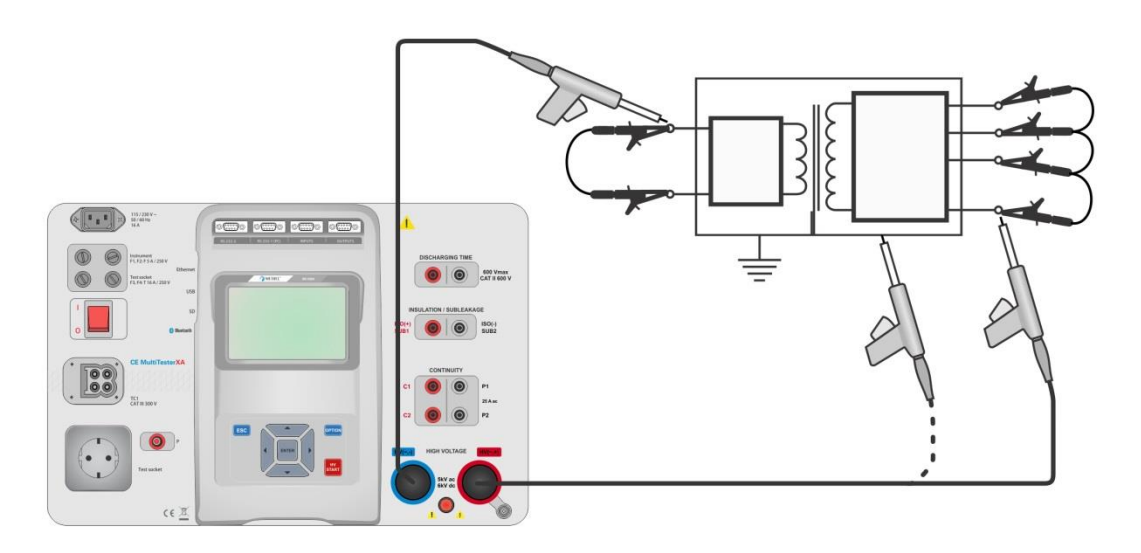

**Figure 6.18: HV DC measurement**

#### **HV DC measurement procedure**

- Select the **HV DC** function.
- Set test parameters / limits.
- Connect HV test leads to HV( $\sim$ ,+) and HV( $\sim$ ,-) terminals on the instrument.
- Connect HV test leads to device under test.
- Start measurement.
- Measurement can be stopped manually or by timer.
- Save results (optional).

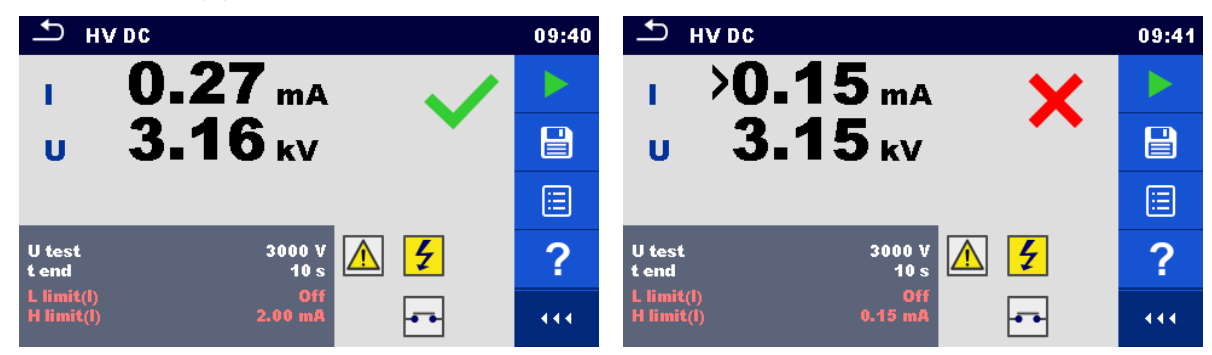

**Figure 6.19: Examples of HV DC measurement results**

#### **Note:**

First HV measurement after power on the instrument (if password protection is enabled) or first HV measurement after enabling or changing password require entering password for enabling HV test. Refer to chapter *[4.6.6](#page-18-0) [Change password for HV functions](#page-18-0)* for more information.

# **6.2.4 HV AC programmable**

# **IMPORTANT SAFETY NOTE**

Refer to chapter *[1.1](#page-5-0) [Warnings and notes](#page-5-0)* for more information regarding safe use of the instrument.

In the HV AC programmable test the time dependency of high voltage can be set according to diagram on *[Figure 6.20.](#page-61-0)*

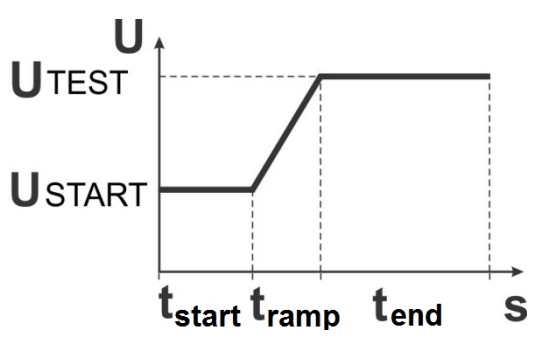

<span id="page-61-0"></span>**Figure 6.20: Voltage / time diagram of the HV AC programmable test**

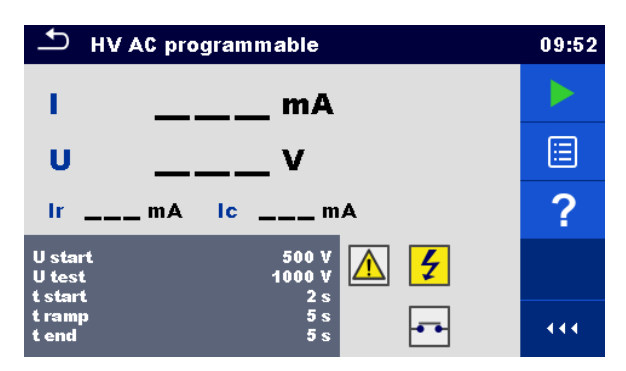

**Figure 6.21: HV AC programmable test menu**

### **Test results / sub-results**

I .................test current

U................measured test voltage

Ir................resistive portion of test current

Ic ...............capacitive portion of test current

#### **Test parameters**

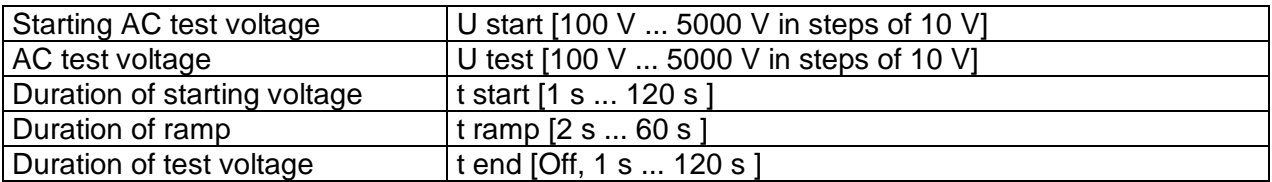

### **Test limits**

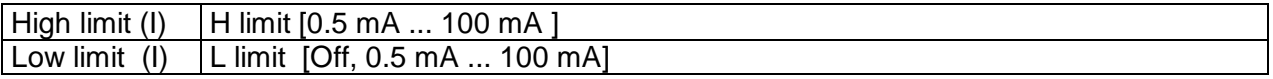

# **Test circuit**

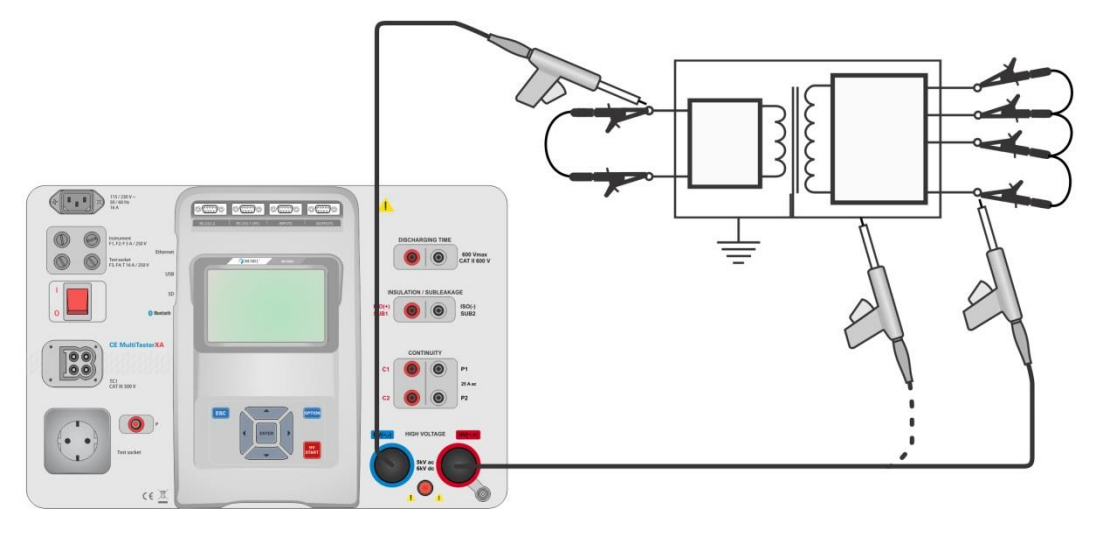

**Figure 6.22: HV AC programmable test**

#### **HV AC programmable test procedure**

- Select the **HV AC programmable** function.
- Set test parameters / limits.
- Connect HV test leads to HV( $\sim$ ,+) and HV( $\sim$ ,-) terminals on the instrument.
- Connect HV test leads to device under test.
- Start measurement.
- Measurement can be stopped manually or by timer.
- Save results (optional).

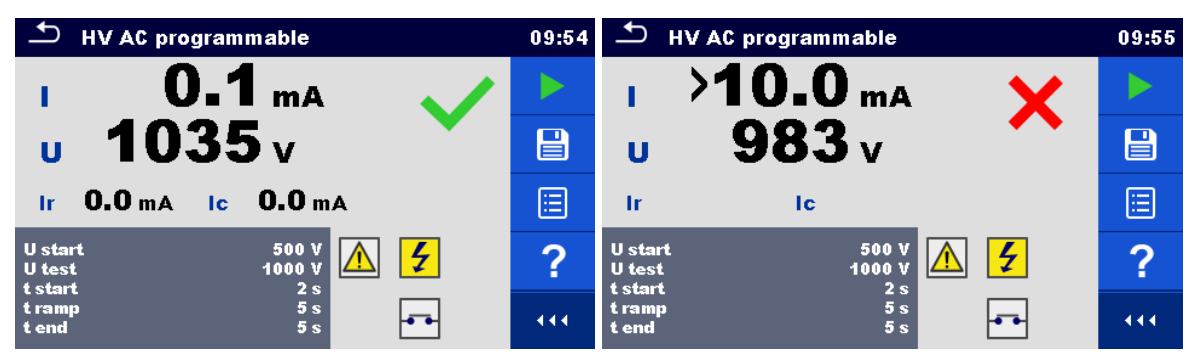

**Figure 6.23: Examples of HV AC programmable test results**

#### **Note:**

First HV measurement after power on the instrument (if password protection is enabled) or first HV measurement after enabling or changing password require entering password for enabling HV test. Refer to chapter *[4.6.6](#page-18-0) [Change password for HV functions](#page-18-0)* for more information.

# **6.2.5 HV DC programmable**

# **AMPORTANT SAFETY NOTE**

Refer to chapter *[1.1](#page-5-0) [Warnings and notes](#page-5-0)* for more information regarding safe use of the instrument.

In the HV DC programmable test the time dependency of high voltage can be set according to diagram on *[Figure 6.24](#page-63-0)*.

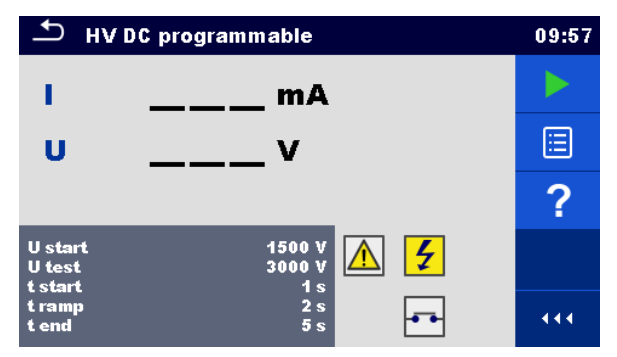

**Figure 6.24: HV DC programmable test menu**

#### <span id="page-63-0"></span>**Test results / sub-results**

U................measured test voltage

I .................test current

Ic ...............capacitive portion of test current

Ir................resistive portion of test current

#### **Test parameters**

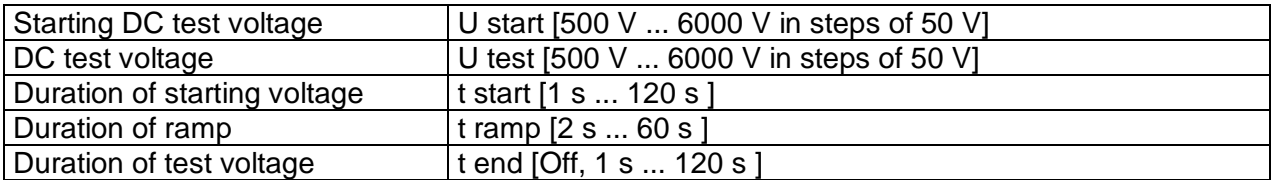

### **Test limits**

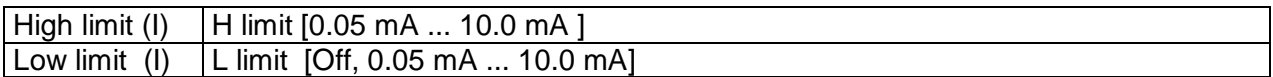

## **Test circuit**

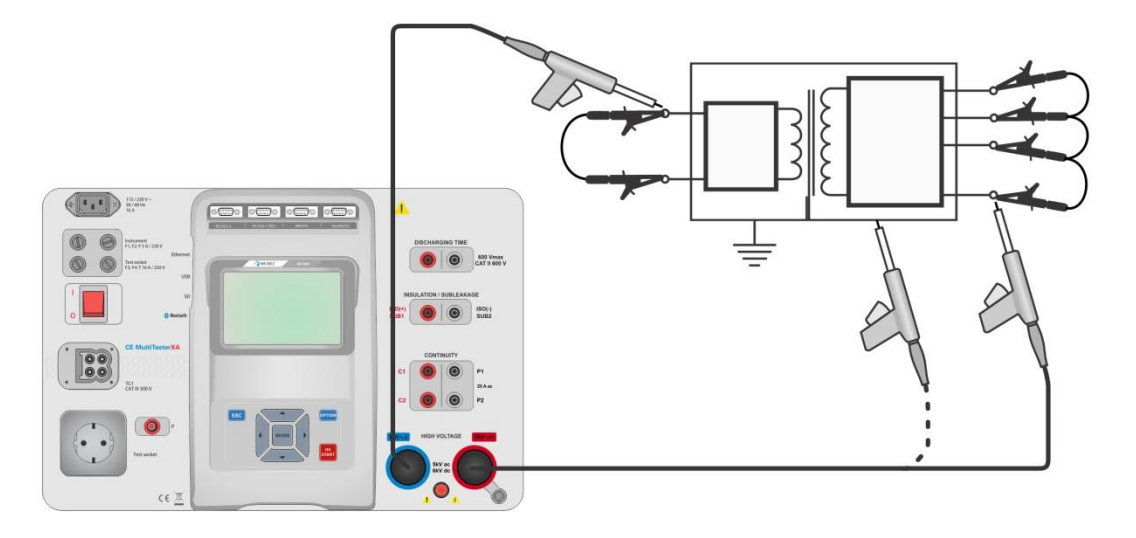

**Figure 6.25: HV DC programmable test**

#### **HV DC programmable test procedure**

- Select the **HV DC programmable** function.
- Set test parameters / limits.
- Connect HV test leads to HV( $\sim$ ,+) and HV( $\sim$ ,-) terminals on the instrument.
- Connect HV test leads to device under test.
- Start measurement.
- Measurement can be stopped manually or by timer.
- Save results (optional).

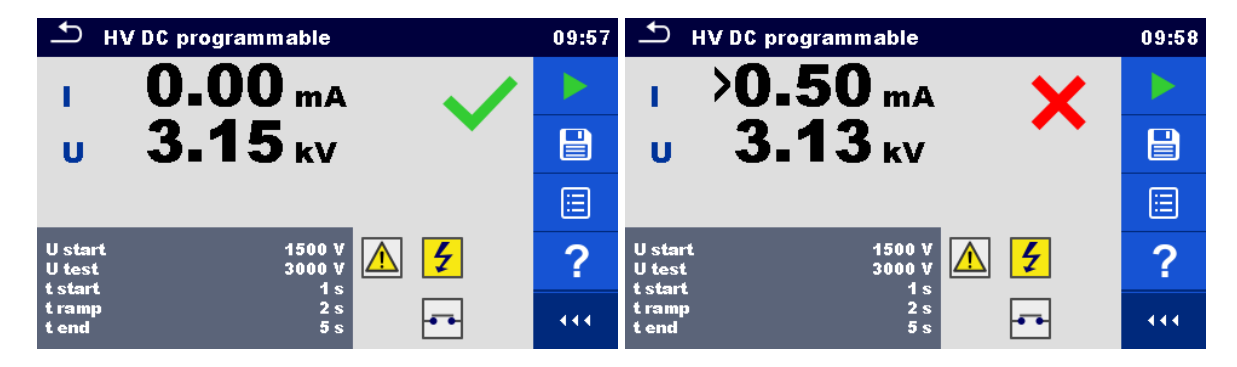

**Figure 6.26: Examples of HV DC programmable test results**

### **Note:**

First HV measurement after power on the instrument (if password protection is enabled) or first HV measurement after enabling or changing password require entering password for enabling HV test. Refer to chapter *[4.6.6](#page-18-0) [Change password for HV functions](#page-18-0)* for more information.

# **6.2.6 Insulation resistance (Riso, Riso-S)**

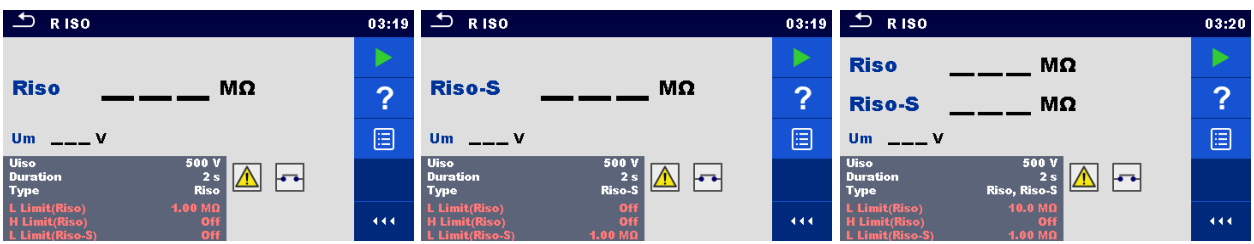

#### **Figure 6.27: Insulation resistance test menus**

#### **Test results / sub-results**

Riso...........Insulation resistance Riso-S .......Insulation resistance-S Um.............Test voltage

#### **Test parameters**

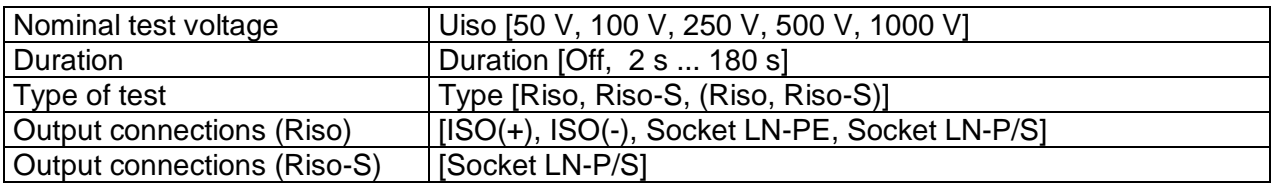

### **Test limits**

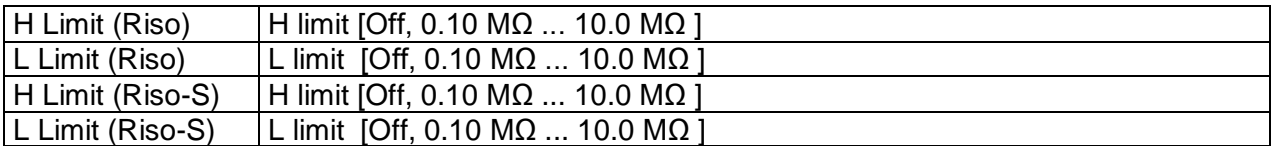

### **Test circuits**

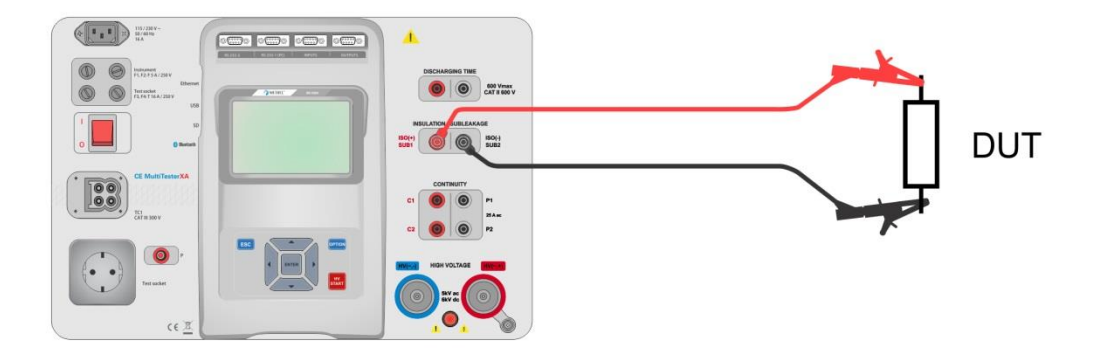

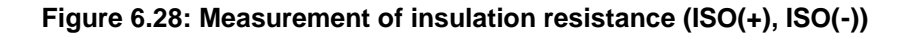

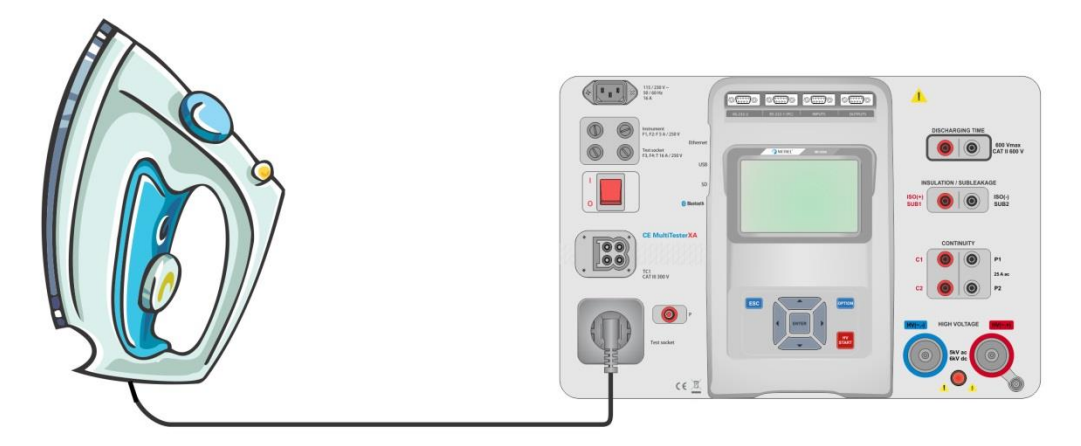

**Figure 6.29: Measurement of insulation resistance (Socket LN - PE)**

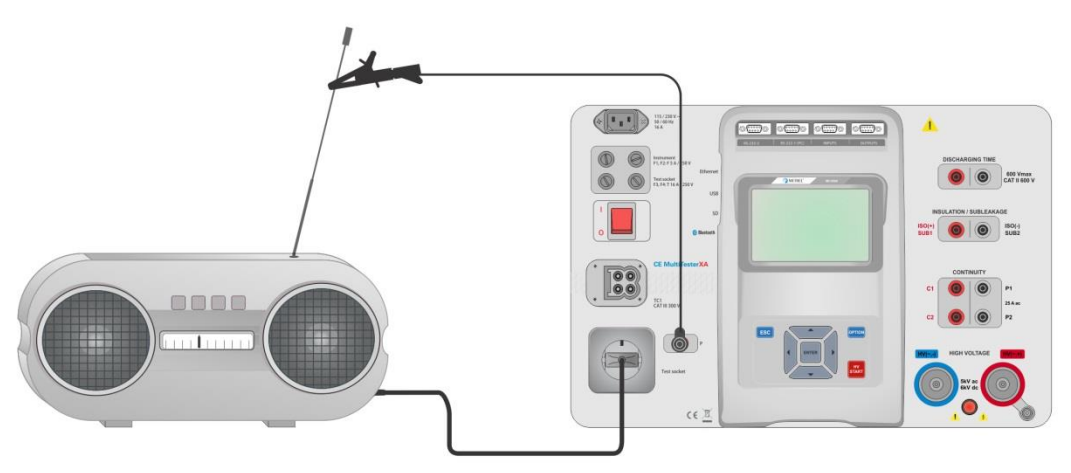

**Figure 6.30: Measurement of Riso, Riso-S (socket)**

### **RISO measurement procedure**

- Select the **Riso** function.
- $\cdot$  Set test parameters / limits.
- Connect test leads to  $ISO(+)$ ,  $ISO(-)$  terminals on the instrument, then connect test leads to device under test, or
- Connect device to mains test socket. For Riso-S test, additionally connect test lead to P/S terminal on instrument, and then connect test lead to device.
- Start measurement.
- Measurement can be stopped manually or by timer.
- Save results (optional).

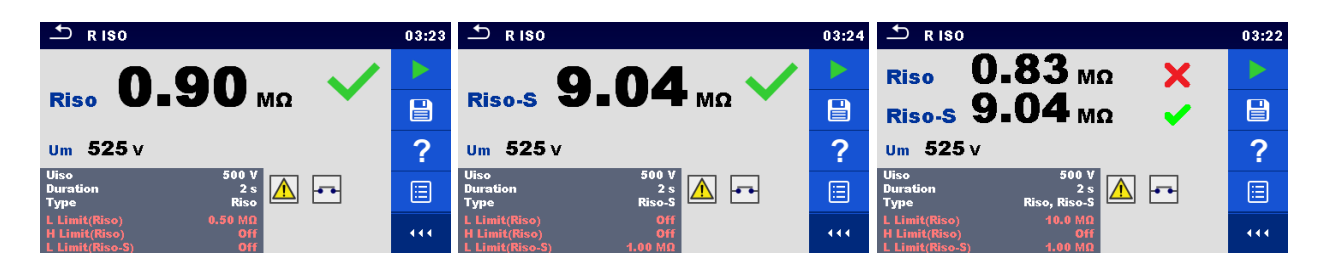

**Figure 6.31: Examples of Insulation resistance measurement results**

**Note:**

 When P/S probe is connected during the Riso measurement, then the current through it is also considered.

# **6.2.7 Sub-leakage (Isub, Isub-S)**

| ౨<br>Subleakage<br>08:11                                                                        |                    | ىت<br>Subleakage<br>08:12                                                                   |     | يڪ<br>Subleakage                                                                         | 08:12    |
|-------------------------------------------------------------------------------------------------|--------------------|---------------------------------------------------------------------------------------------|-----|------------------------------------------------------------------------------------------|----------|
|                                                                                                 |                    |                                                                                             |     | <b>Isub</b><br>mA                                                                        |          |
| <b>Isub</b><br>mA                                                                               | <b>Isub-S</b><br>⌒ | mA                                                                                          | ◠   |                                                                                          | $\Omega$ |
|                                                                                                 |                    |                                                                                             | 画   | <b>Isub-S</b><br>mA                                                                      | 囼        |
| <b>Type</b><br><b>Isub</b><br><b>Duration</b><br>$\frac{2s}{40}$ $\frac{1}{v}$<br><b>Output</b> |                    | Isub-S<br><b>Type</b><br><b>Duration</b><br>2s<br>let el<br>40 V<br><b>Output</b>           |     | Isub, Isub-S<br><b>Type</b><br><b>Duration</b><br>let al<br>2s<br>40 V<br><b>Output</b>  |          |
| H Limit(Isub)<br>$3.50$ mA<br>L Limit(Isub)<br>Off<br>H Limit(Isub-S)                           | 444                | H Limit(Isub)<br>Off<br>L Limit(Isub)<br>Off<br>3.50 <sub>m</sub><br><b>H Limit(Isub-S)</b> | 444 | $3.50$ mA<br><b>H Limit(Isub)</b><br>L Limit(Isub)<br>$3.50$ mA<br><b>H Limit(Isub-S</b> | 444.     |

**Figure 6.32: Sub Leakage test menus**

### **Test results / sub-results**

Isub ...........Sub-leakage current Isub-S........Sub-leakage current-S

### **Test parameters**

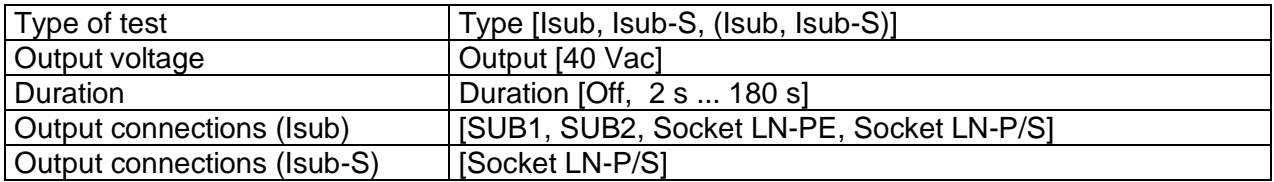

### **Test limits**

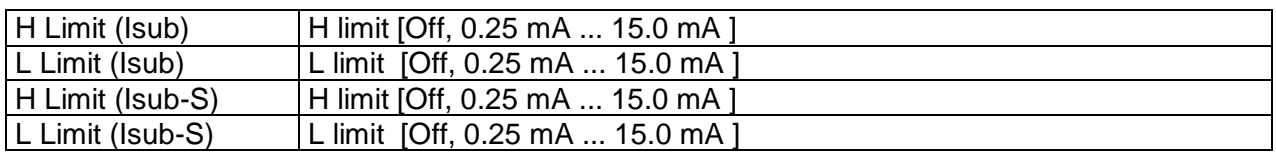

### **Test circuits**

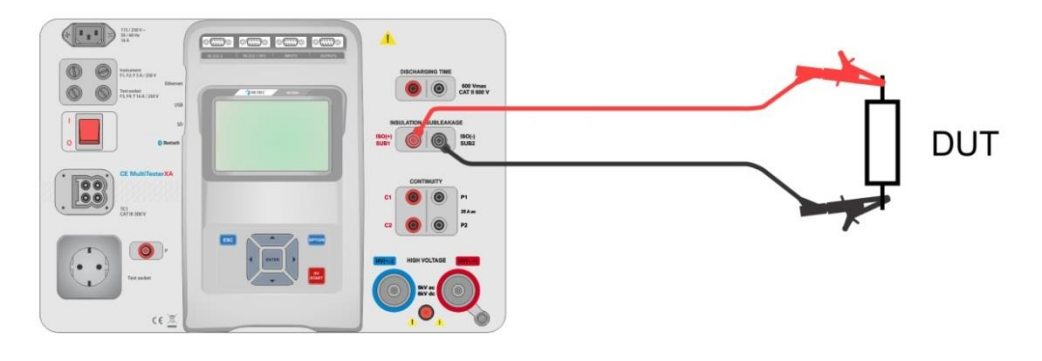

**Figure 6.33: Measurement of Sub-leakage (SUB1, SUB2)**

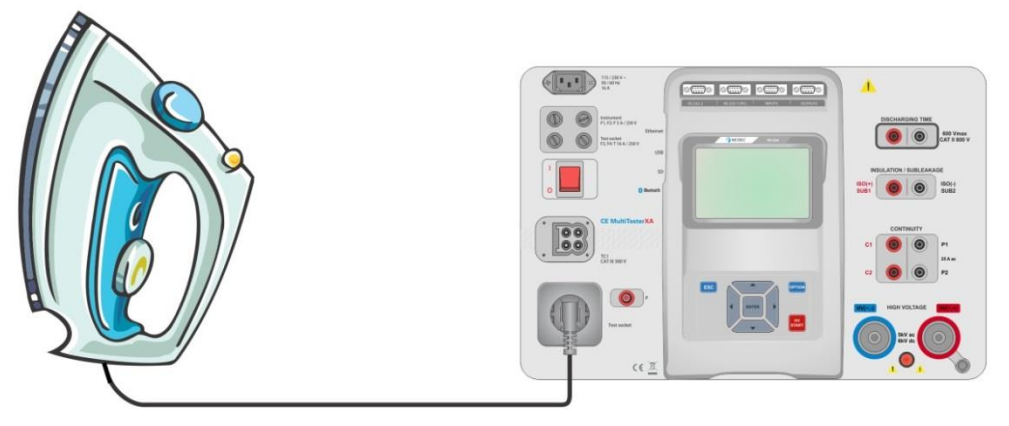

**Figure 6.34: Measurement of Sub-leakage (socket LN-PE)**

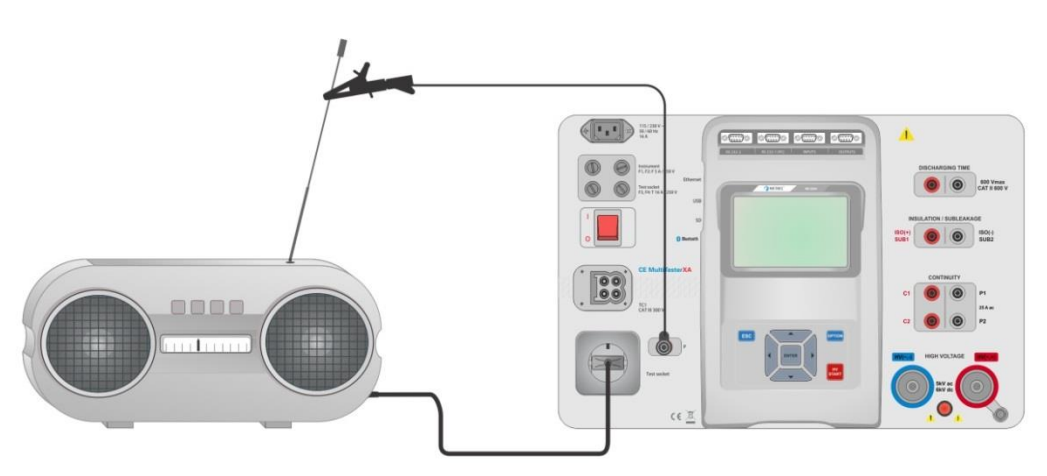

**Figure 6.35: Measurement of Sub-leakage, Sub-leakage-S (socket)**

### **Sub-leakage measurement procedure**

- Select the **Sub-leakage** function.
- Set test parameters / limits.
- Connect test leads to SUB1,SUB2 terminals on the instrument, then connect test leads to device under test, or
- Connect device under test to mains test socket. For Isub-S test, additionally connect test lead to P/S terminal on the instrument, and then connect test lead to a device.
- Start measurement.
- Measurement can be stopped manually or by timer.
- Save results (optional).

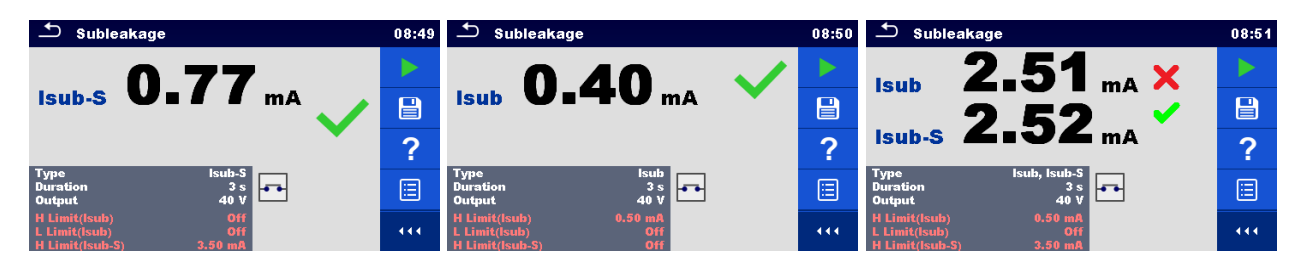

**Figure 6.36: Examples of Sub-leakage measurement results**

#### **Note:**

When P/S probe is connected during the Sub-leakage measurement, then the current through it is also considered.

# **6.2.8 Differential Leakage**

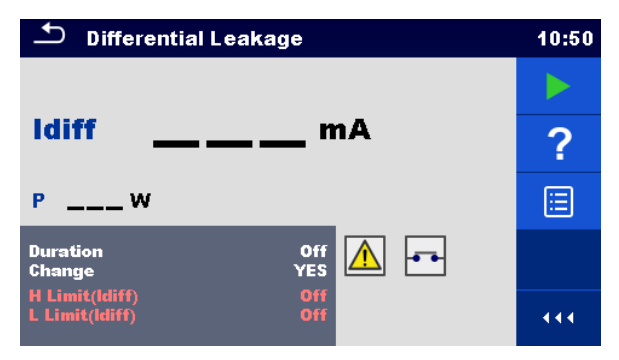

**Figure 6.37: Differential Leakage test menu**

#### **Test results / sub-results**

Idiff ............Differential Leakage current P................Power

#### **Test parameters**

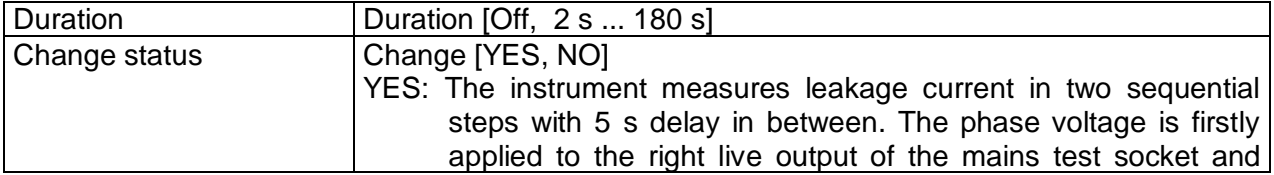

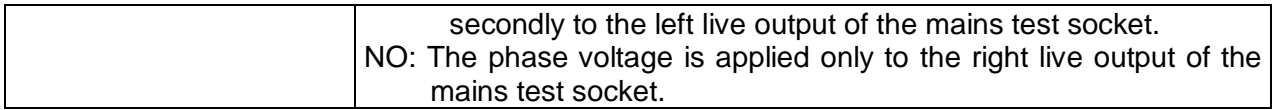

#### **Test limits**

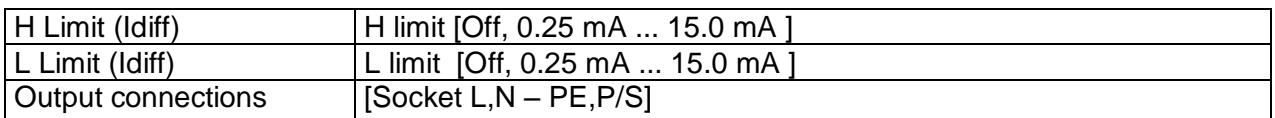

#### **Test circuit**

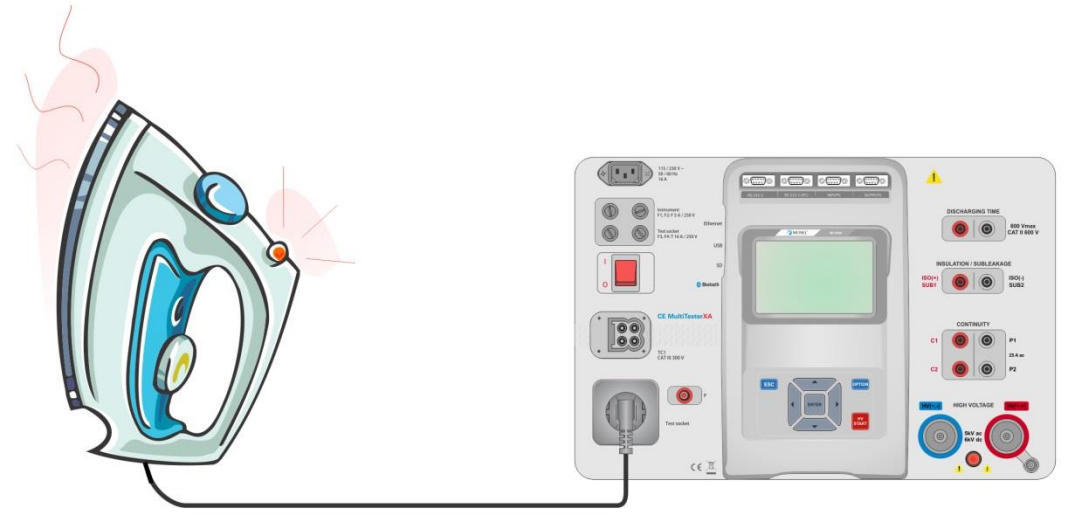

**Figure 6.38: Measurement of Differential Leakage current**

#### **Differential Leakage measurement procedure**

- Select the **Differential Leakage** function.
- Set test parameters / limits.
- Connect device under test to mains test socket and optionally to P/S terminal.
- Start measurement.
- Measurement can be stopped manually or by timer.
- Save results (optional).

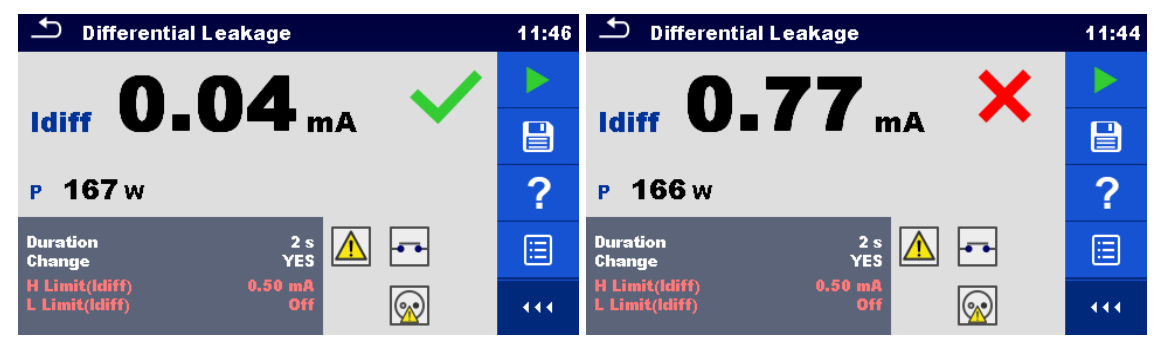

**Figure 6.39: Examples of Differential Leakage measurement results**

# **6.2.9 Ipe Leakage**

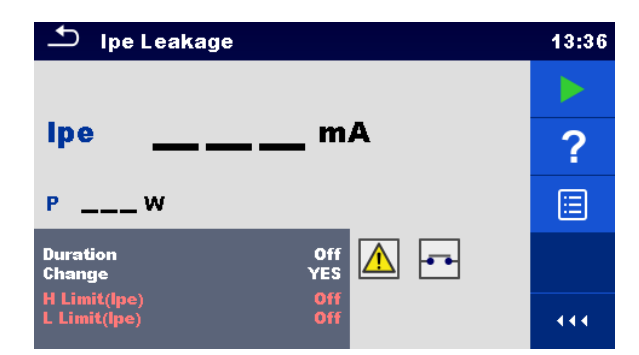

**Figure 6.40: Ipe Leakage test menu**

#### **Test results / sub-results**

Ipe .............PE current P................Power

#### **Test parameters**

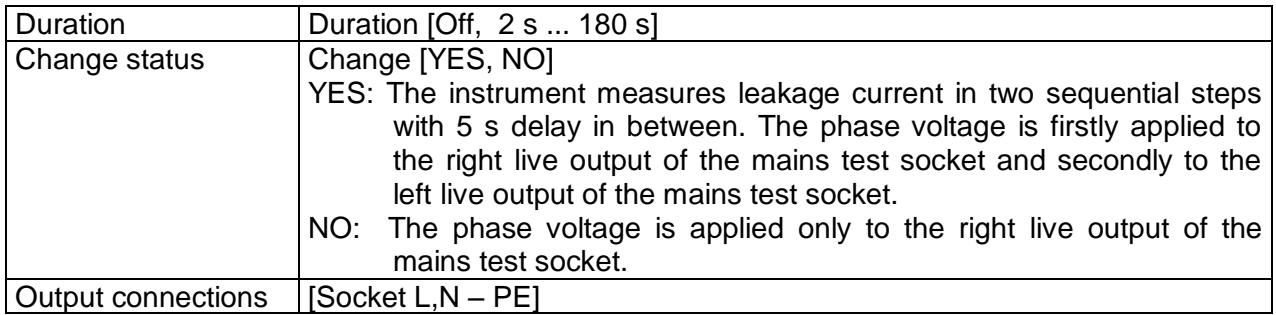

## **Test limits**

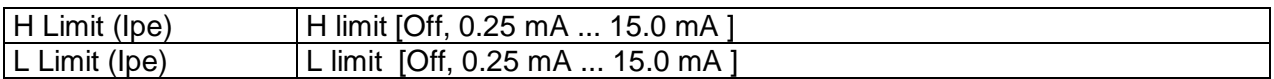

### **Test circuit**

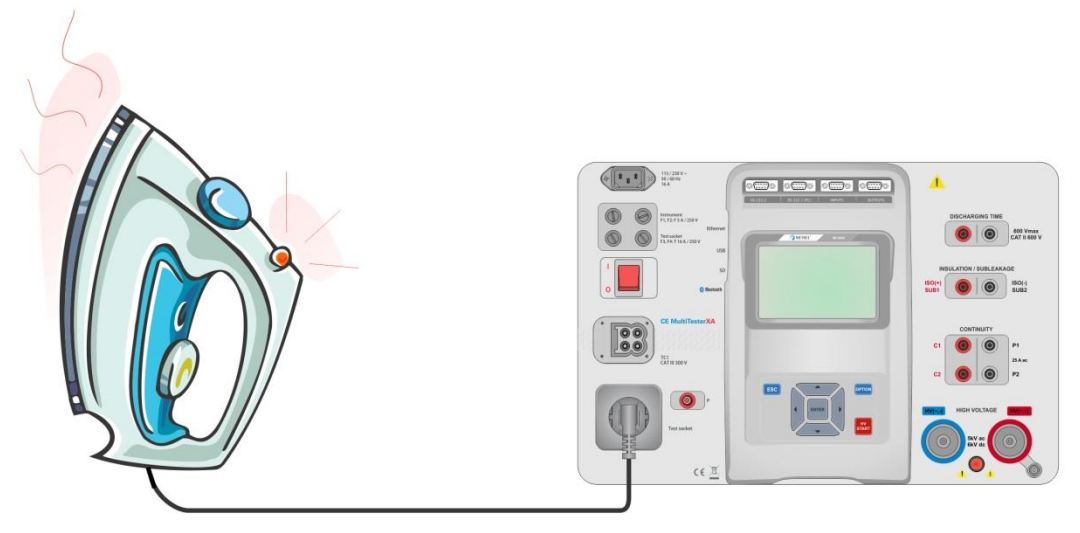

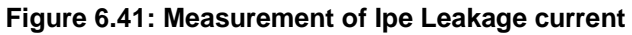
#### **Ipe Leakage measurement procedure**

- Select the **Ipe Leakage** function.
- Set test parameters / limits.
- **Connect device under test to mains test socket.**
- Start measurement.
- **Measurement can be stopped manually or by timer.**
- Save results (optional).

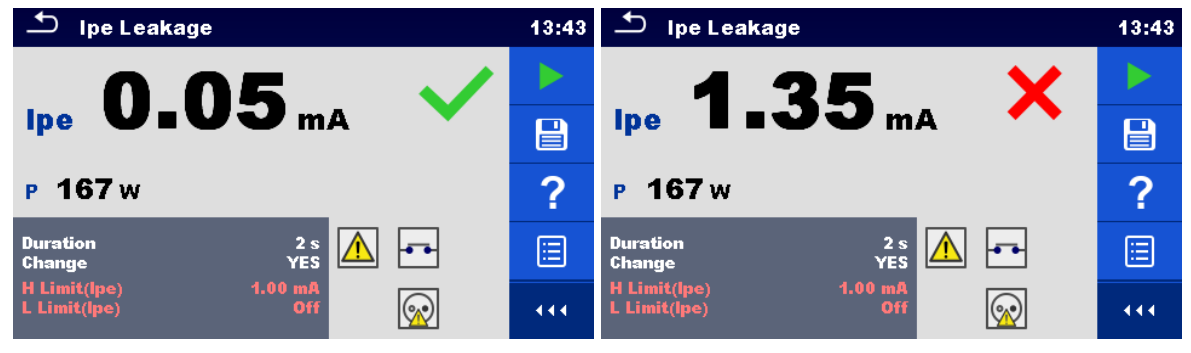

**Figure 6.42: Examples of Ipe Leakage measurement results**

### **6.2.10 Touch Leakage**

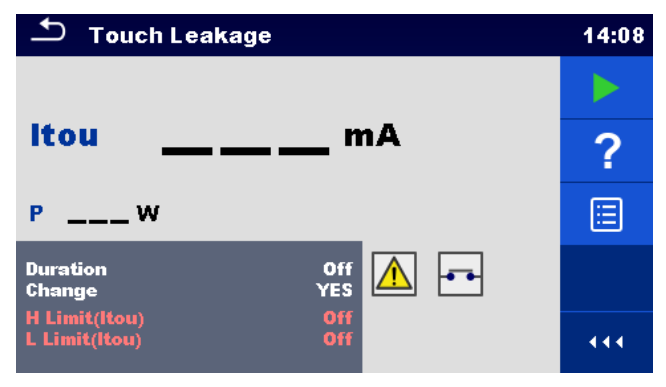

**Figure 6.43: Touch Leakage test menu**

### **Test results / sub-results**

Itou ............Touch Leakage current P................Power

### **Test parameters**

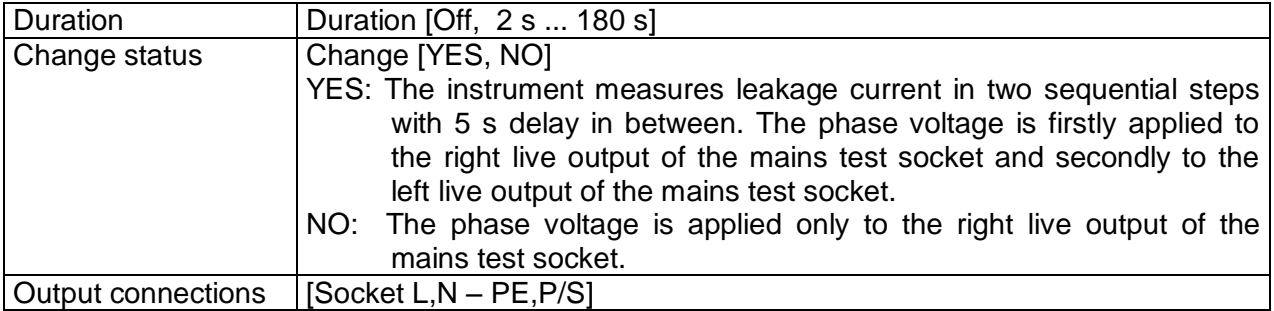

### **Test limits**

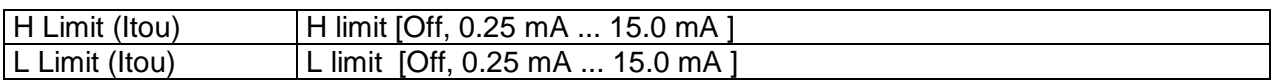

### **Test circuit**

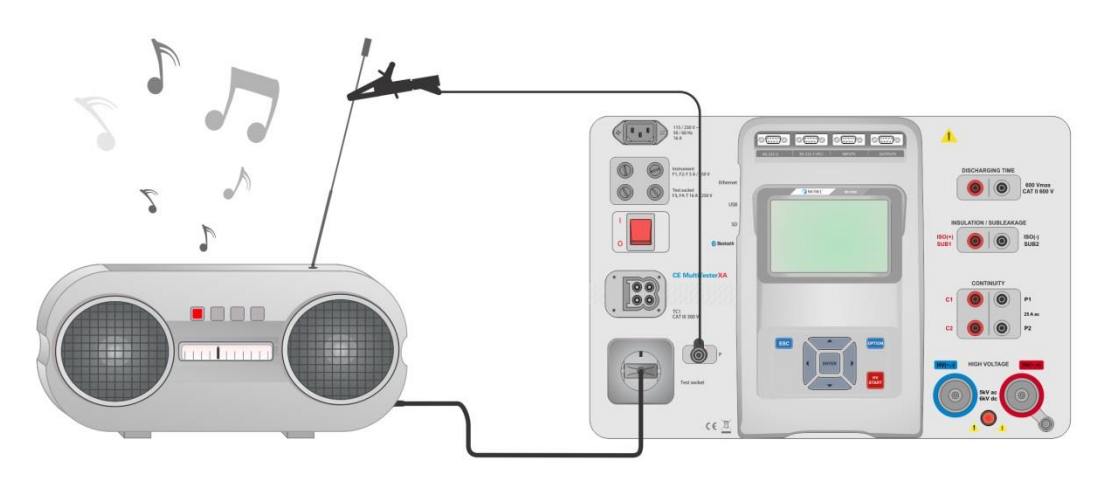

**Figure 6.44: Measurement of Touch Leakage current**

### **Touch Leakage measurement procedure**

- Select the **Touch Leakage** function.
- Set test parameters / limits.
- Connect device under test to mains test socket. Connect test lead to P/S terminal on the instrument and on device under test.
- Start measurement.
- Measurement can be stopped manually or by timer.
- Save results (optional).

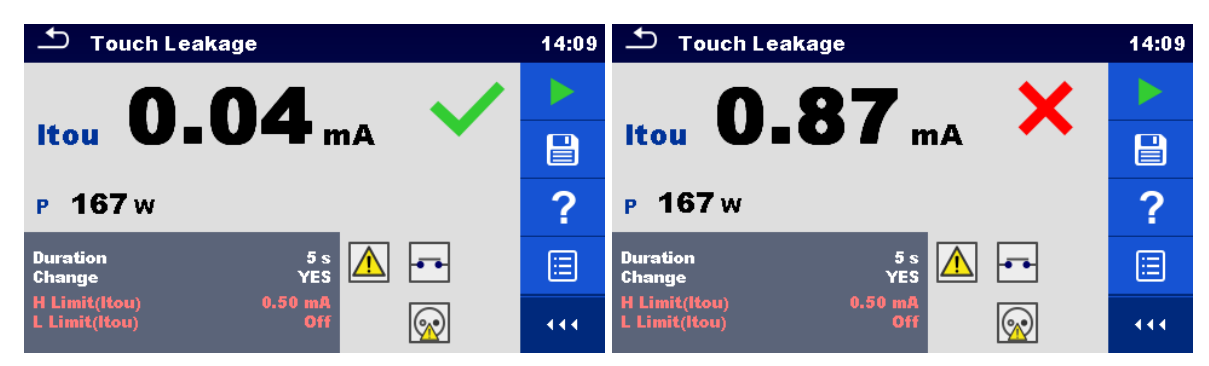

**Figure 6.45: Examples of Touch Leakage measurement results**

### **6.2.11 Power**

| Power                                |                               | 09:25 |
|--------------------------------------|-------------------------------|-------|
| $P_{---}$ W                          | THDu___ $%$                   |       |
| $S$ __ Var                           | THDi ___ %                    |       |
| $Q_{\text{max}}$ Var                 | $Cos\Phi$ <sub>---</sub>      |       |
| $PF_{---}$                           | $\overline{a}$ $\overline{a}$ | 连     |
|                                      | U<br>$\mathbf{v}$             |       |
| <b>Duration</b>                      | Off                           |       |
| $H$ Limit( $P$ )<br>$L$ Limit( $P$ ) | Off<br>Off                    | 444   |

**Figure 6.46: Power measurement menu**

### **Test results / sub-results**

P................Active power S................Apparent power Q ...............Reactive power PF..............Power factor THDu.........Total harmonic distortion – voltage THDi..........Total harmonic distortion – current Cos Φ........cosinus Φ I .................Load current U................Voltage

### **Test parameters**

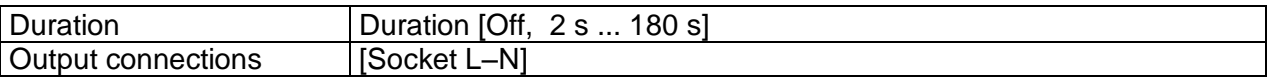

### **Test limits**

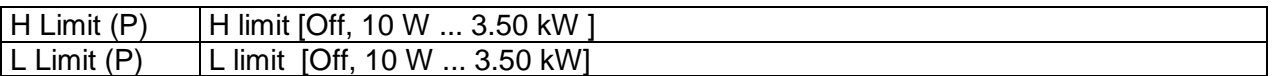

### **Test circuit**

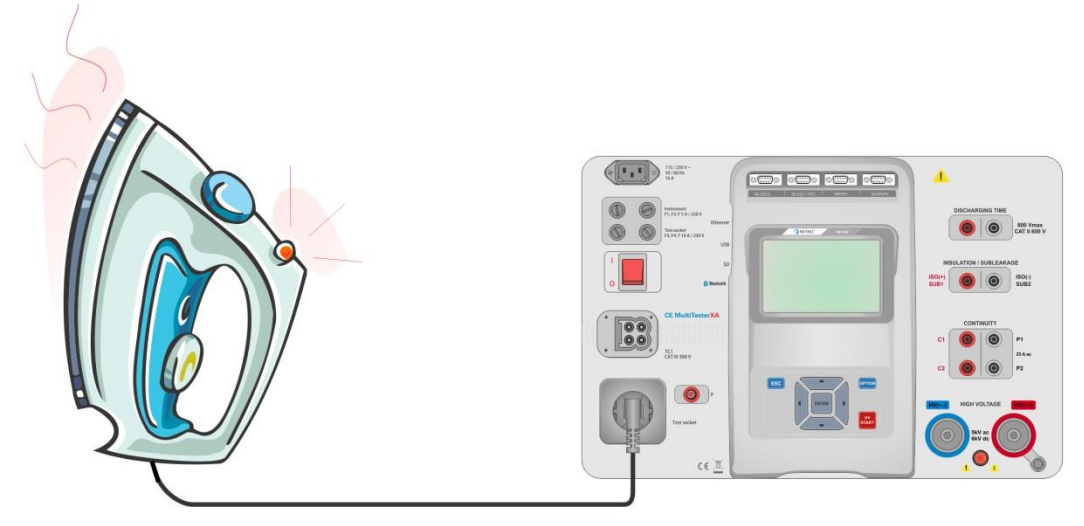

**Figure 6.47: Measurement of Power**

#### **Power measurement procedure**

- Select the **Power** function.
- Set test parameters / limits.
- Connect device under test to mains test socket.
- Start measurement.
- Measurement can be stopped manually or by timer.
- Save results (optional).

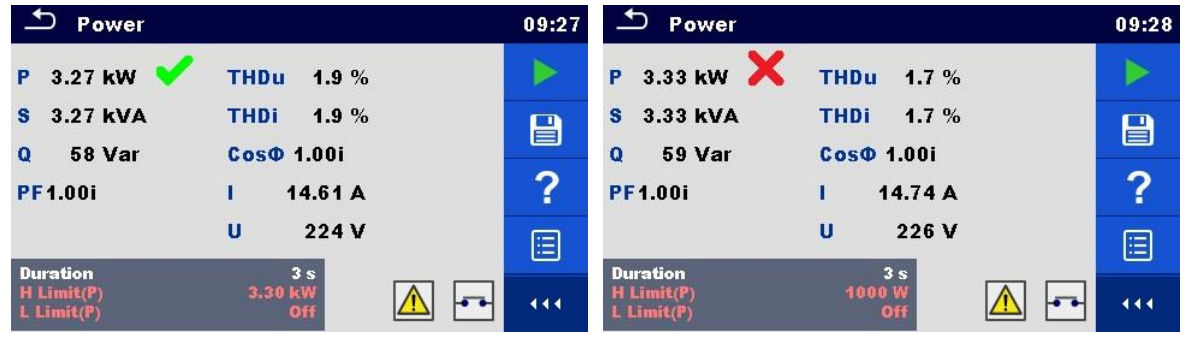

**Figure 6.48: Examples of Power measurement results**

### **6.2.12 Leak's & Power**

| <b>Leak's &amp; Power</b>                     |                                                             |  |  |  |
|-----------------------------------------------|-------------------------------------------------------------|--|--|--|
| <b>P</b> W                                    | THDU <sub>___</sub> %                                       |  |  |  |
| Itou $_{---}$ mA<br>$Idiff$ <sub>___</sub> mA | Thdl $\_\_\_\_$ %<br>$Cos\varphi$ <sub>___</sub> $^{\circ}$ |  |  |  |
| $s = Var$                                     | $\blacksquare$                                              |  |  |  |
| <b>Q</b> Var                                  | <b>V</b><br>ū                                               |  |  |  |
| PF 100                                        |                                                             |  |  |  |
| <b>Duration</b><br><b>Limits</b>              | 5 <sub>s</sub>                                              |  |  |  |

**Figure 6.49: Leak's & Power measurement menu**

### **Test results / sub-results**

P................Active power Itou ............Touch Leakage current Idiff ............Differential Leakage current S................Apparent power Q ...............Reactive power PF..............Power factor THDu.........Total harmonic distortion – voltage THDi..........Total harmonic distortion – current Cos Φ........cosinus Φ I .................Load current U................Voltage

### **Test parameters**

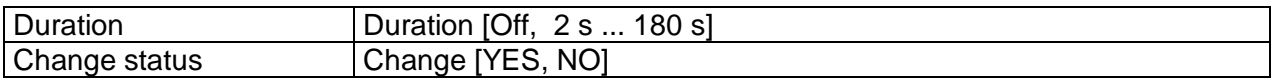

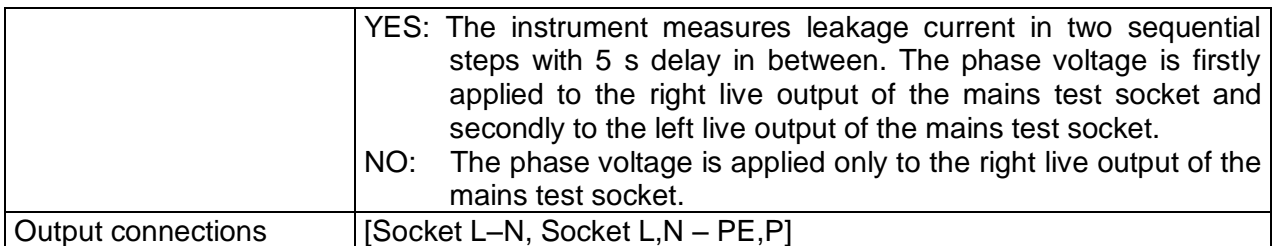

### **Test limits**

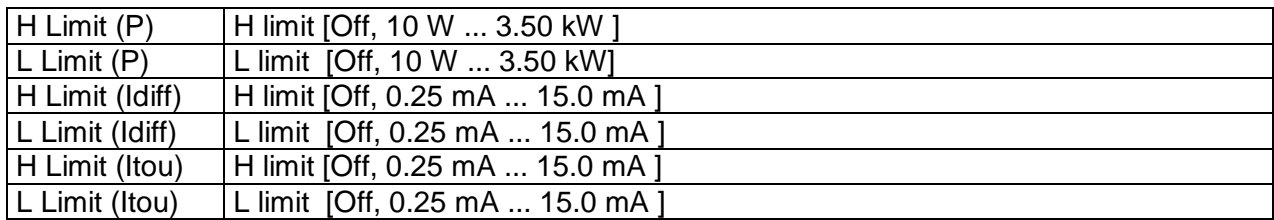

### **Test circuit**

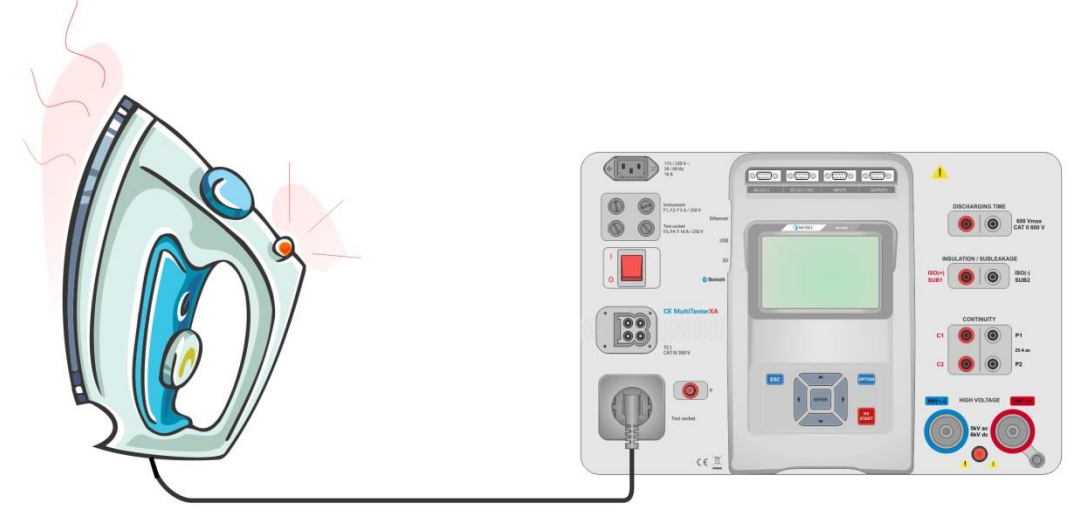

**Figure 6.50: Measurement of Leak's and Power**

### **Leak's & Power measurement procedure**

- Select the **Leak's & Power** function.
- Set test parameters / limits.
- Connect device under test to mains test socket and optionally to P/S terminal.
- Start measurement.
- Measurement can be stopped manually or by timer.
- Save results (optional).

| Leak's & Power                                                            | 12:20 | Leak's & Power                                                                | 12:21          |
|---------------------------------------------------------------------------|-------|-------------------------------------------------------------------------------|----------------|
| $P = 629 W$<br><b>THDU 1.2 %</b><br>Itou 0.00 mA $\bullet$<br>Thdl 1.1 %  |       | $vw \times$<br>$-1.3\%$<br><b>THDU</b><br>P<br>Itou $0.00$ mA<br>Thdl >99.9 % |                |
| Idiff $0.01$ mA<br>$Cos\phi$ 1.00 %                                       | e     | Idiff $0.02$ mA<br>$Cos\phi = 0.00 \%$                                        | 冒              |
| 629 VA<br>2.66A<br>S.<br>п<br>9 Var<br>237 V<br>$\mathbf{U}$<br>$\bullet$ | ?     | 0.00A<br>1 VA<br>s<br>239 V<br>1 Var<br>$\mathbf{U}$<br>$\mathbf{o}$          | $\overline{?}$ |
| PF 1.00 %                                                                 |       | PF 0.40 %                                                                     |                |
| 5s<br><b>Duration</b><br><b>Limits</b>                                    | 444   | <b>Duration</b><br>5s<br><b>Limits</b>                                        | 444            |

**Figure 6.51: Examples of Leak's & Power measurement results**

### **6.2.13 Discharging Time**

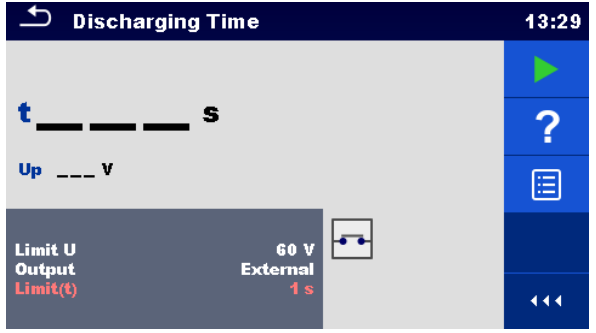

**Figure 6.52: Discharging Time test menu**

### **Test results / sub-results**

t .................Discharging time

Up..............Peak voltage of supply during the test

### **Test parameters**

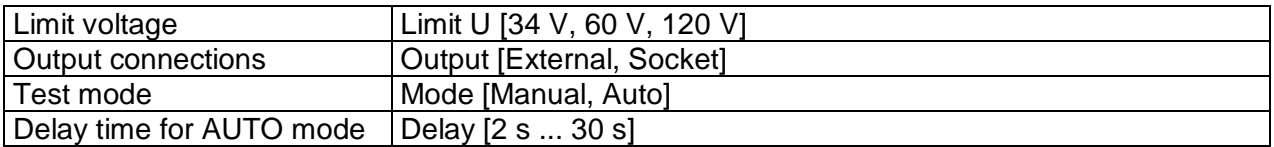

### **Test limits**

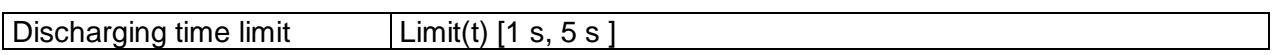

### **Measuring principle (Output = External)**

The measuring principle of the Discharging time function is as following:

**Phase**  $\Phi$  The device under test is connected to supply voltage via an external socket. The instrument monitors the voltage (on supply or internal connections) and internally stores the peak voltage value.

- **Phase <sup>2</sup>** The device under test is disconnected from the supply and the voltage at the test terminals starts to fall. Once the rms voltage falls for 10V the instrument starts the timer.
- **Phase <sup>3</sup>** After the voltage drops below an internally calculated voltage value the timer is stopped. The instrument re-calculates the measured time to a value as it would be if the disconnection occurred at the maximum voltage value.

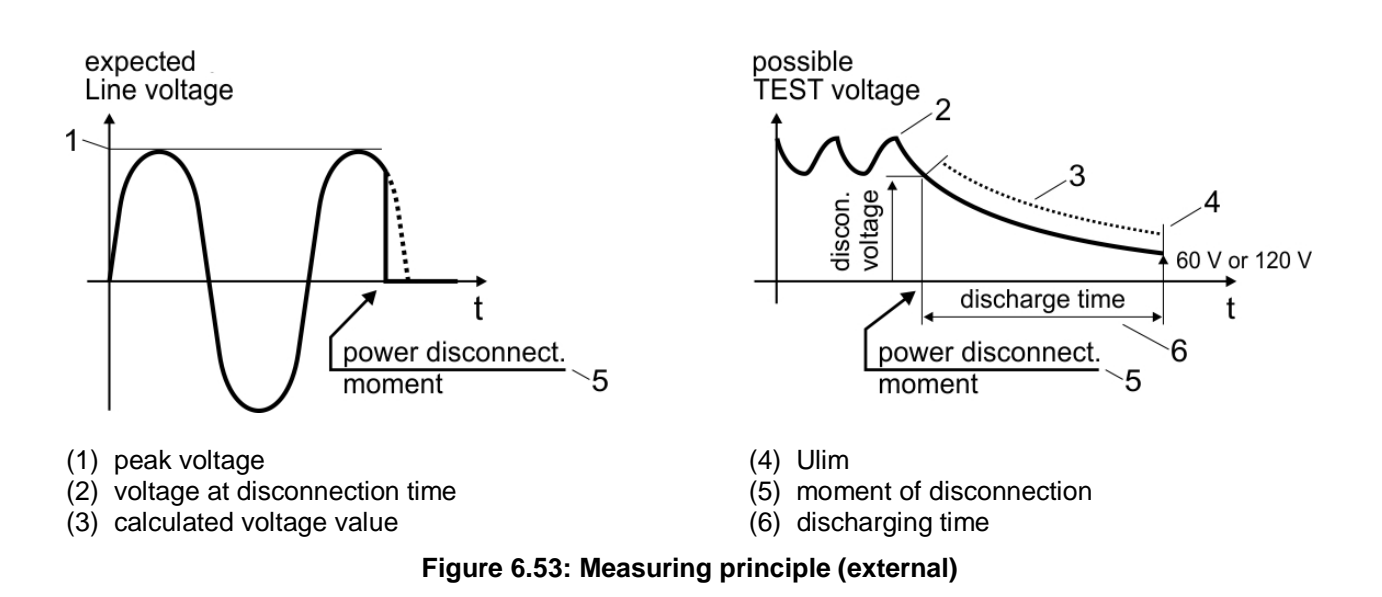

### **Test circuit (Output = External)**

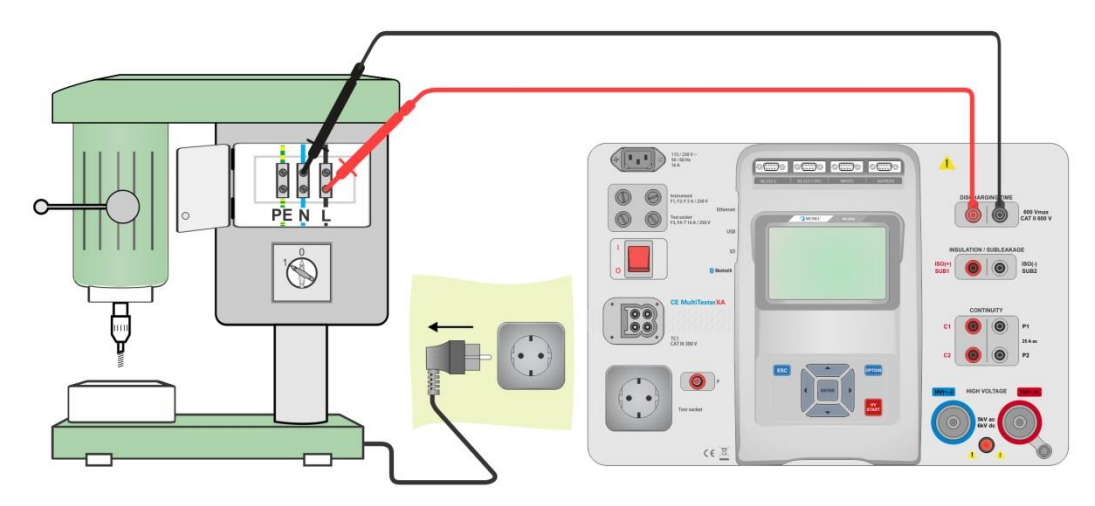

**Figure 6.54: Discharging Time test (Output = External)**

**Discharging Time test procedure (Output = External)**

- Select the **Discharging Time** function.
- Set test parameters / limits.
- Connect test leads to the DISCHARGING TIME terminals on the instrument and on the device under test.
- Connect device under test to the mains supply and Switch it ON.
- Start measurement.
- Measurement is stopped manually by disconnecting device under test mains supply.
- Save results (optional).

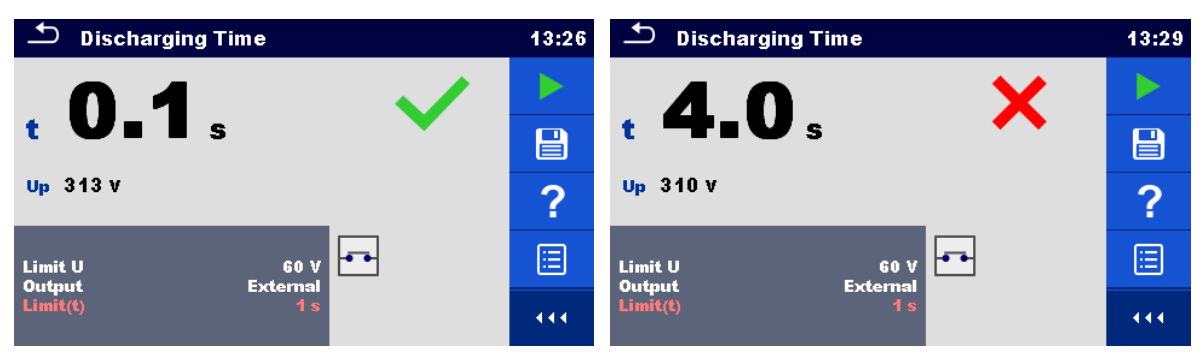

**Figure 6.55: Examples of Discharging Time measurement results (Output = External)**

### **Measuring principle (Output = Socket)**

The measuring principle of the Discharging time function is as following:

- **Phase**  $\overline{0}$  The DEVICE UNDER TEST is connected to the mains test socket. The instrument monitors the mains voltage and internally stores the peak voltage value.
- **Phase <sup>2</sup>** The instrument disconnects the DEVICE UNDER TEST from the supply and the voltage at the supply connections starts to fall. Disconnection moment is always at peak voltage.
- **Phase 3** After the voltage drops below the limit value the timer is stopped.

### **Test circuit (Output = Socket)**

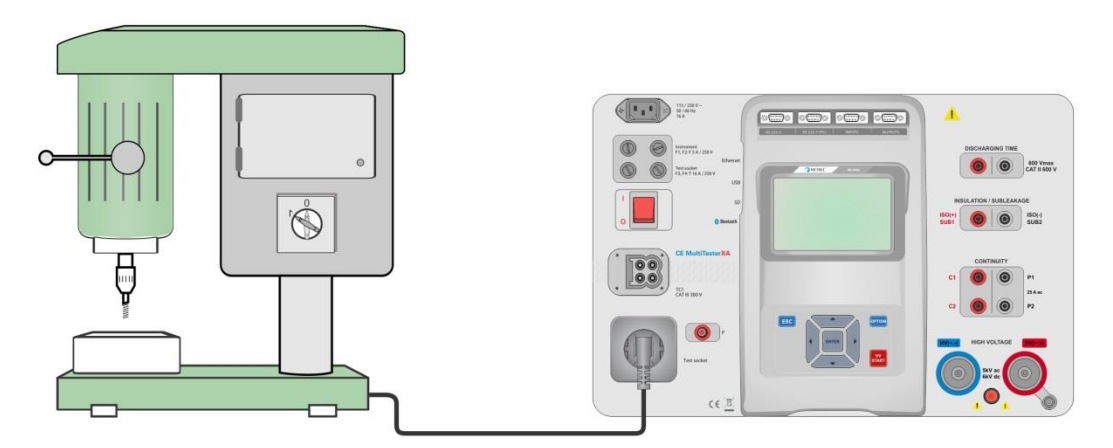

**Figure 6.56: Discharging Time test (Output = Socket)**

### **Discharging Time test procedure (Output = Socket)**

- Select the **Discharging Time** function.
- ▶ Set test parameters / limits.
- Connect the device under test to the mains test socket on the instrument.
- Start measurement.
- Measurement can be stopped manually or automatically.
- Save results (optional).

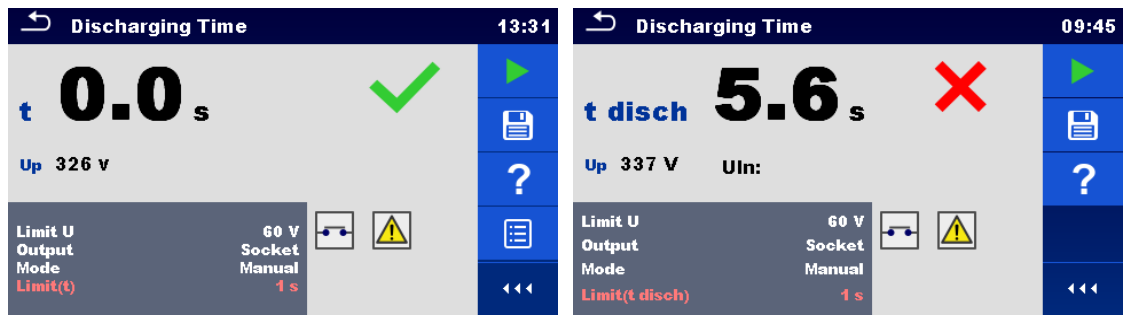

**Figure 6.57: Examples of Discharging Time measurement results (Output = Socket)**

# **7 Auto tests**

Preprogrammed sequences of measurements can be carried out in Auto test menu. The sequence of measurements, their parameters and flow of the sequence can be programmed. The results of an Auto test can be stored in the memory together with all related information. Auto tests can be pre-programmed on PC with the Metrel ES Manager software and uploaded to the instrument. On the instrument parameters and limits of individual single test in the Auto test can be changed / set.

# **7.1 Selection of Auto tests**

The Auto test list from Auto test groups menu should be selected first. Refer to chapter *[4.6.5](#page-18-0) [Auto test groups](#page-18-0)* for more details.

The Auto test to be carried out can then be selected from the Main Auto tests menu. This menu can be organized in structural manner with folders, sub-folders and Auto tests.

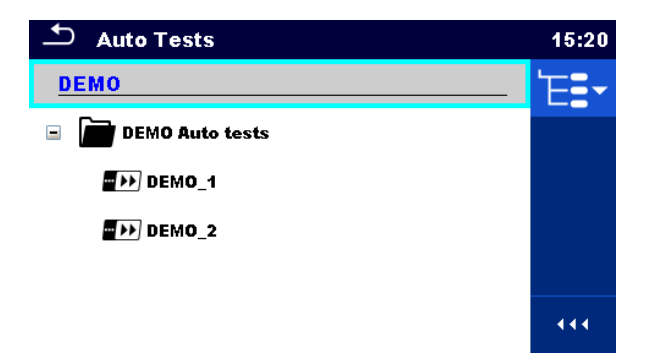

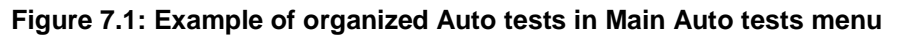

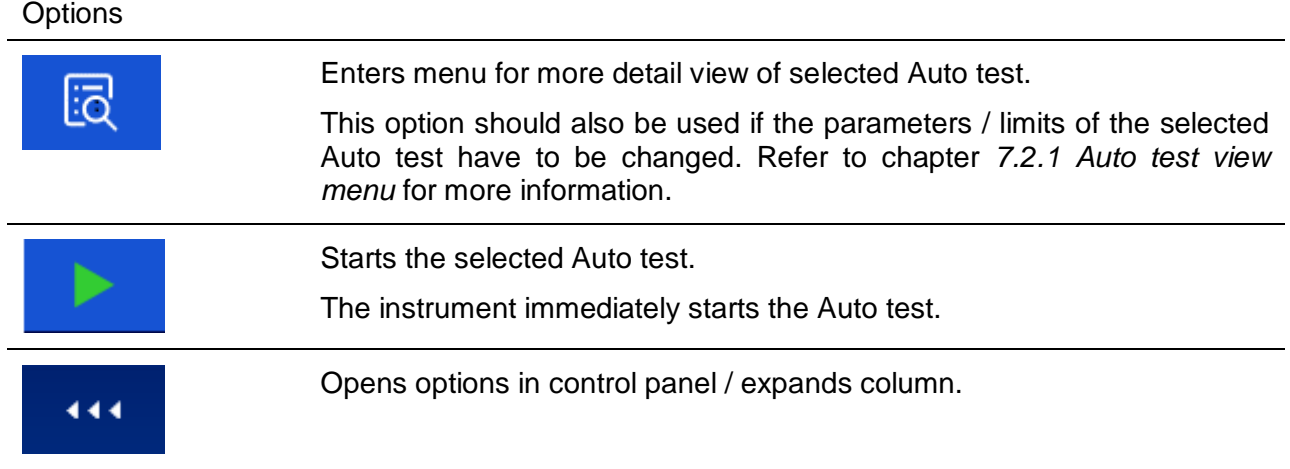

# **7.2 Organization of Auto tests**

An Auto test is divided into three phases:

- Before starting the first test the Auto test view menu is shown (unless it was started directly from the Main Auto tests menu). Parameters and limits of individual measurements can be set in this menu.
- During the execution phase of an Auto test, pre-programmed single tests are carried out. The sequence of single tests is controlled by pre-programmed flow commands.
- After the test sequence is finished the Auto test result menu is shown. Details of individual tests can be viewed and the results can be saved to Memory organizer.

### <span id="page-82-0"></span>**7.2.1 Auto test view menu**

In the Auto test view menu the header and the single tests of selected Auto test are displayed. The header contains the name and description of the Auto test. Before starting the Auto test, test parameters / limits of individual measurements can be changed.

### **7.2.1.1 Auto test view menu (header is selected)**

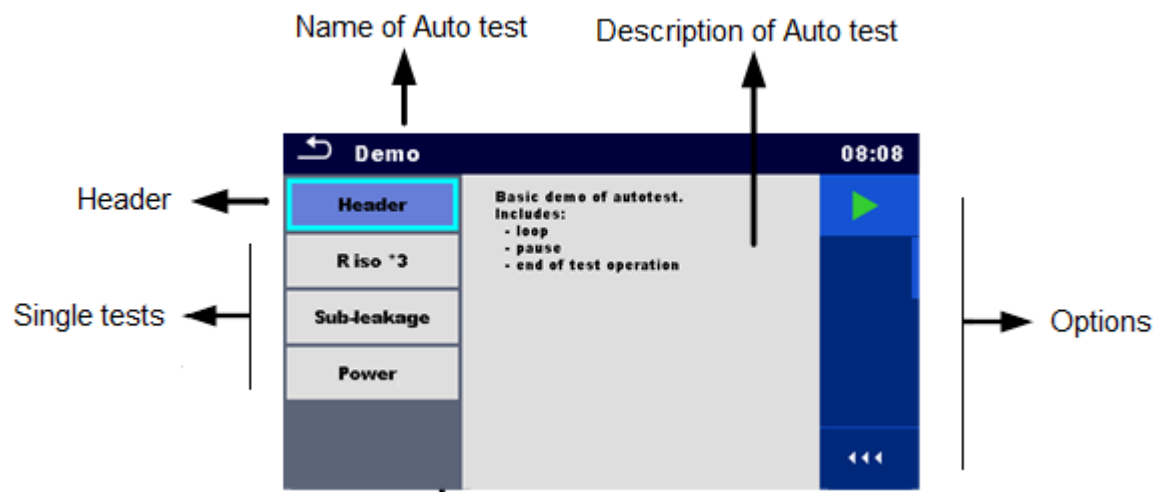

**Figure 7.2: Auto test view menu – header selected**

**Options** 

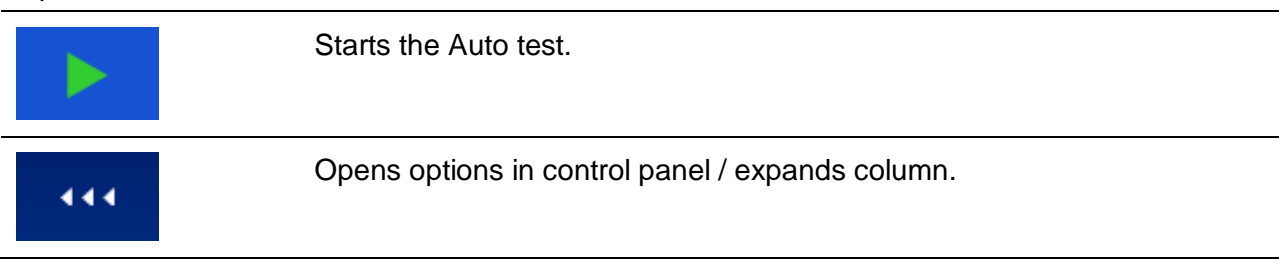

### **7.2.1.2 Auto test view menu (measurement is selected)**

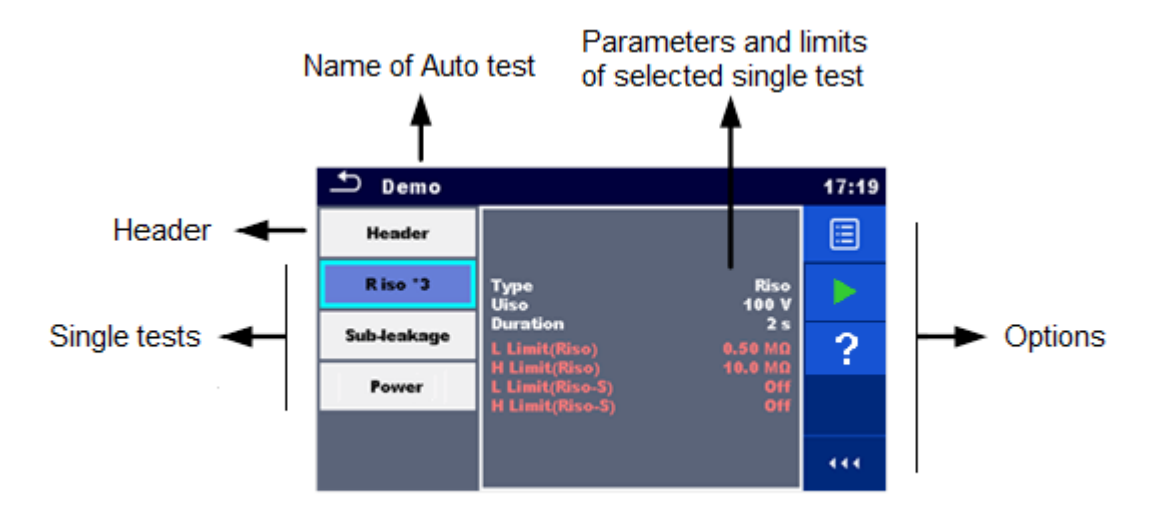

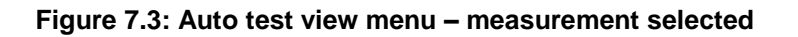

### **Options**

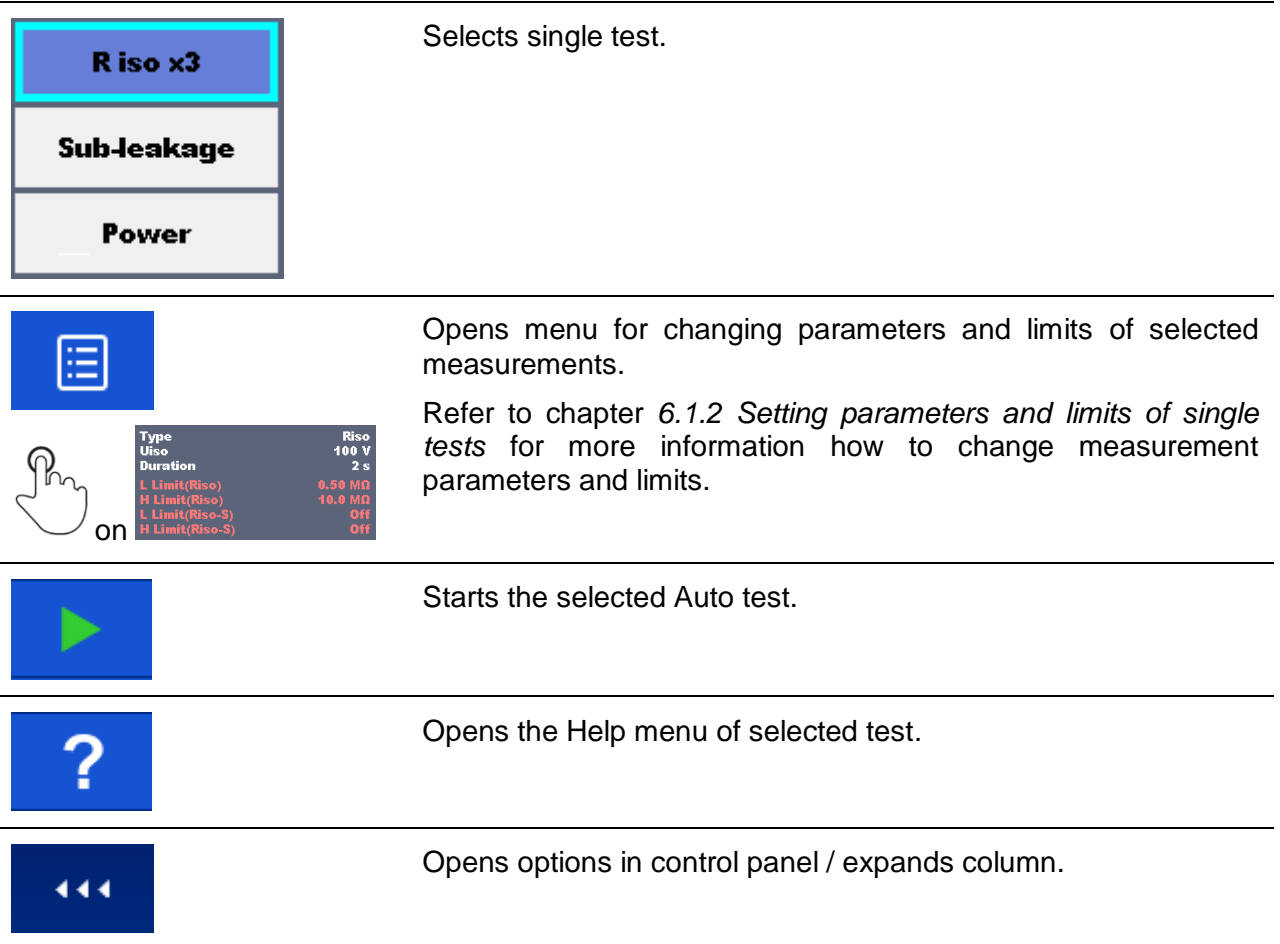

### **7.2.1.3 Indication of Loops**

### R iso x3

The attached 'x3' at the end of single test name indicates that a loop of single tests is programmed. This means that the marked single test will be carried out as many times as the number behind the 'x' indicates. It is possible to exit the loop before, at the end of each individual measurement.

### **7.2.1 Step by step excecution of Auto tests**

While the Auto test is running it is controlled by pre-programmed flow commands. Examples of actions controlled by flow commands are:

- pauses during the test sequence
- monitoring of input pins
- control of lamps, test adapters and other external devices
- proceeding of test sequence in regard to measured results
- etc.

The actual list of flow commands is available on chapter *[D.5](#page-110-0) [Description of flow commands.](#page-110-0)*

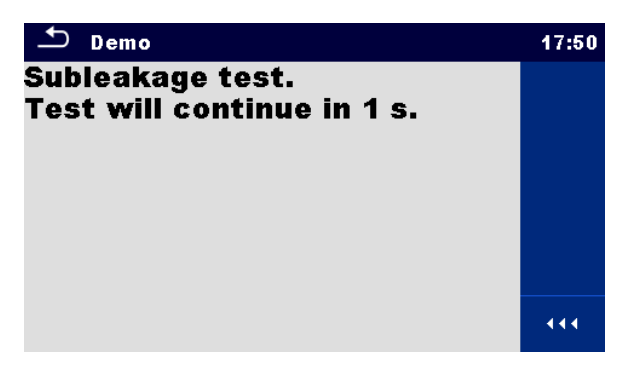

**Figure 7.4: Auto test – example of a pause with message**

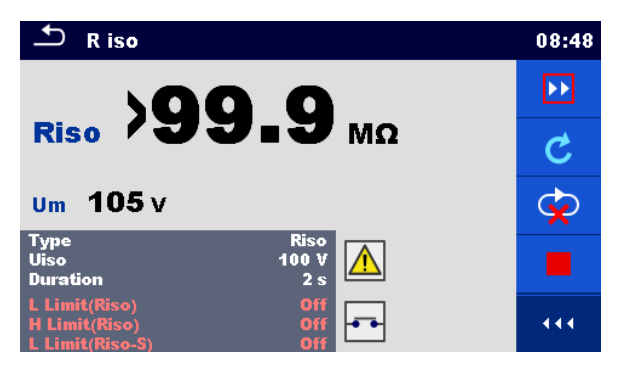

**Figure 7.5: Auto test – example of a finished measurement with options for proceeding**

Options (during execution of an auto test)

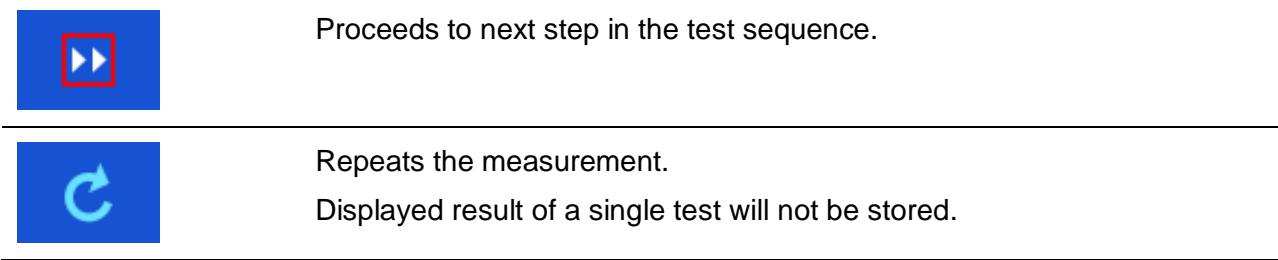

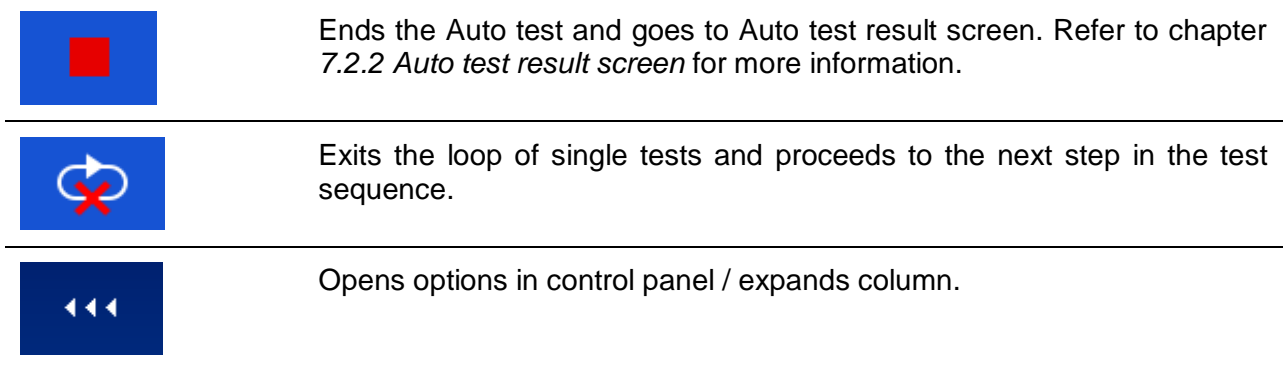

The offered options in the control panel depend on the selected single test, its result and the programmed test flow.

### **Note:**

 During Auto tests the popup Warning messages (see chapter *[4.4](#page-12-0) [Symbols and messages](#page-12-0)*) are displayed only before the single test inside one Auto test. This default setting can be changed with appropriate flow command. For more information about programming Auto tests refer to chapter *[Appendix D -](#page-105-0) [Programming of Auto tests on Metrel ES Manager](#page-105-0)*.

### <span id="page-85-0"></span>**7.2.2 Auto test result screen**

After the Auto test sequence is finished the Auto test result screen is displayed as presented on *[Figure 7.6](#page-85-1)*. At the left side of the display the single tests and their statuses are shown.In the middle of the display the header of the Auto test is displayed and at the top the overall Auto test status is displayed. Refer to chapter *[5.1.1](#page-32-0) [Measurement statuses](#page-32-0)* for more information*.*

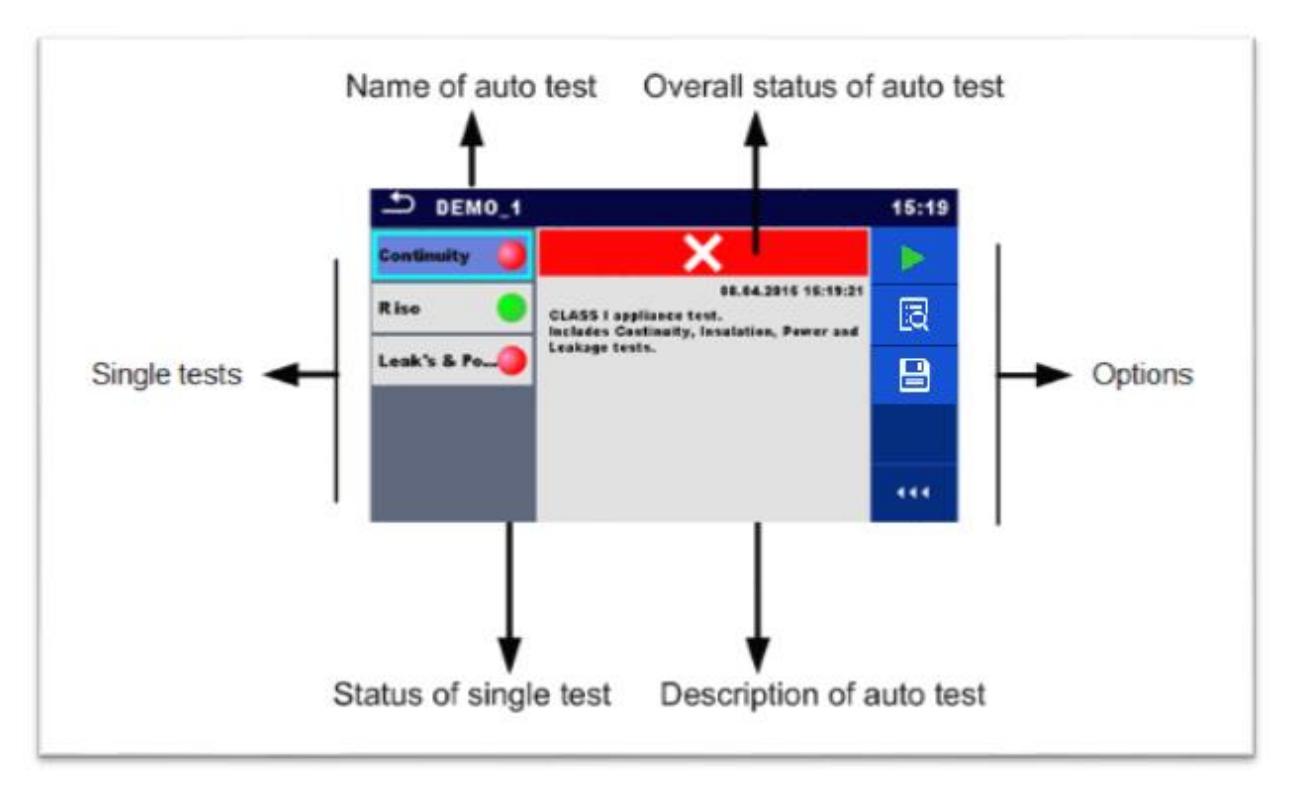

<span id="page-85-1"></span>**Figure 7.6: Auto test result screen**

### **Options**

444

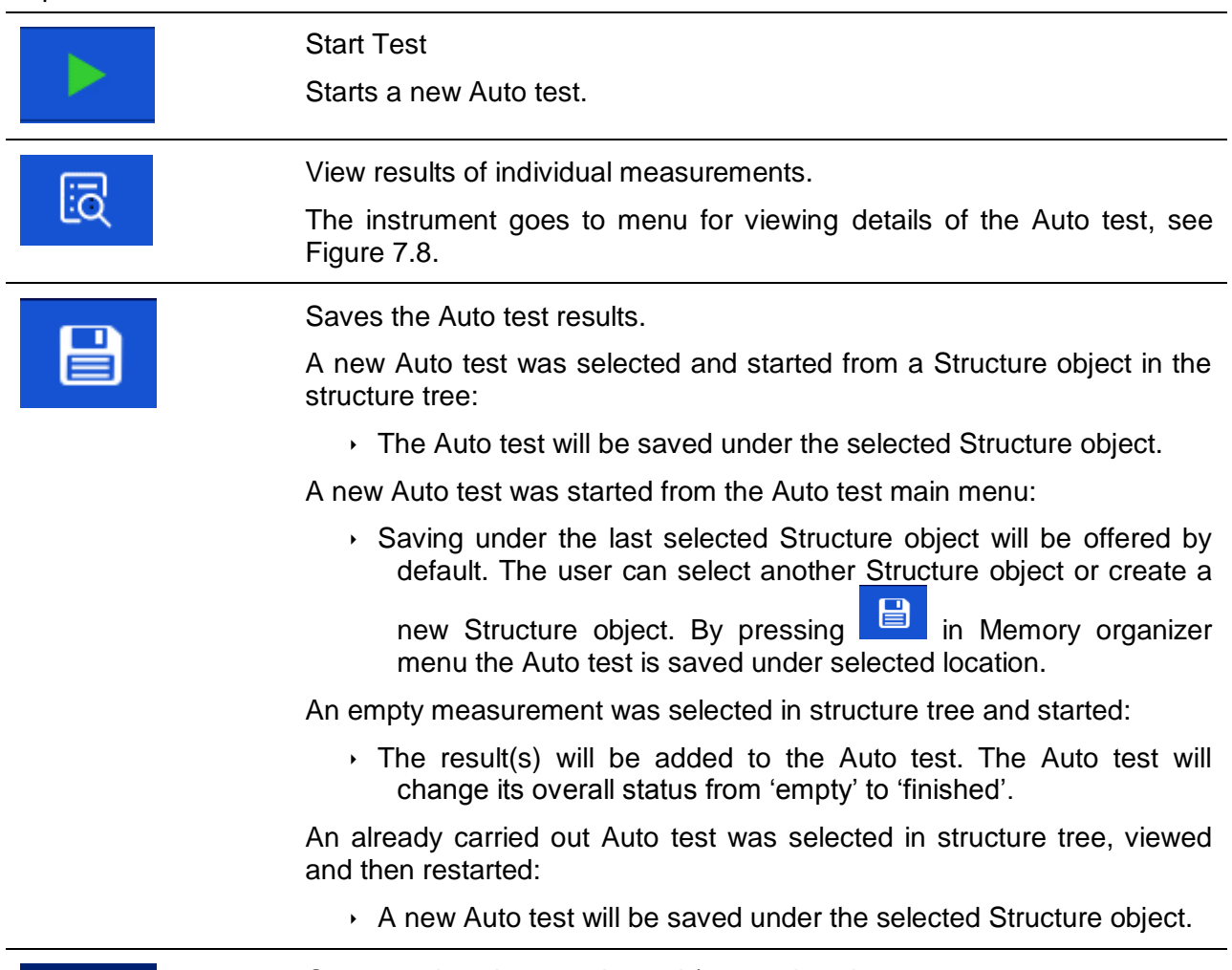

Opens options in control panel / expands column.

### **Options in menu for viewing details of Auto test results**

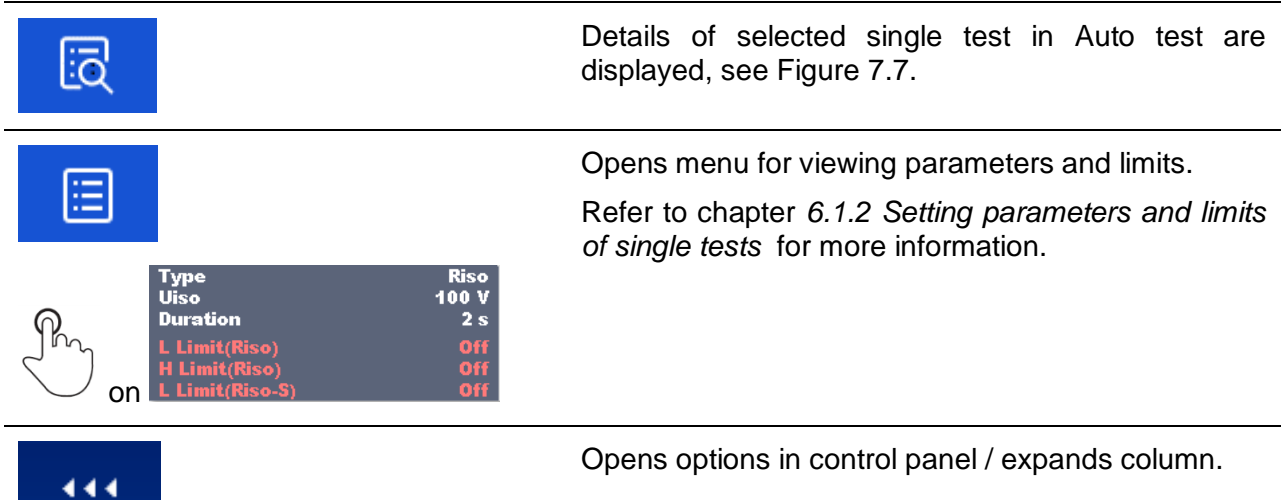

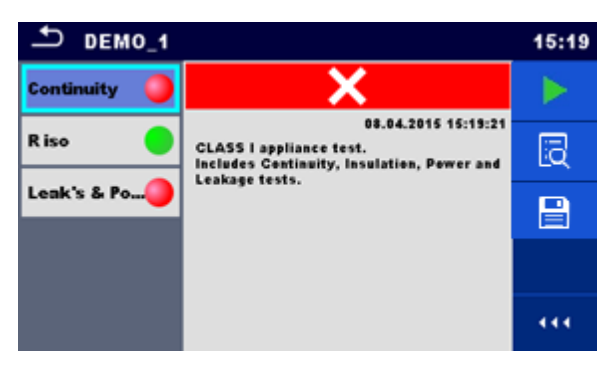

**Figure 7.7: Details of menu for viewing details of Auto test results**

<span id="page-87-1"></span>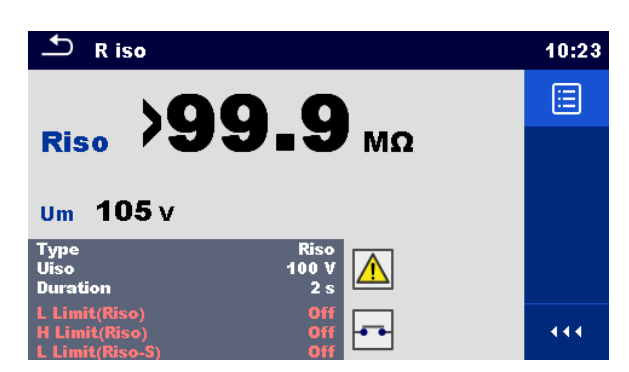

**Figure 7.8: Details of single test in Auto test result menu**

### <span id="page-87-0"></span>**7.2.3 Auto test memory screen**

In Auto test memory screen details of the auto test can be viewed and a new Auto test can be restarted.

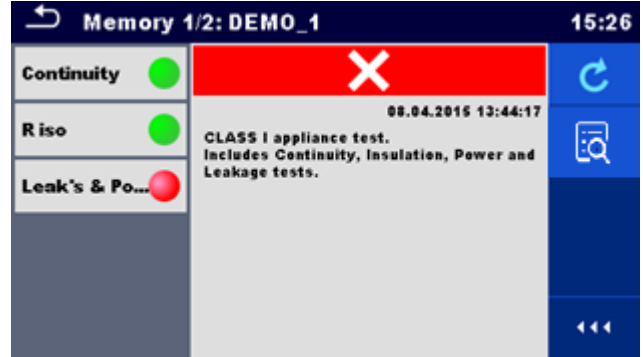

**Figure 7.9: Auto test memory screen**

### **Options**

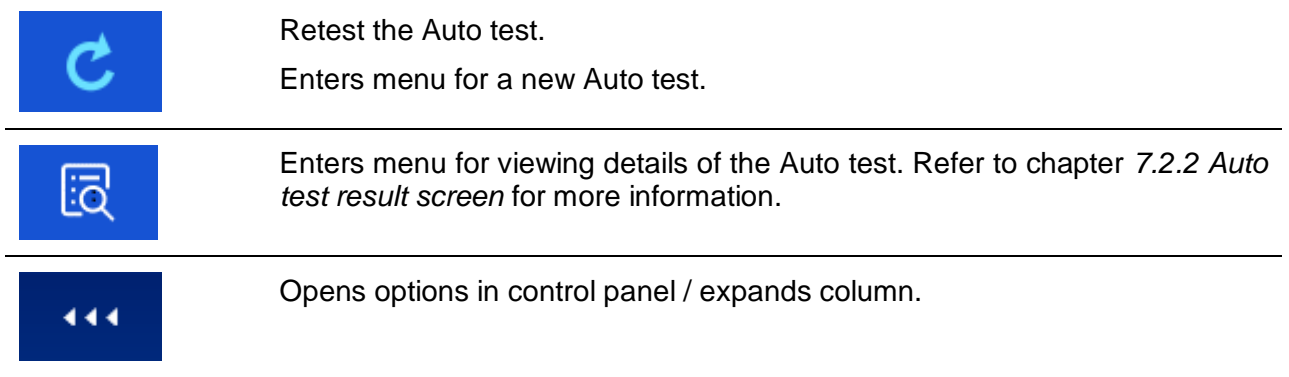

# **8 Maintenance**

## **8.1 Periodic calibration**

It is essential that all measuring instruments are regularly calibrated in order for the technical specification listed in this manual to be guaranteed. We recommend an annual calibration.

## **8.2 Fuses**

There are four fuses on the front panel:

F1, F2: F 5 A / 250 V / (20  $\times$  5) mm / 1500 A: intended for instrument protection. For position of fuses refer to chapter *[3.1](#page-9-0) [Front panel](#page-9-0)*.

F3, F4: T 16 A / 250 V / (32  $\times$  6,3) mm / 1500 A: protection against over-currents through mains test socket.

For position of fuses refer to chapter *[3.1](#page-9-0) [Front panel](#page-9-0)*.

### **Warnings!**

- **Switch off the instrument and disconnect all test accessories and mains cord before replacing the fuses or opening the instrument.**
- **Replace blown fuses only with the same types defined in this document.**

# **8.3 Service**

For repairs under or out of warranty please contact your distributor for further information.

Unauthorized person is not allowed to open the CE MultiTesterXA instrument. There are no user replaceable parts inside the instrument.

# **8.4 Cleaning**

Use a soft, slightly moistened cloth with soap water or alcohol to clean the surface of CE MultiTesterXA MI 3394 instrument. Leave the instrument to dry totally before using it.

### **Notes:**

- Do not use liquids based on petrol or hydrocarbons!
- Do not spill cleaning liquid over the instrument!

# **9 Communications**

## **9.1 USB and RS232 communication with PC**

The instrument automatically selects the communication mode according to detected interface. USB interface has priority.

### **How to establish an USB or RS-232 link:**

- RS-232 communication: connect a PC COM port to the instrument RS232-2 connector using the RS232 serial communication cable;
- USB communication: connect a PC USB port to the instrument USB connector using the USB interface cable.
- Switch on the PC and the instrument.
- Run the *Metrel ES Manager* software.
- Select communication port.
- $\cdot$  The PC and the instrument will automatically recognize each other.
- $\cdot$  The instrument is prepared to communicate with the PC.

Metrel ES Manager is a PC software running on Windows 7, Windows 8, Windows 8.1 and Windows 10.

### **9.2 Bluetooth communication**

The internal Bluetooth module enables easy communication via Bluetooth with PC and Android devices.

### *How to configure a Bluetooth link between instrument and PC*

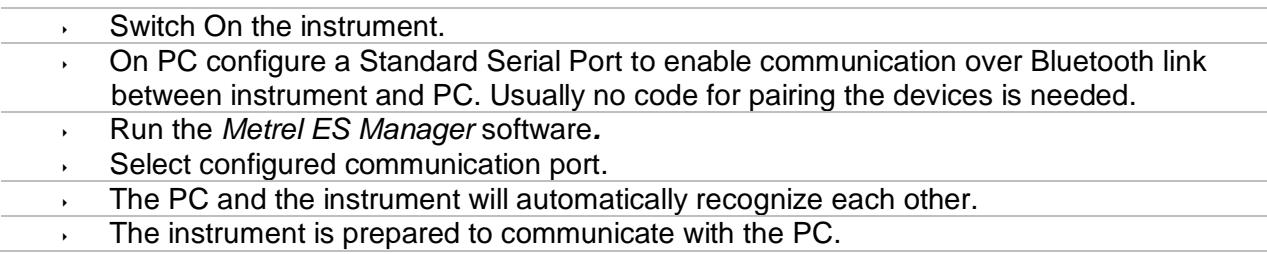

### *How to configure a Bluetooth link between instrument and Android device*

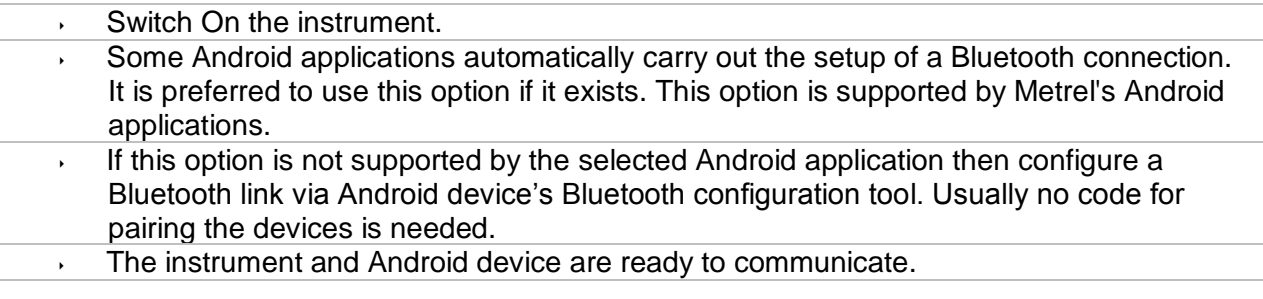

### **Notes**

- Sometimes there will be a demand from the PC or Android device to enter the code. Enter code 'NNNN' to correctly configure the Bluetooth link.
- The name of correctly configured Bluetooth device must consist of the instrument type plus serial number, eg. *MI 3394-12240429I*. If the Bluetooth module got another name, the configuration must be repeated.
- In case of serious troubles with the Bluetooth communication it is possible to reinitialize the internal Bluetooth module. The initialization is carried out during the Initial settings procedure. In case of a successful initialization "INITIALIZING… OK!" is displayed at the end of the procedure. See chapter *[4.6.8](#page-20-0)* [Initial Settings.](#page-20-0)
- Check if there are available Metrel Android applications for this instrument.

# **9.3 Ethernet communication**

The instrument is also capable of communicating through an Ethernet port. The Ethernet communication must be fully configured in the setting menu before first use. See chapter *[4.6.7](#page-19-0) [Settings](#page-19-0)* for details.

Metrel ES Manager is currently **not** supporting Ethernet communication. Contact Metrel or your distributor regarding options for using the Ethernet communication.

### **9.4 RS232 communication with other external devices**

It is possible to communicate with scanners and printers via the RS232-1 serial port. Contact Metrel or your distributor which external devices and functionalities are supported.

### **9.5 Connections to test adapters**

### **9.5.1 Test connector TC1**

The 8 pin test connector TC1 is intended for connection of external test adapters. TC1 consists of Measuring signal connector and Communication signal connector.

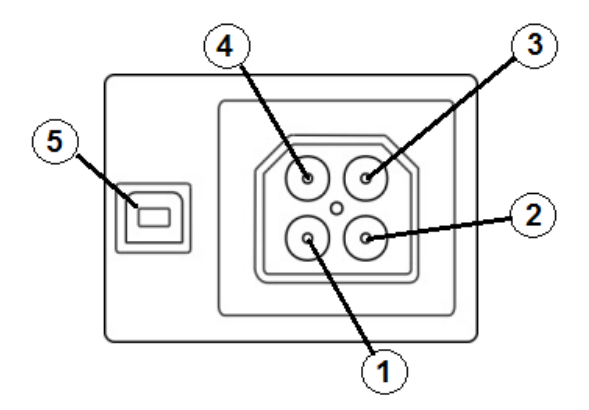

**Figure 9.1: Test connector TC1 layout**

Legend:

4 pin measuring signal connection (Safety connector)

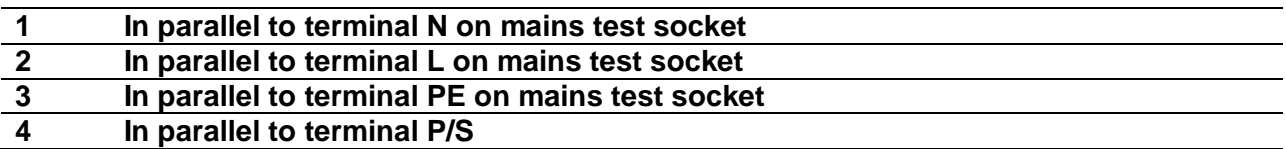

4 pin communication signal connection<sup>1)</sup> (USB type connector)

**5 Rx, Tx, +5V, GND**

### **Note**

 $10<sup>1</sup>$ Do not connect USB communication cable to 4 pin communication signal connector. It is intended only for connection to test adapters.

# **9.6 INPUTs**

The DB9 connector INPUTs is intended for connection of external control signals.

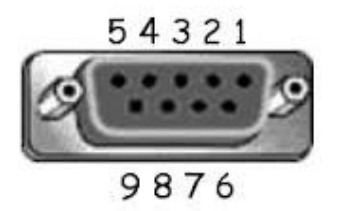

**Figure 9.2: INPUT connector - pin layout**

Legend:

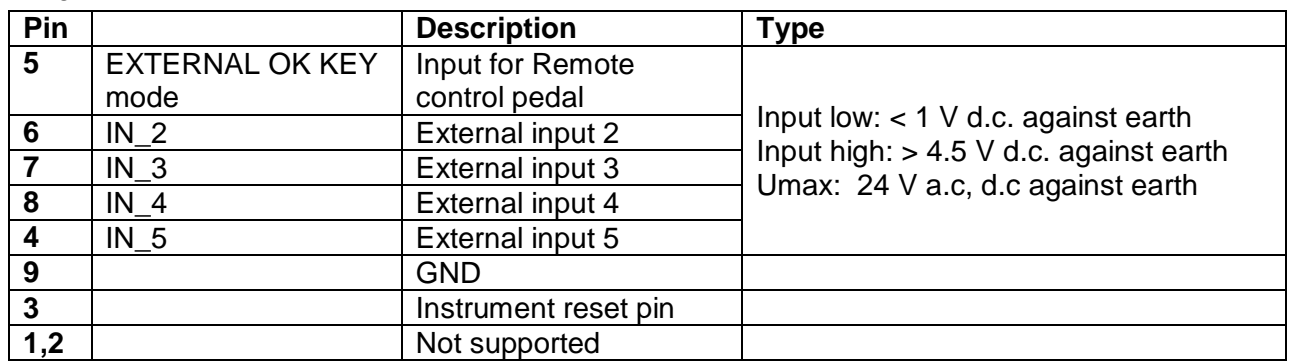

# **9.7 OUTPUTs**

Via the DB9 connector OUTPUT four control signals for external devices are provided.

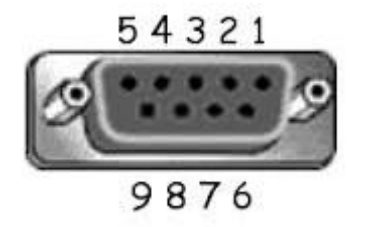

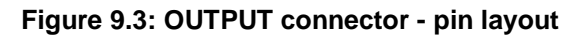

Legend:

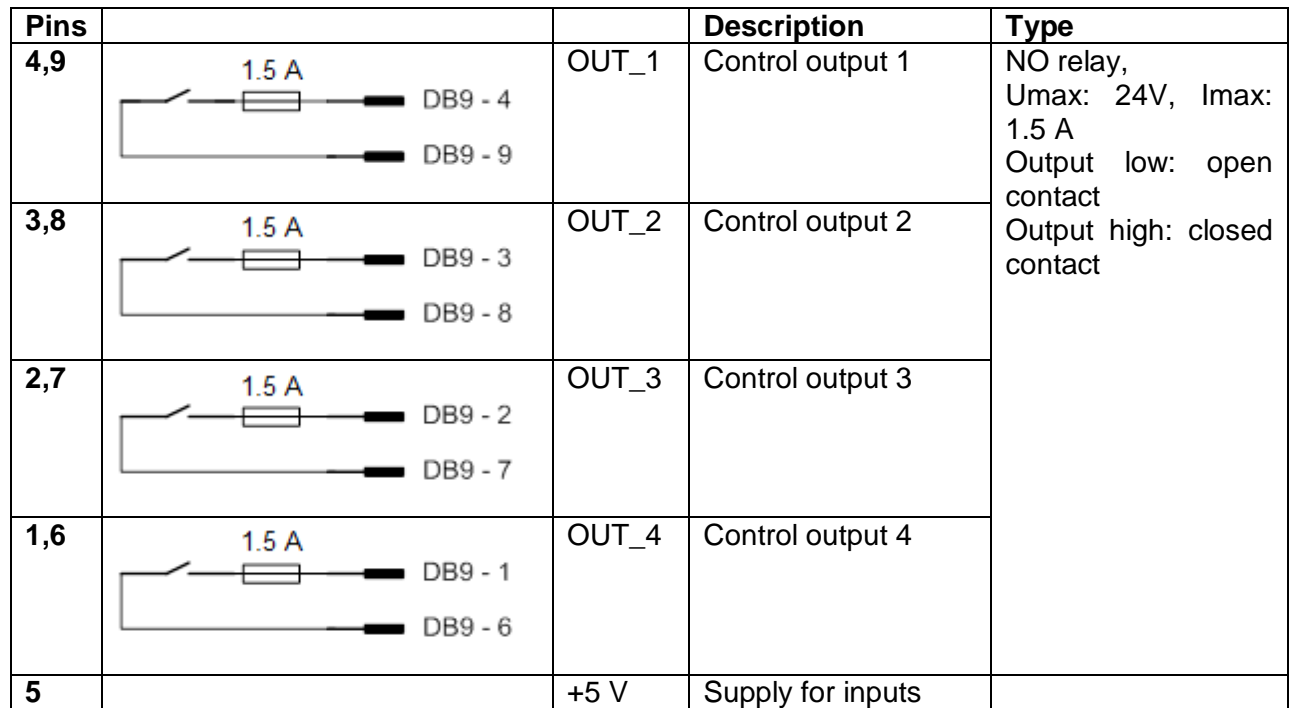

# **10 Technical specifications**

# **10.1 HV AC, HV AC programmable**

### **Voltage a.c.**

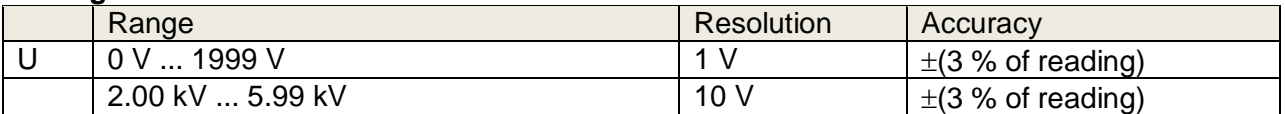

### **Current a.c. (apparent)**

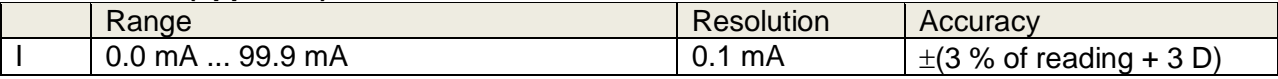

#### **Current a.c.(capacitive, resistive)**

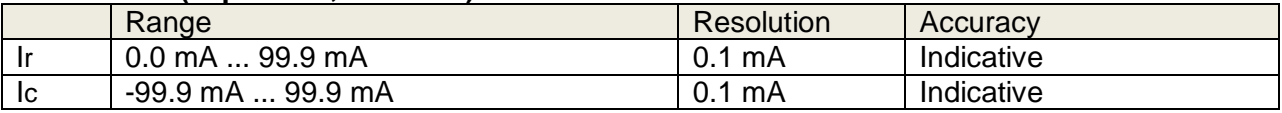

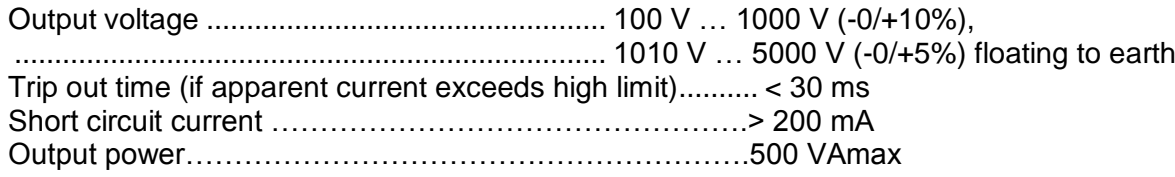

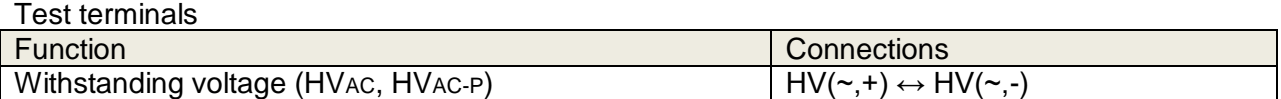

### **10.2 HV DC, HV DC programmable**

### **Voltage d.c.**

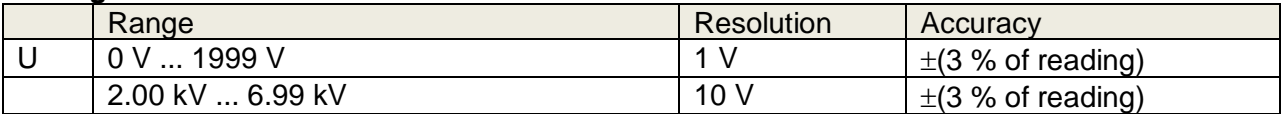

### **Current d.c.**

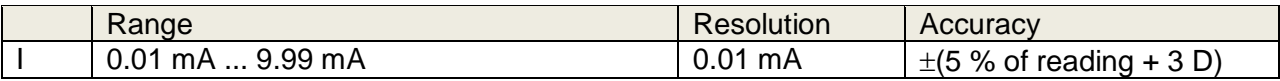

Output voltage .................................................. 100 V … 1000 V (-0/+10%), .......................................................................... 1050 V … 6000 V (-0/+5%) floating to earth Ripple voltage ................................................... 3 % Trip out time (if current exceeds high limit)...... < 30 ms Max. capacitive load ......................................... 2 µF

### Test terminals

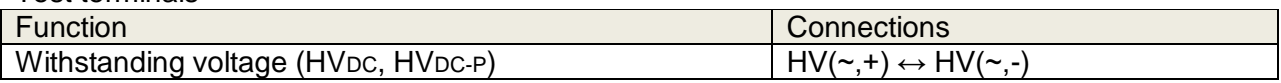

# **10.3 Continuity**

### **Continuity**

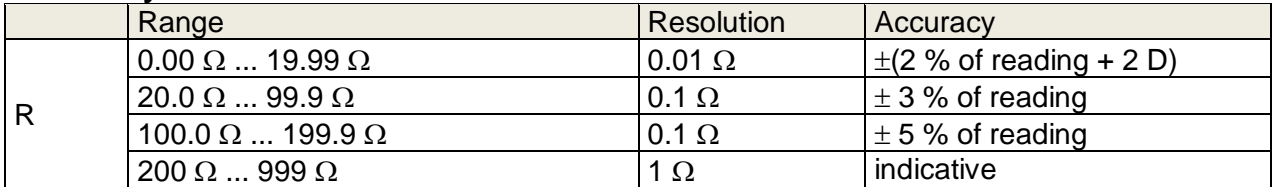

### **Voltage drop ( Iout = 10 A)**

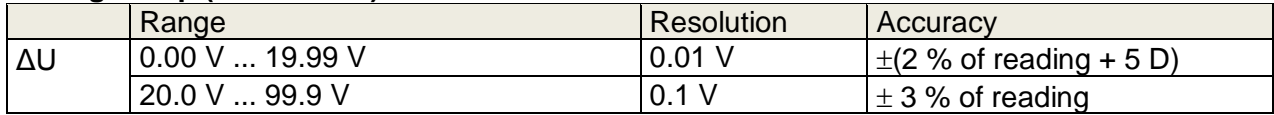

Limit value of voltage drop versus wire cross-section:

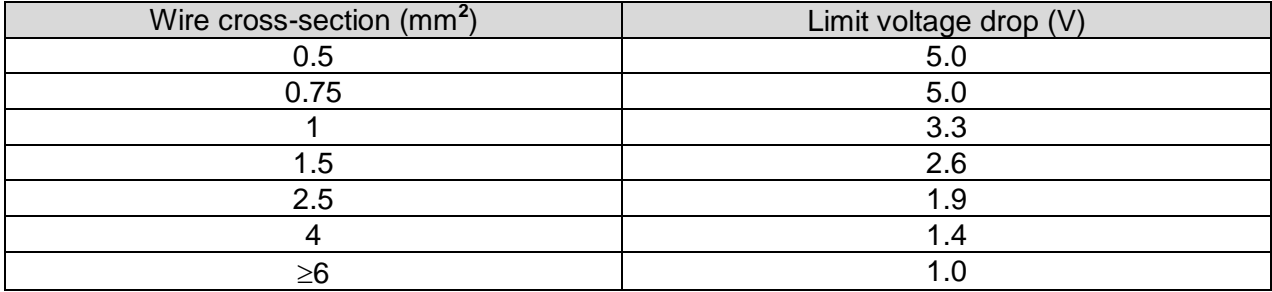

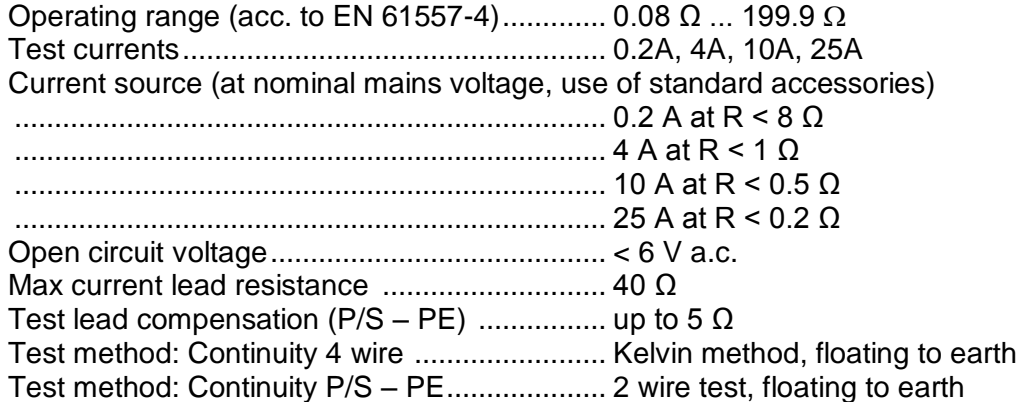

Test terminals

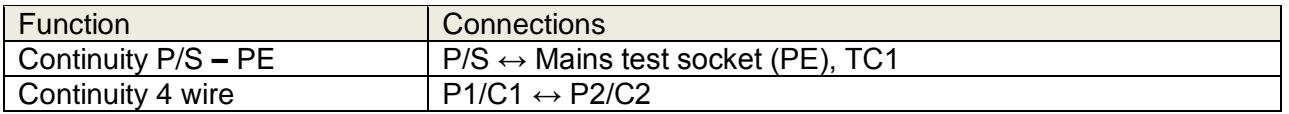

# **10.4 Insulation Resistance, Insulation Resistance-S**

### **Insulation resistance, Insulation resistance –S (250 V, 500 V, 1000 V)**

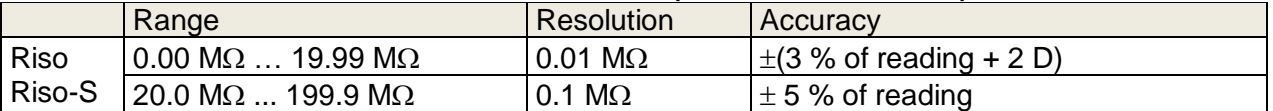

### **Insulation resistance, Insulation resistance –S (50 V, 100 V)**

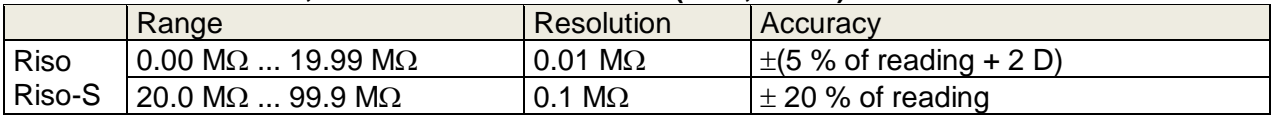

### **Output voltage**

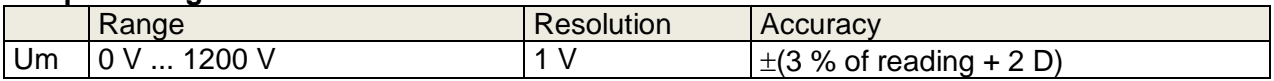

Operating range (acc. to EN 61557-2).........0.08 M $\Omega$  ... 199.9 M $\Omega$ Nominal voltages Un (d.c.)...........................50 V, 100 V, 250 V, 500 V, 1000V (- 0 %, + 10 %) Short circuit current ......................................max. 2.0 mA

Test terminals

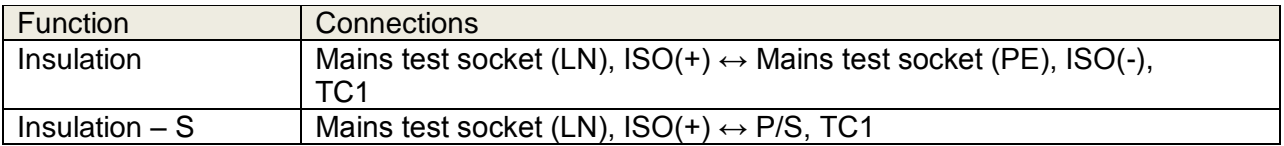

### **10.5 Substitute Leakage Current, Substitute Leakage Current - S**

### **Substitute leakage current, Substitute leakage current - S**

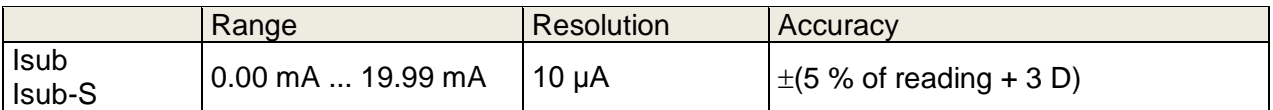

Operating range (acc. to EN 61557-16)........... 0.12 mA ... 19.99 mA Open circuit voltage.......................................... < 50 V a.c.

Current calculated to mains supply voltage (110 V or 230 V) is displayed.

Test terminals:

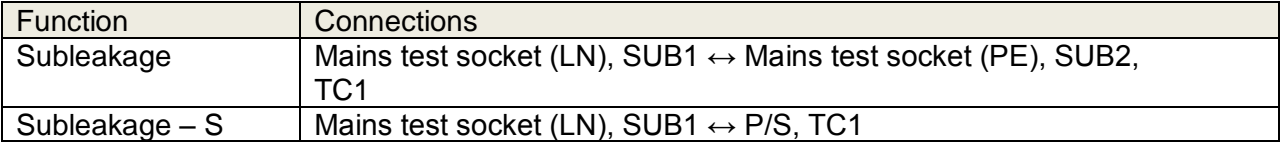

## **10.6 Differential Leakage current**

### **Differential leakage current**

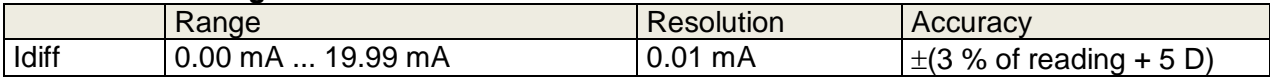

### **Power (active)**

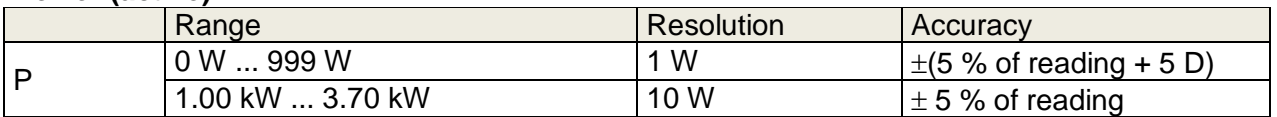

Operating range (acc. to EN 61557-16)........... 0.19 mA ... 19.99 mA Frequency response of measuring circuit ........ complies with EN 61010 - Figure A1 Influence of load current................................... < 0.02 mA/A

Test terminals:

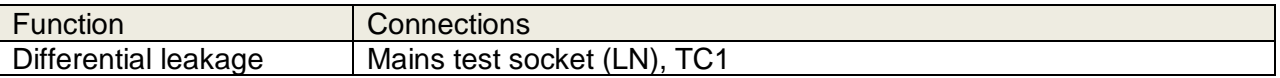

### **10.7 PE leakage current**

#### **PE leakage current**

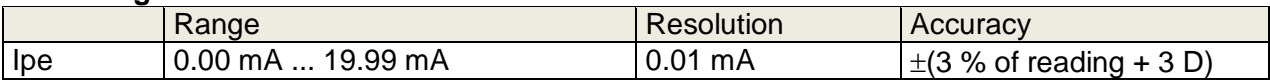

### **Power (active)**

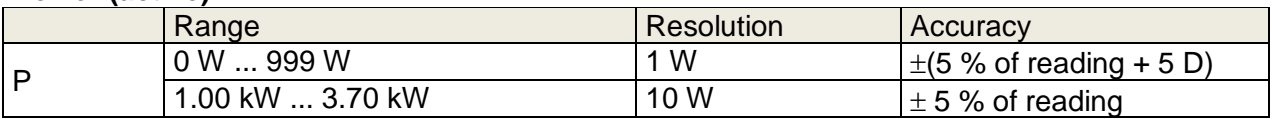

Operating range (acc. to EN 61557-16)........... 0.12 mA ... 19.99 mA Frequency response of measuring circuit ........ complies with EN 61010 - Figure A1

Test terminals:

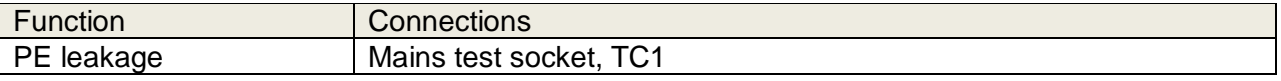

### **10.8 Touch leakage current**

### **Touch leakage current**

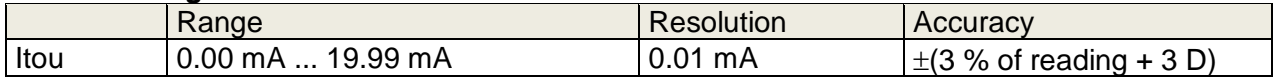

### **Power (active)**

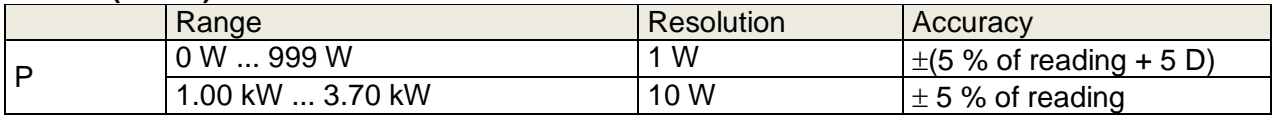

Operating range (acc. to EN 61557-16)........... 0.12 mA ... 19.99 mA Frequency response of measuring circuit ........ complies with EN 61010 - Figure A1

### Output:

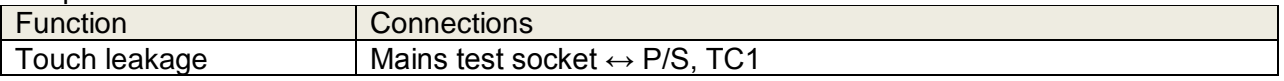

### **10.9 Power**

#### **Power (active)**

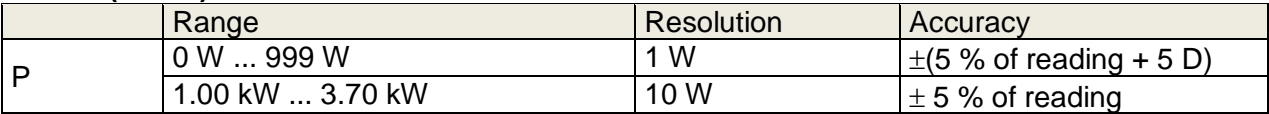

### **Power (apparent)**

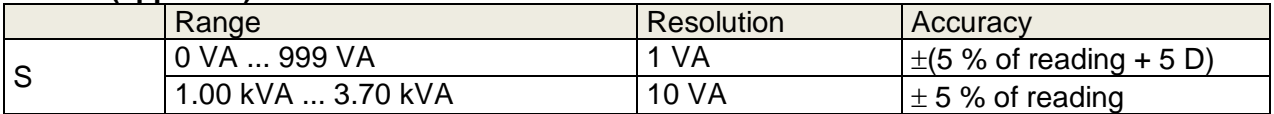

### **Power (reactive)**

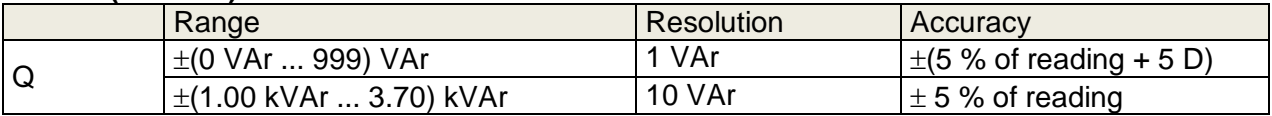

### **Power factor**

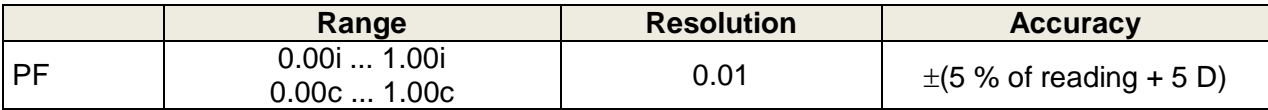

### **Total Harmonic Distortion (voltage)**

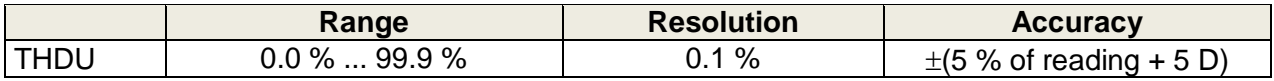

### **Total Harmonic Distortion (current)**

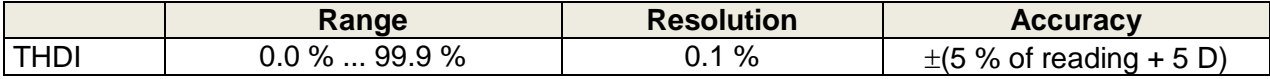

### **Cosinus Φ**

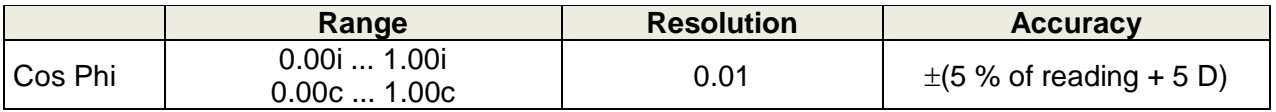

#### **Voltage**

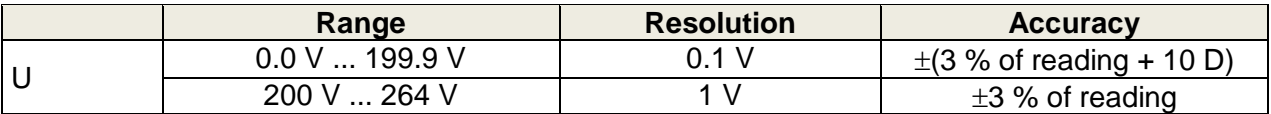

**Current**

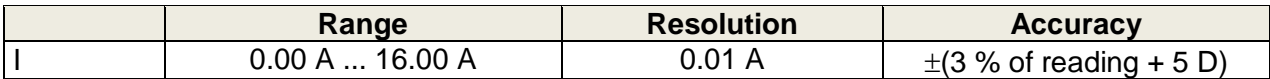

Test terminals:

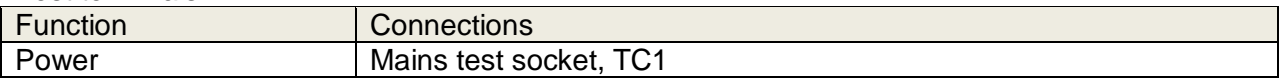

### **10.10 Leak's & Power**

#### **Power (active)**

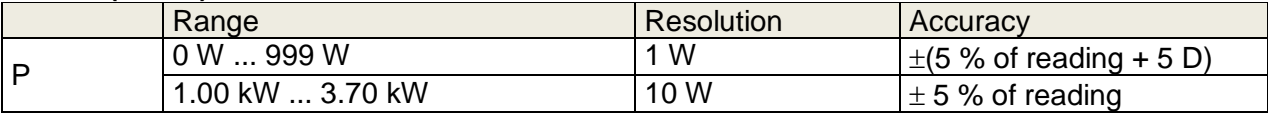

### **Power (apparent)**

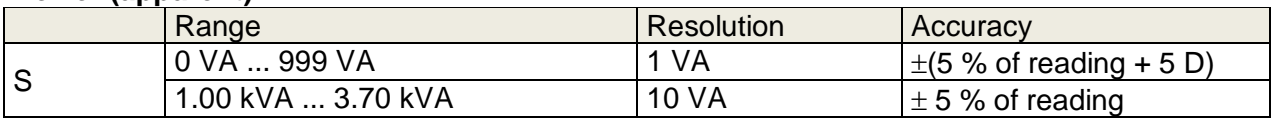

### **Power (reactive)**

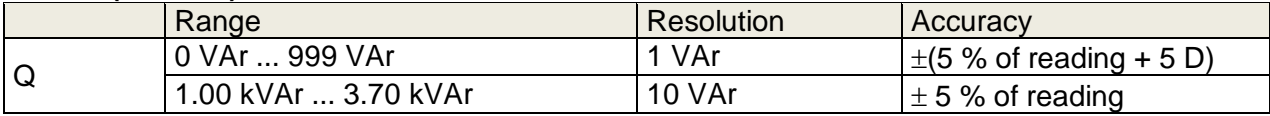

#### **Power factor**

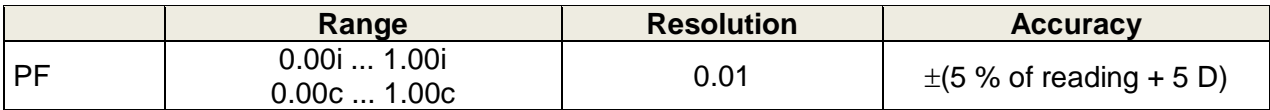

### **Total Harmonic Distortion (voltage)**

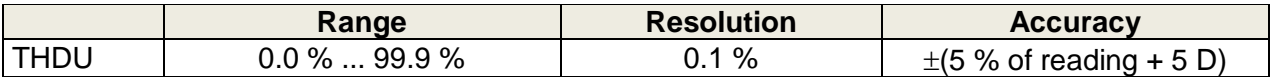

### **Total Harmonic Distortion (current)**

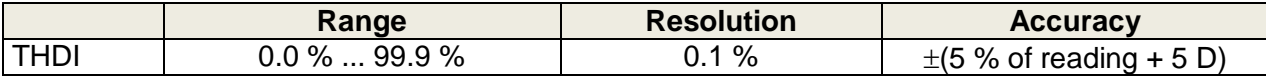

### **Cosinus Φ**

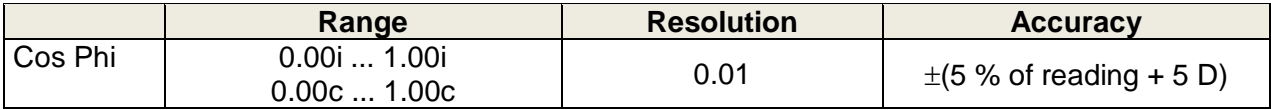

### **Voltage**

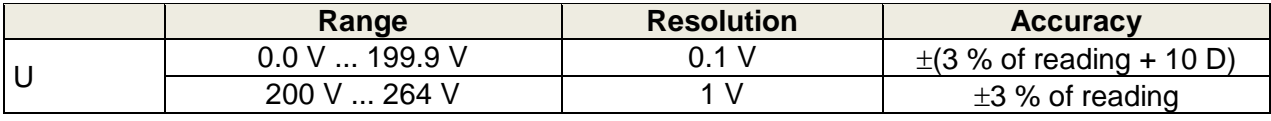

### **Current**

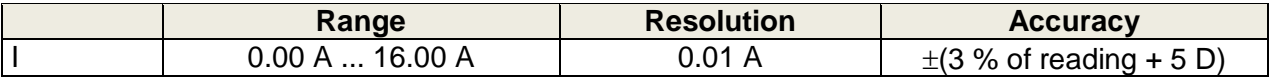

### **Differential leakage current**

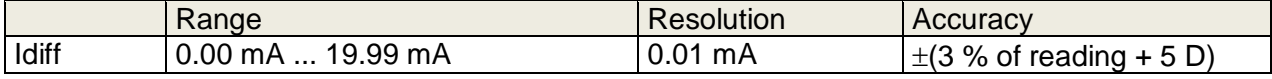

Operating range (acc. to EN 61557-16)........... 0.19 mA ... 19.99 mA Frequency response of measuring circuit ........ complies with EN 61010 - Figure A1 Influence of load current................................... < 0.02 mA/A

### **Touch leakage current**

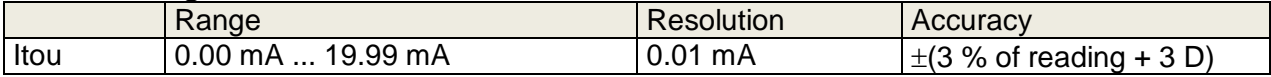

Operating range (acc. to EN 61557-16)........... 0.12 mA ... 19.99 mA Frequency response of measuring circuit ........ complies with EN 61010 - Figure A1

Test terminals:

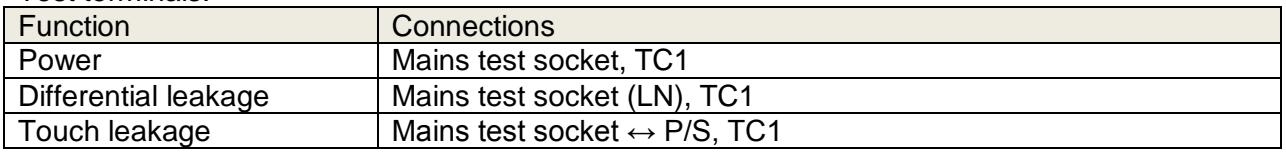

### **10.11Discharging time**

### **Discharging time**

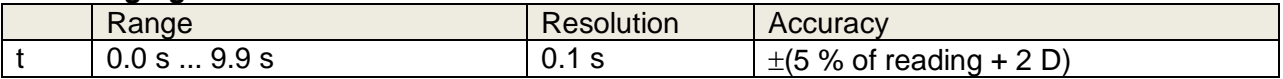

#### **Peak voltage**

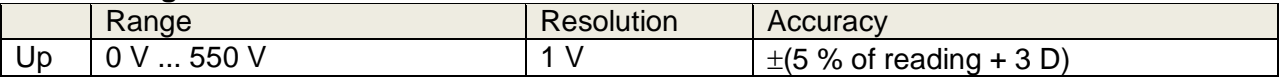

Operating range (acc. to EN 61557-14)........... 0.8 s ... 9.9 s High limits ......................................................... 1 s, 5 s Threshold voltage ............................................. 34 V, 60 V, 120 V Input resistance ................................................ 48 M Max. load current (Output = Socket)….. .......... 10 A Automatic disconnection at ULN<sub>peak</sub> if DUT (Device Under Test) is connected to mains test socket.

Test terminals

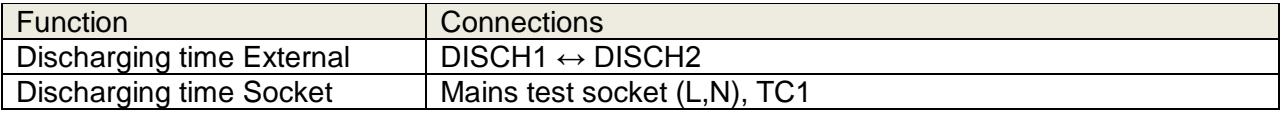

## **10.12 General data**

### **Power supply**

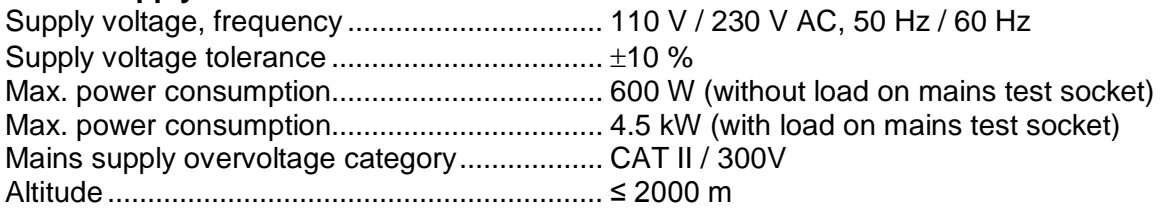

### **Measuring categories**

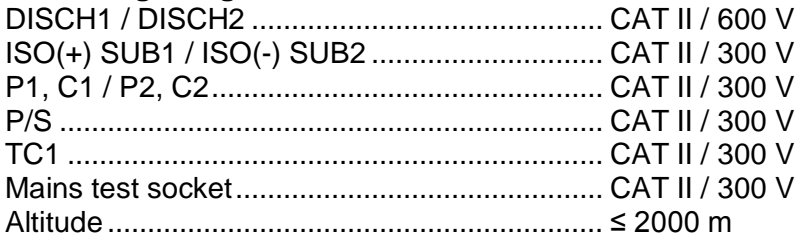

### **Protection classifications**

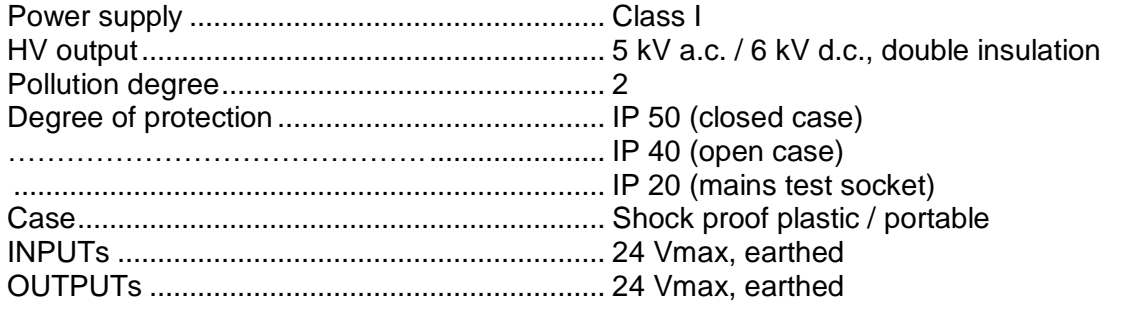

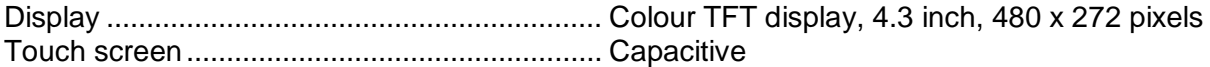

### **Communication**

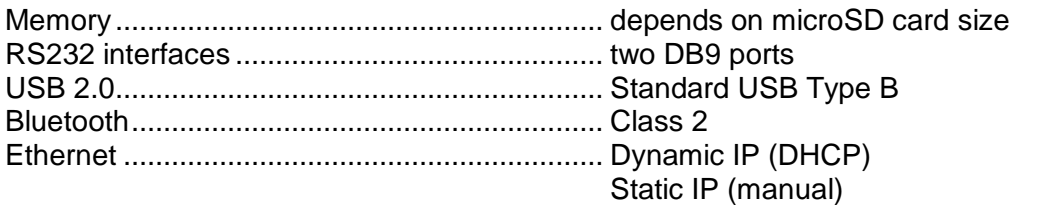

### **I/Os**

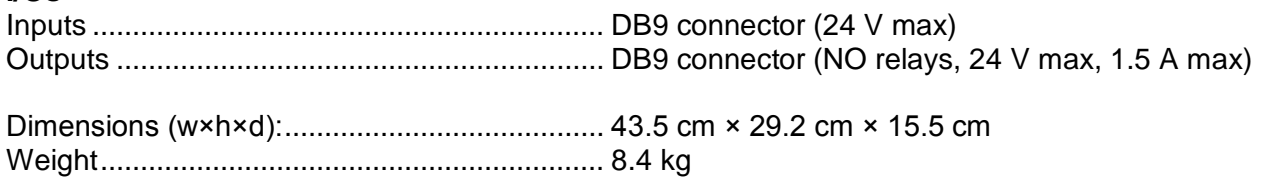

### **Reference conditions**

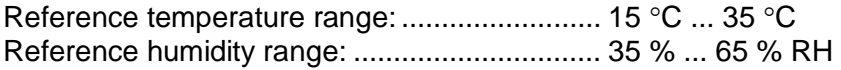

### **Operation conditions**

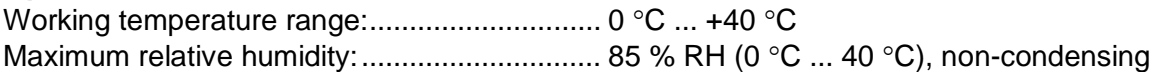

### **Storage conditions**

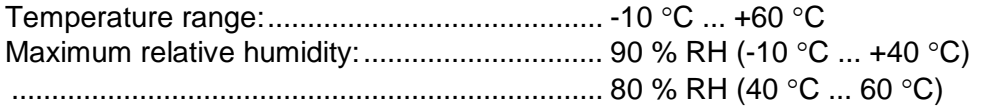

Accuracies apply for 1 year in reference conditions. Temperature coefficient outside these limits is 0.2 % of measured value per  $\mathrm{^{\circ}C}$  plus 1 digit, otherwise noted.

### **Fuses**

 $2 \times T$  16 A / 250 V, 32 mm  $\times$  6.3 mm / 1500 A (protection of mains test socket)  $2 \times T$  5 A / 250 V, 20 mm  $\times$  5 mm / 1500 A (instrument protection)

# *Appendix A -* **Structure objects in CE MultiTesterXA**

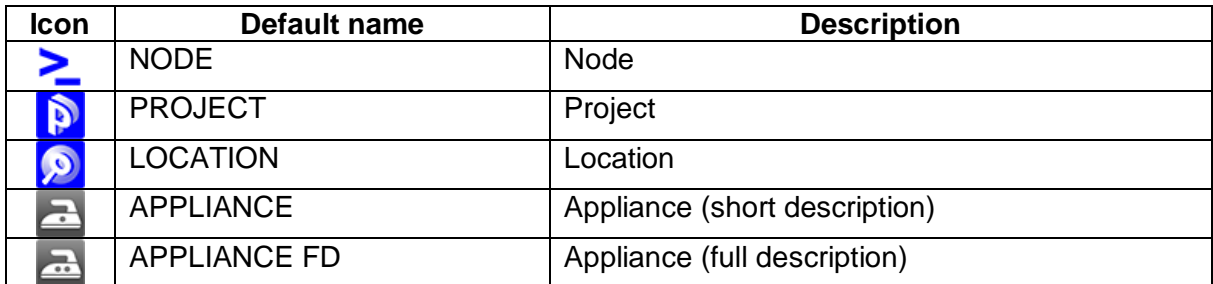

# *Appendix B -* **Profile Notes**

There are no specific profile notes for CE MultiTesterXA MI 3394.

# *Appendix C -* **Default list of Auto tests**

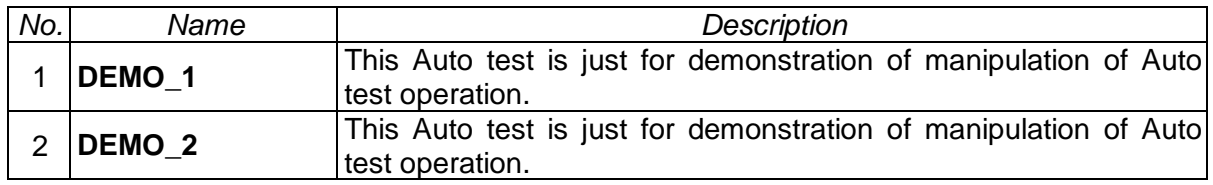

### **Pre-programmed Auto test sequences**

# <span id="page-105-0"></span>*Appendix D -* **Programming of Auto tests on Metrel ES Manager**

The Auto test editor is a part of the Metrel ES Manager software. In Auto test editor Auto tests can be pre-programmed and organized in groups, before uploaded to the instrument.

### **D.1 Auto test editor workspace**

To enter Auto test editor's workspace, select Autotest Editor in Home Tab of Metrel ES Manager PC SW. Auto test editor workspace is devided in four main areas. On the left side  $\bigcup$ , structure of selected group of Auto tests is displayed. In the middle part of the workspace  $\bullet$ , the elements of the selected Auto test are shown. On the right side, list of available single tests  $\bigcirc$  and list of flow commands  $\bigoplus$  are shown.

 $-1$ 

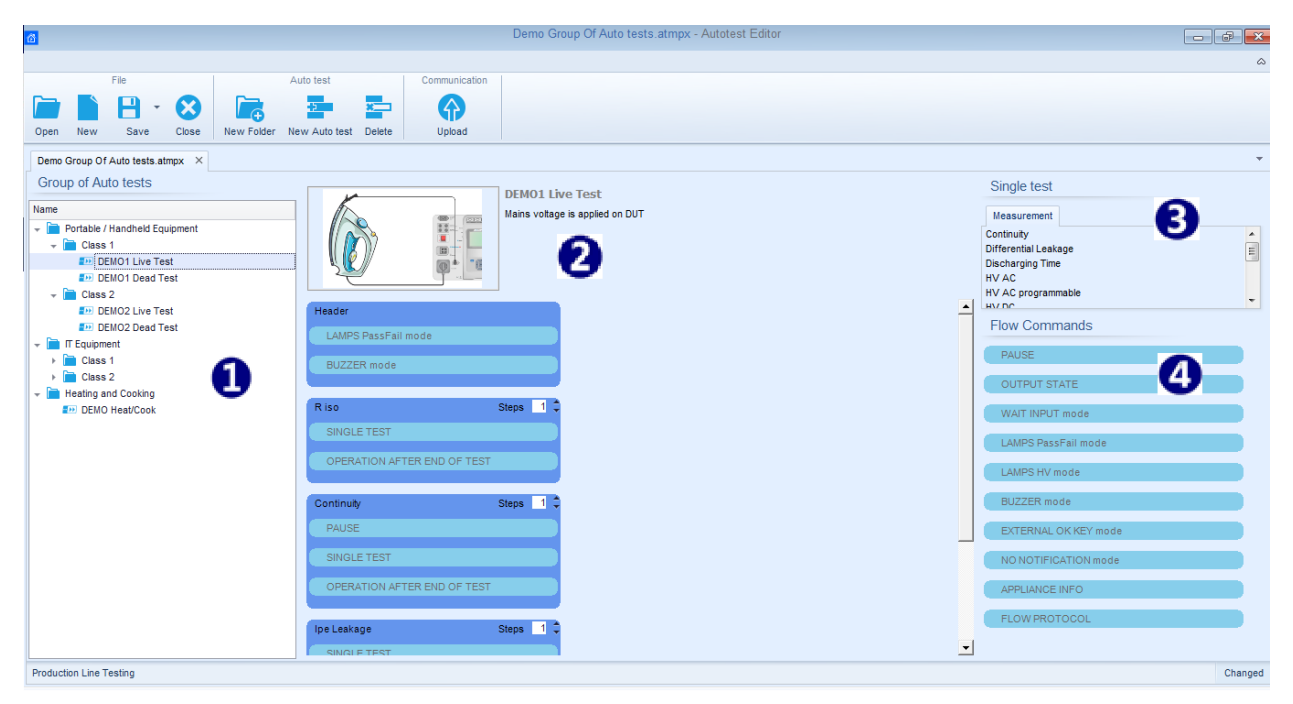

**Figure D.1: Auto tests editor workspace**

An Auto test sequence  $\bullet$  begins with Name, Description and Image, followed by the first step (Header), one or more measuring steps and ends with the last step (Result). By inserting appropriate Single tests  $\bigodot$  and Flow commands  $\bigodot$  and setting their parameters, arbitrary Auto test sequences can be created.

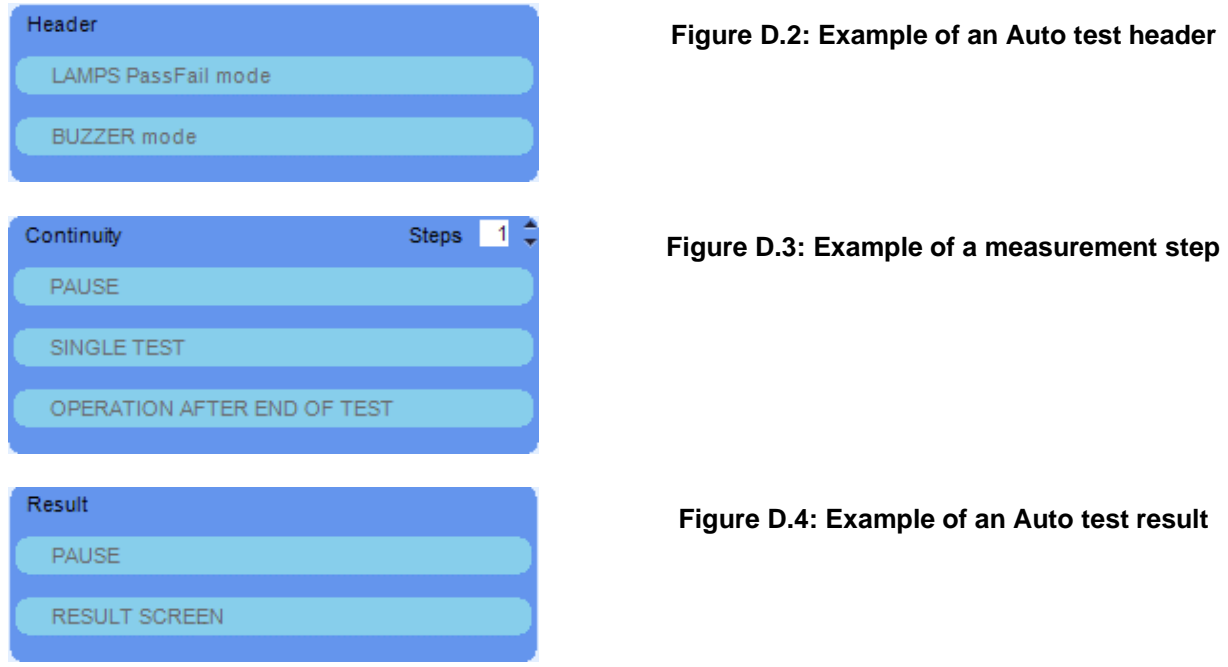

### **D.2 Managing groups of Auto tests**

The Auto tests can be divided into different user defined groups of Auto tests. Each group of Auto tests is stored in a file. More files can be opened simultaneously in Auto test editor. Within Group of Auto tests, tree structure can be organized, with folders / subfolders containing Auto tests. The three structure of currently active Group of Auto tests is displayed on the left side of the Auto test editor workspace, see *[Figure](#page-106-0) D.5.*

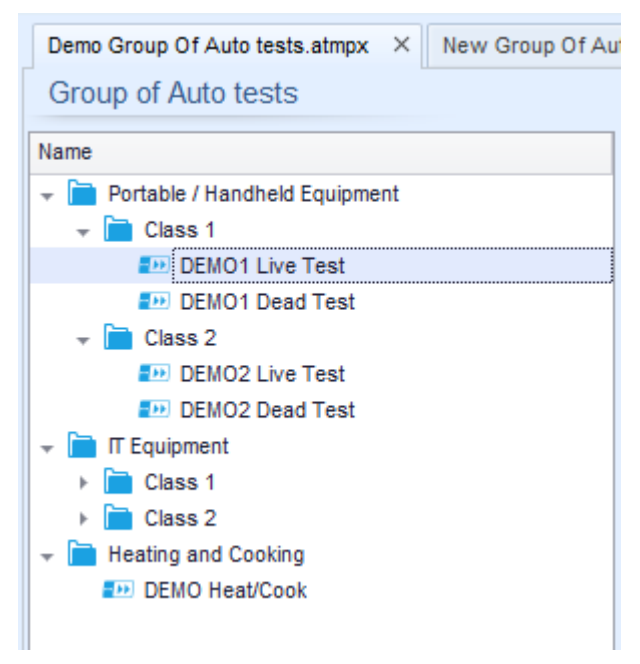

**Figure D.5: Group of Auto tests tree organization**

<span id="page-106-0"></span>Operation options on Group of Auto tests are available from menu bar at the top of Auto test editor workspace.

### File operation options:

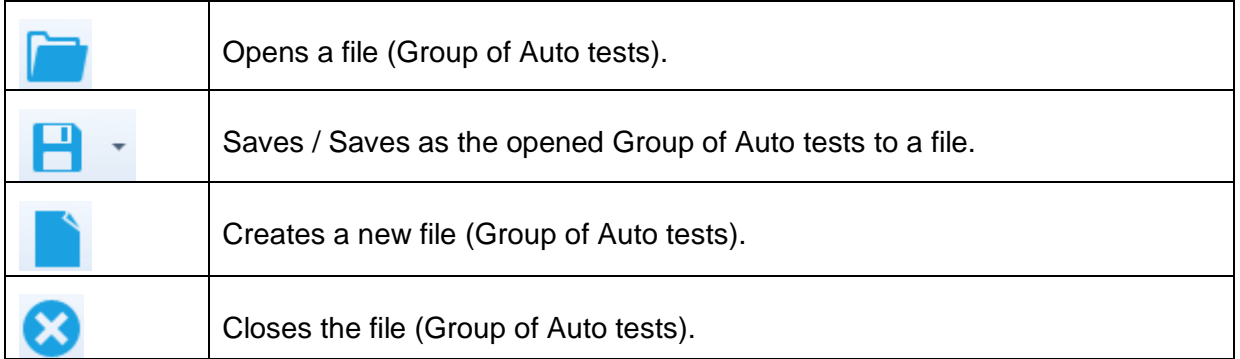

Group of Auto tests operation options (also available by right clicking on Folder or Auto test):

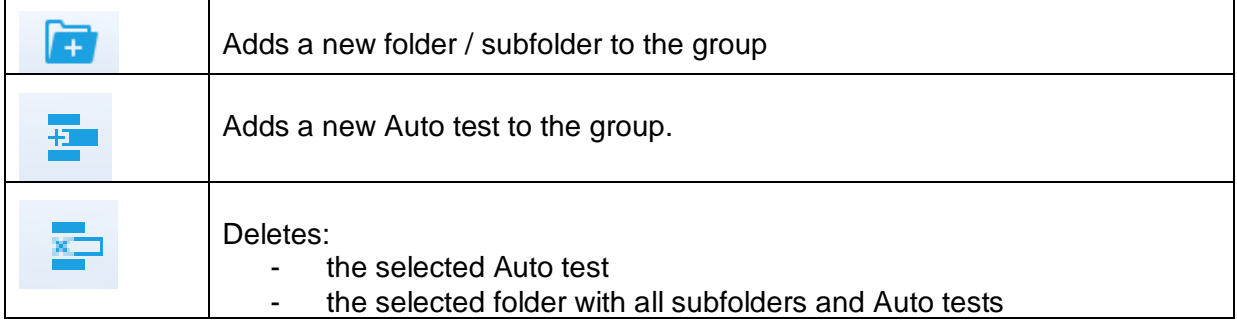

Right click on the selected Auto test or Folder opens menu with additional possibilities:

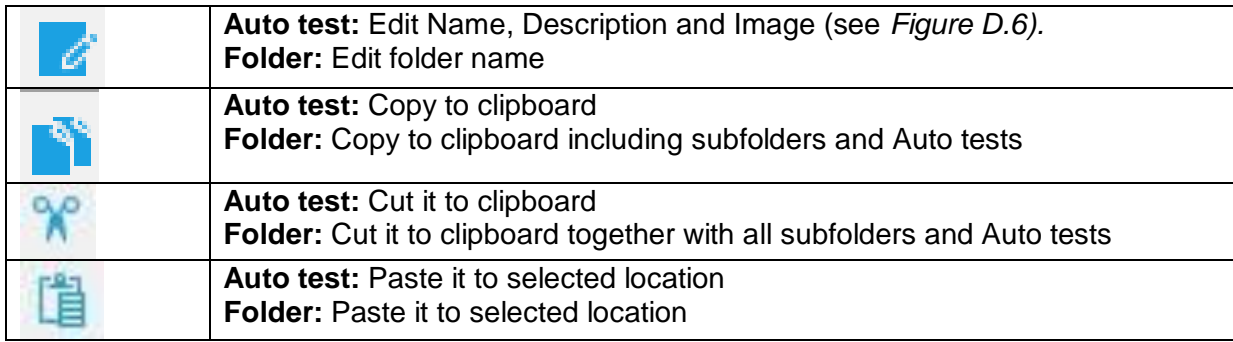

Double click on the object name allows it name edit:

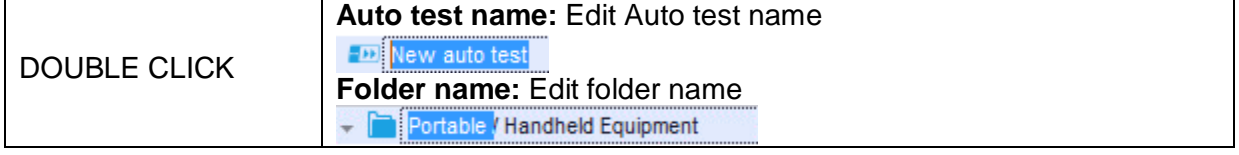

Drag and drop of the selected Auto test or Folder / Subfolder moves it to a new location:

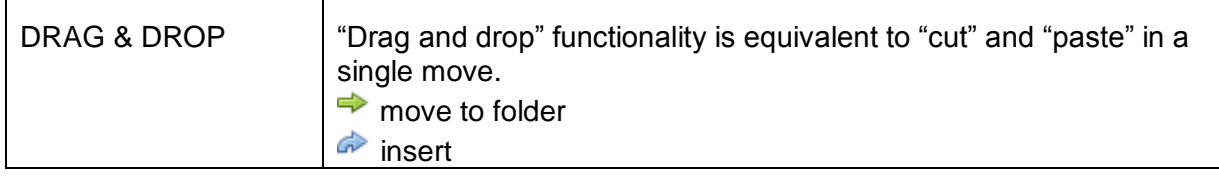
# D.2.1 **Auto test Name, Description and Image editing**

When EDIT function is selected on Auto test, menu for editing presented on [Figure](#page-108-0) *D.6* appear on the screen. Editing options are:

**Name:** Edit or change the name of Auto test

**Description:** Any test for additional description of Auto test can be entered

**Image:** Image presenting Auto test measureing arrangement can be entered or delited;

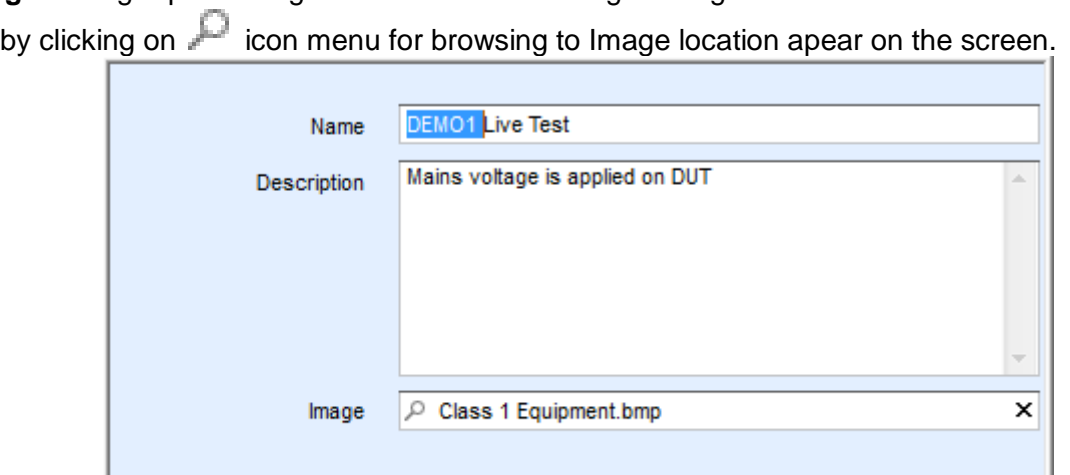

**Figure D.6: Editing the Auto test Name, Description and Image**

OK

Cancel

# <span id="page-108-0"></span>**D.3 Elements of an Auto test**

# D.3.1 **Auto test steps**

There are three kinds of Auto test steps.

#### **Header**

The Header step is empty by default. Flow commands can be added to the Header step.

#### **Measurement step**

The Measurement step contains a Single test and the Operation after end of test flow command by default. Other Flow commands can also be added to the Measurement step.

# **Result**

The Result step contains the Result screen flow command by default. Other Flow commands can also be added to the Result step.

# D.3.2 **Single tests**

Single tests are the same as in Metrel ES Manager Measurement menu.

Limits and parameters of the measurements can be set. Results and sub-results can't be set.

# D.3.3 **Flow commands**

Flow commands are used to control the flow of measurements. Refer to chapter *[D.5](#page-110-0) [Description](#page-110-0)  [of flow commands](#page-110-0)* for more information.

# D.3.4 **Number of measurement steps**

Often the same measurement step has to be performed on multiple points on the device under test. It is possible to set how many times a Measurement step will be repeated. All carried out individual Single test results are stored in the Auto test result as if they were programmed as independent measuring steps.

# **D.4 Creating / modifying an Auto test**

If creating a new Auto test from scratch, the first step (Header) and the last step (Result) are offered by default. Measurement steps are inserted by the user.

Options:

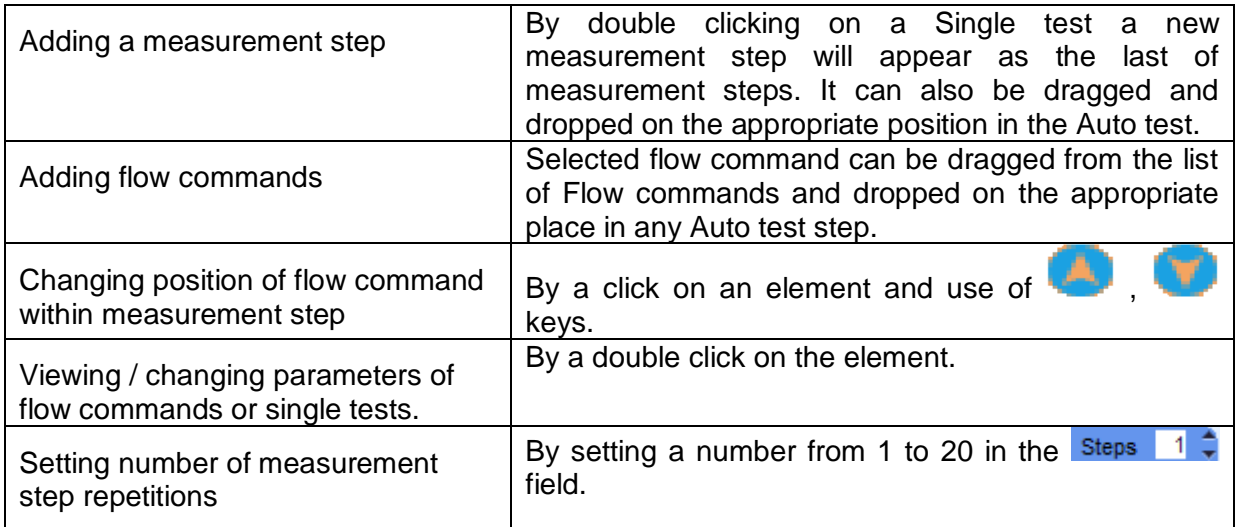

Right click on the selected measurement step / flow command:

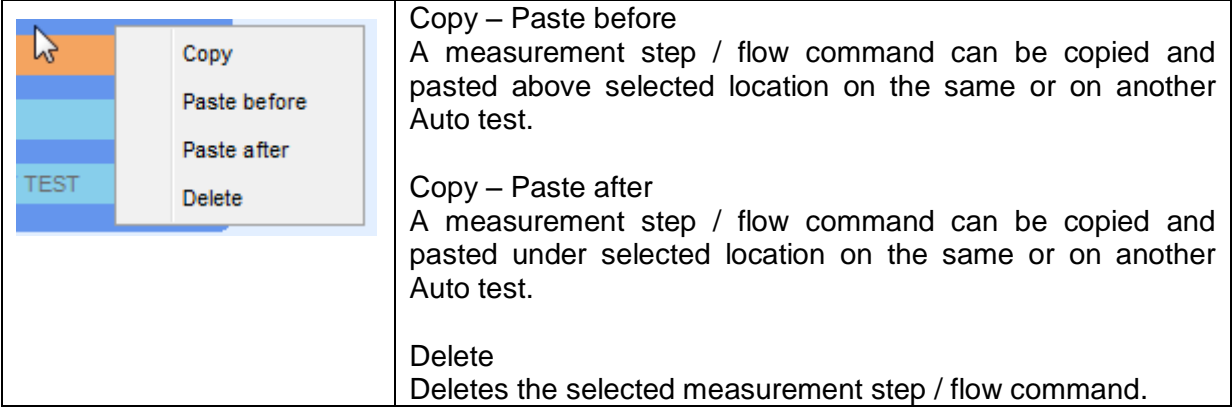

# <span id="page-110-0"></span>**D.5 Description of flow commands**

Double click on inserted Flow Command opens menu window, where text or picture can be entered, external signalling and external commands can be activated and parameters can be set.

Flow commands Operation after end of test and Results screen are entered by default, others are user selectable from Flow Commands menu.

# **Pause**

A Pause command with text message or picture can be inserted anywhere in the measuring steps. Warning icon can be set alone or added to text message. Arbitrary text message can be entered in prepared field Text of menu window.

Parameters:

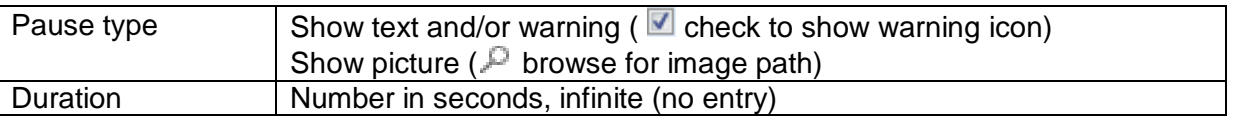

### **Output state**

Sets outputs OUT\_1, OUT\_2, OUT\_3, and OUT\_4 on OUTPUT port.

Following settings of this command are ignored:

- OUT\_1 and OUT\_2 while Lamps HV mode is enabled.
- $\rightarrow$  OUT 3 and OUT 4 while Lamps Pass / Fail mode is enabled.

All outputs are single normally opened relay contacts if not checked in Menu Output pins window.

#### Parameters:

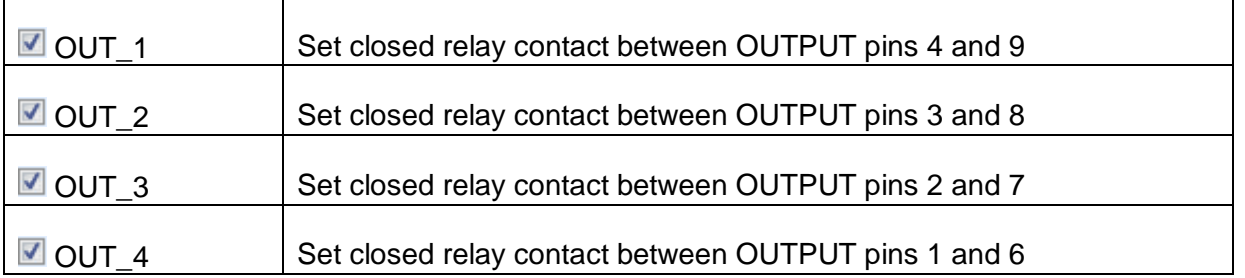

#### **Wait input mode**

Reads input condition on pins IN\_2, IN\_3, IN\_4 and IN\_5 on INPUT port. Input must be high to proceed with the Auto test.

#### **Parameters**

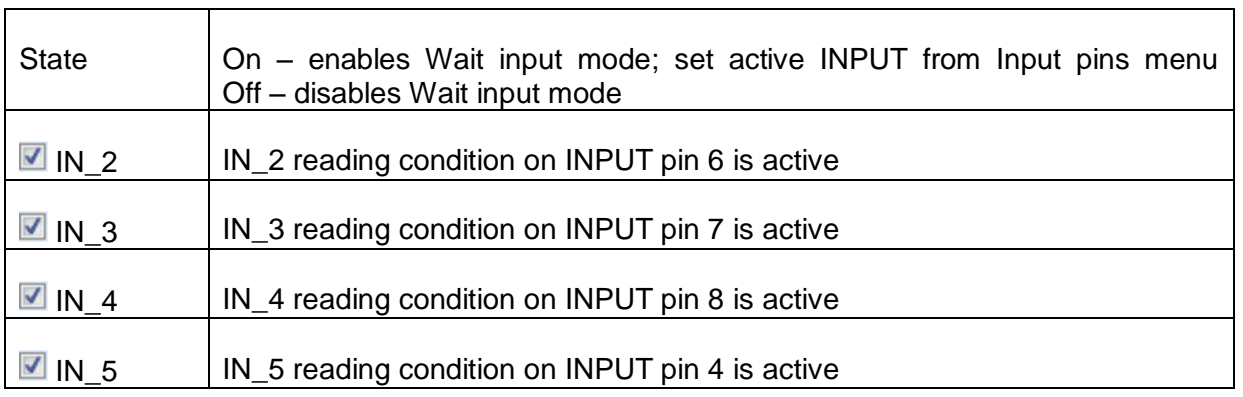

## **Lamps HV mode**

Drives external lamps through OUT\_1 and OUT\_2 outputs. Works only in HV & HV programmable functions.

- Red lamp (OUT\_1) ON means that the instrument is ready for HV test. Red lamp turns on before first flow command in step that contains HV test. Red lamp turns off after end of the HV test.
- Green lamp (OUT\_2) blinking means that high voltage will be applied to WITHSTANDING (HV( $\rightarrow$ ) and HV( $\rightarrow$ )) test terminals as soon as all input conditions will be fulfilled.
- Green lamp (OUT\_2) ON means that dangerous voltage is present at WITHSTANDING  $(HV(-+))$  and  $HV(--)$ ) test terminals. Green lamp turns on before the measurement and turns off after the measurement.

While Lamps HV mode command is enabled the settings of Drive output command for OUT\_1 and OUT\_2 is ignored.

#### **Parameters**

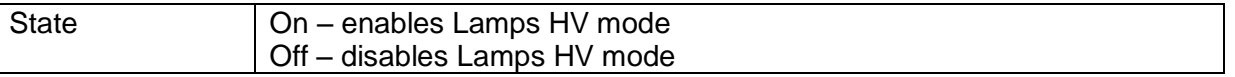

### **Lamps Pass / Fail mode**

Drives external lamps through OUT\_3 and OUT\_4 outputs.

During measurement the lights reflect status icon in single test.

After measurement

- Blue lamp (OUT\_3) lights ON when test has passed. Lamp is lit until next step is started.
- Yellow lamp (OUT-4) lights ON when test has failed. Lamp is lit until next step is started.
- Lights turn off at the beginning of next step.

While Lamps Pass / Fail mode command is enabled the settings of Drive output command for OUT\_3 and OUT\_4 is ignored.

#### **Parameters**

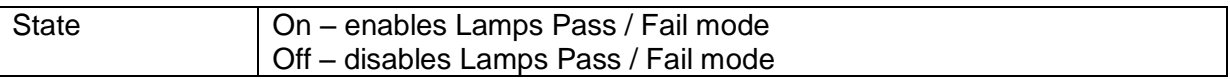

#### **Buzzer mode**

Passed or failed measurement is indicated with beeps.

- Pass double beep after the test
- Fail long beep after the test

Beep happens right after single test measurement.

**Parameters** 

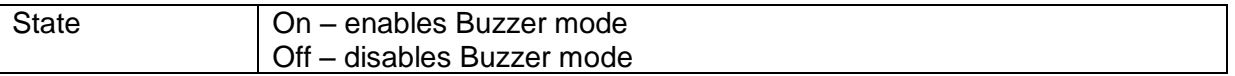

#### **External TEST / OK key mode**

Instrument enables external TEST / OK key (OK / ENTER / TEST / HV TEST) by activating INPUT pin 5 reading condition. Functionality of the EXTERNAL OK KEY mode is the same as of the OK / ENTER / TEST / HV TEST key.

**Parameters** 

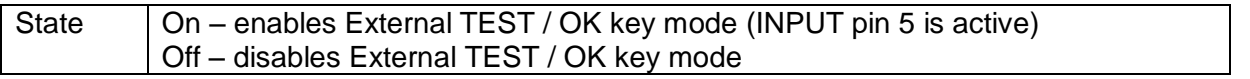

## **No notifications mode**

Instrument skips pre-test warnings (see CE MultiTesterXA User Manual, chapter *[4.4](#page-12-0) [Symbols](#page-12-0)  [and messages](#page-12-0)* for more information).

#### **Parameters**

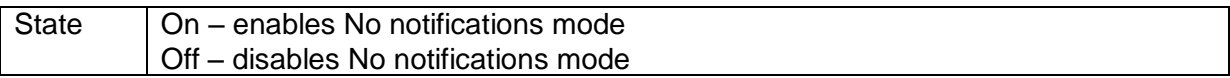

#### **Appliance info**

Instrument enables to automatically add the appliance name to the Auto test.

**Parameters** 

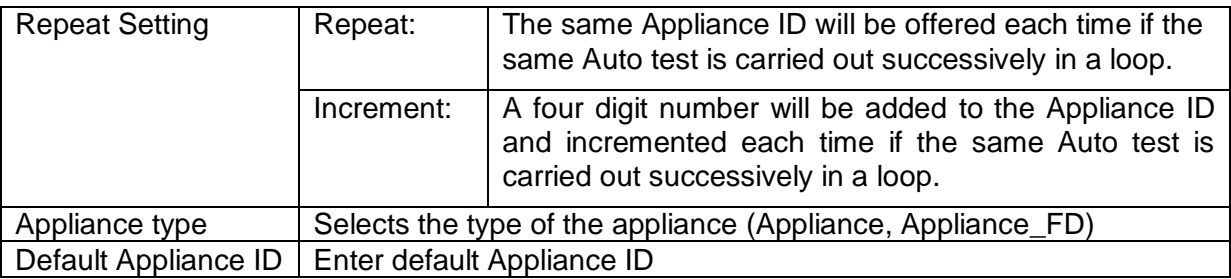

#### **Note**

This flow command is active only if Auto test is started from the Auto test Main menu.

## **Flow Protocol**

This flow command controls commands for communication with external device for the control of the flow of Auto tests.

**Parameters** 

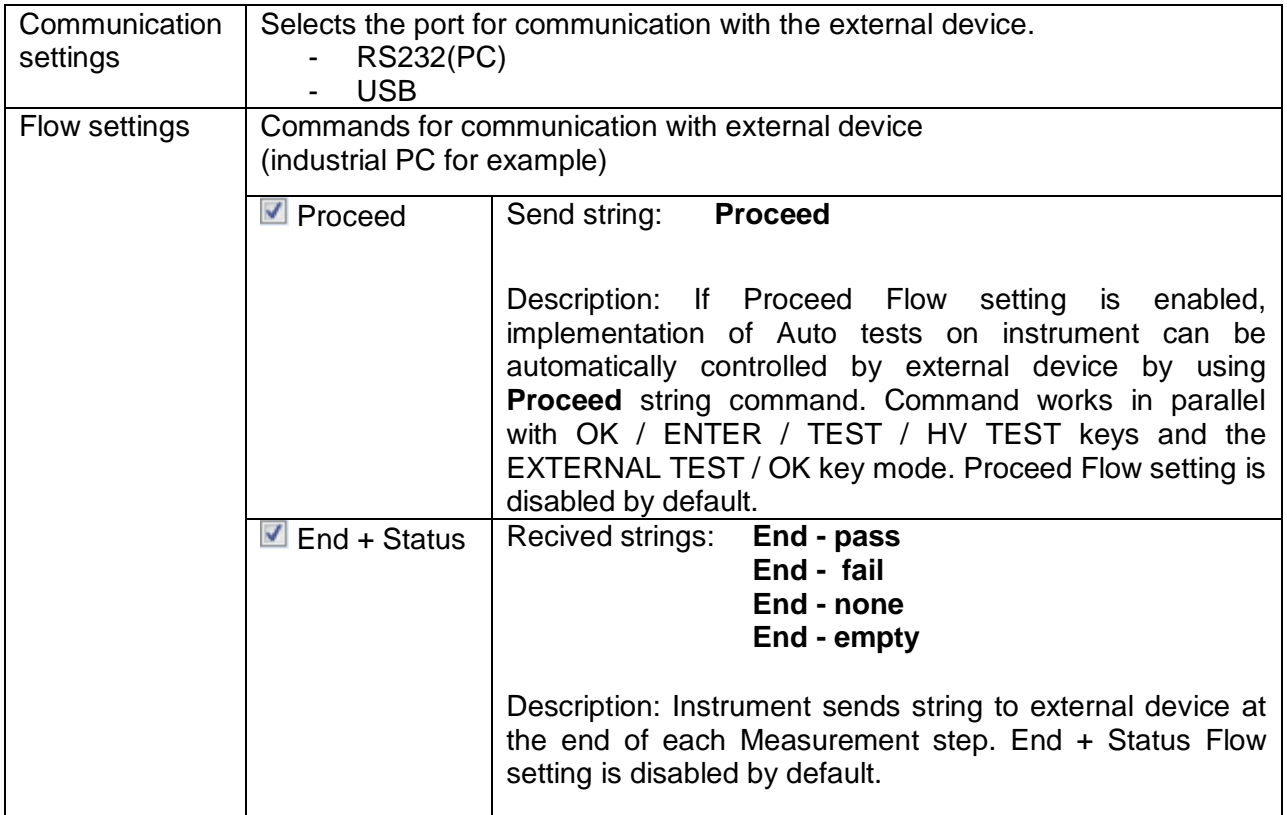

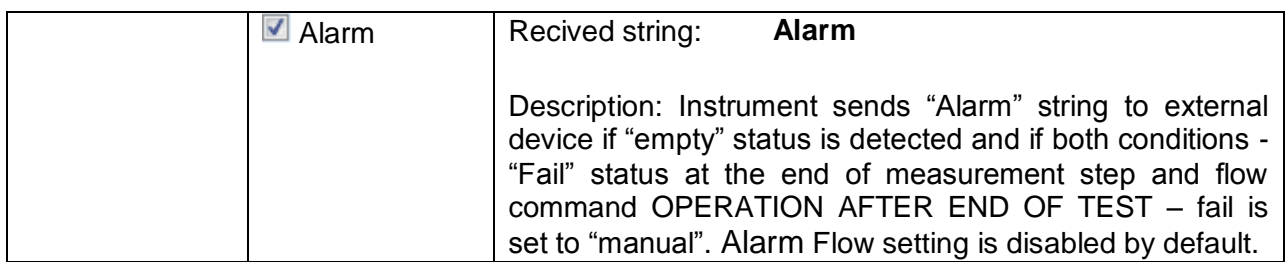

## **Operation after end of test**

This flow command controls the proceeding of the Auto test in regard to the measurement results.

**Parameters** 

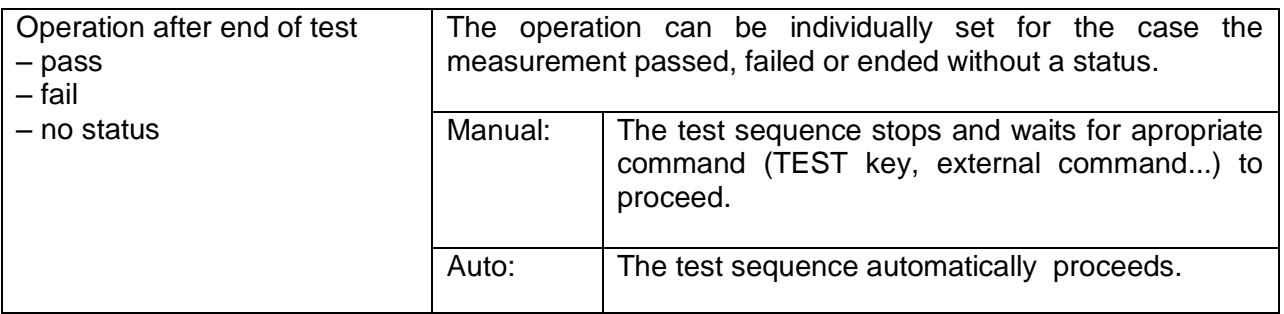

# **Result screen**

This flow command controls the proceeding after the Auto test has ended.

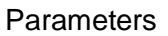

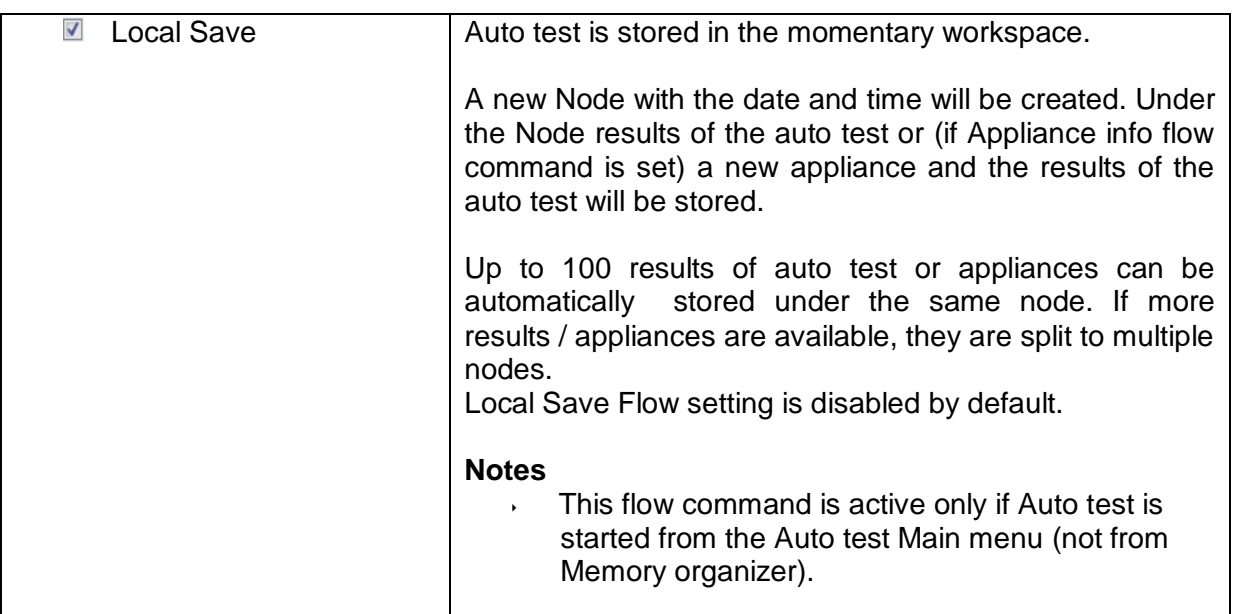